## **STATE OF CONNECTICUT DEPARTMENT OF ADMINISTRATIVE SERVICES REAL ESTATE AND CONSTRUCTION SERVICES**

**Building Design and Construction 450 Columbus Boulevard Hartford, Connecticut 06103**

# **0150 PMWeb Manual**

### **Table of Contents**

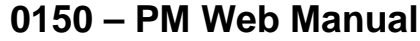

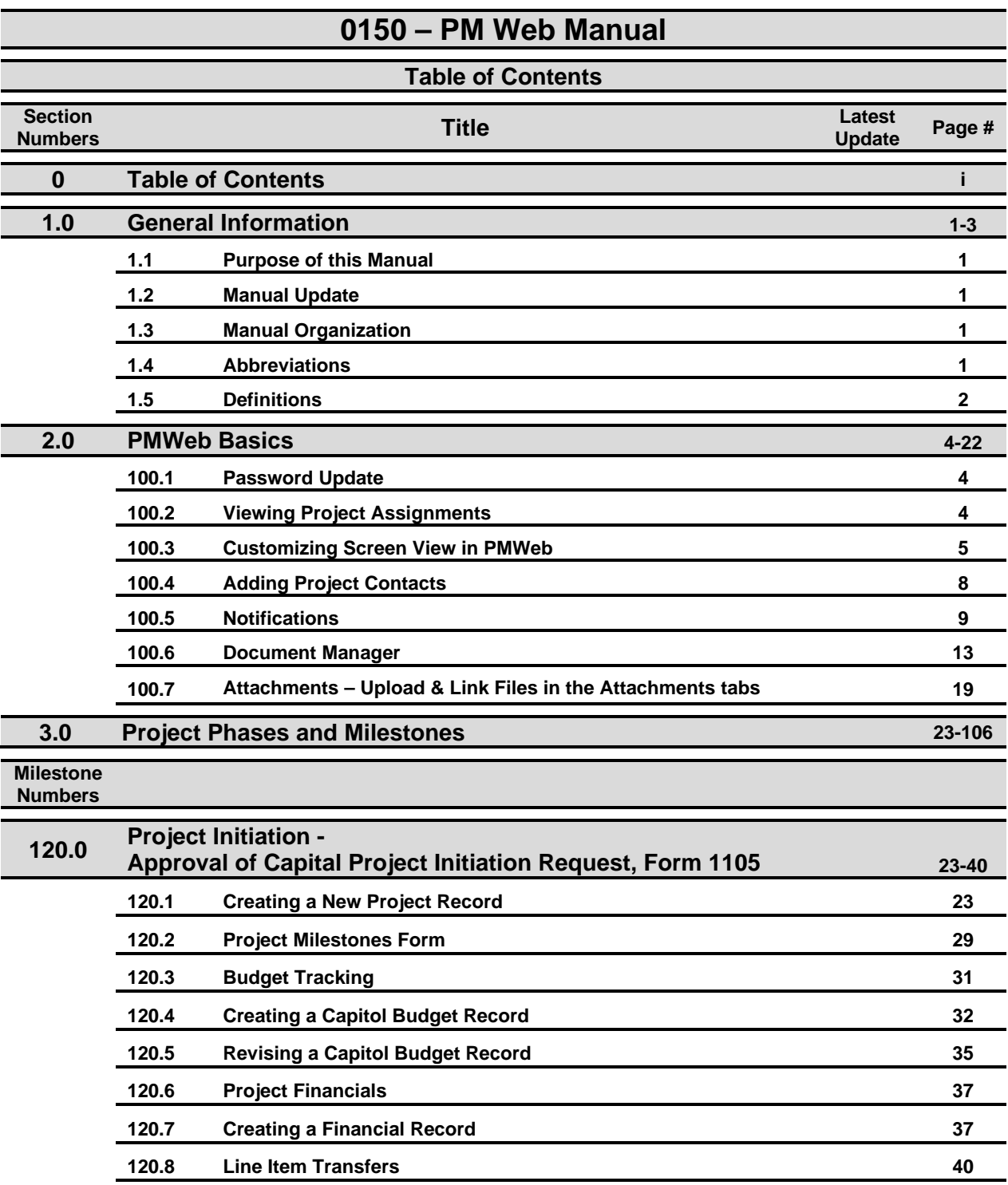

### **Table of Contents**

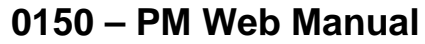

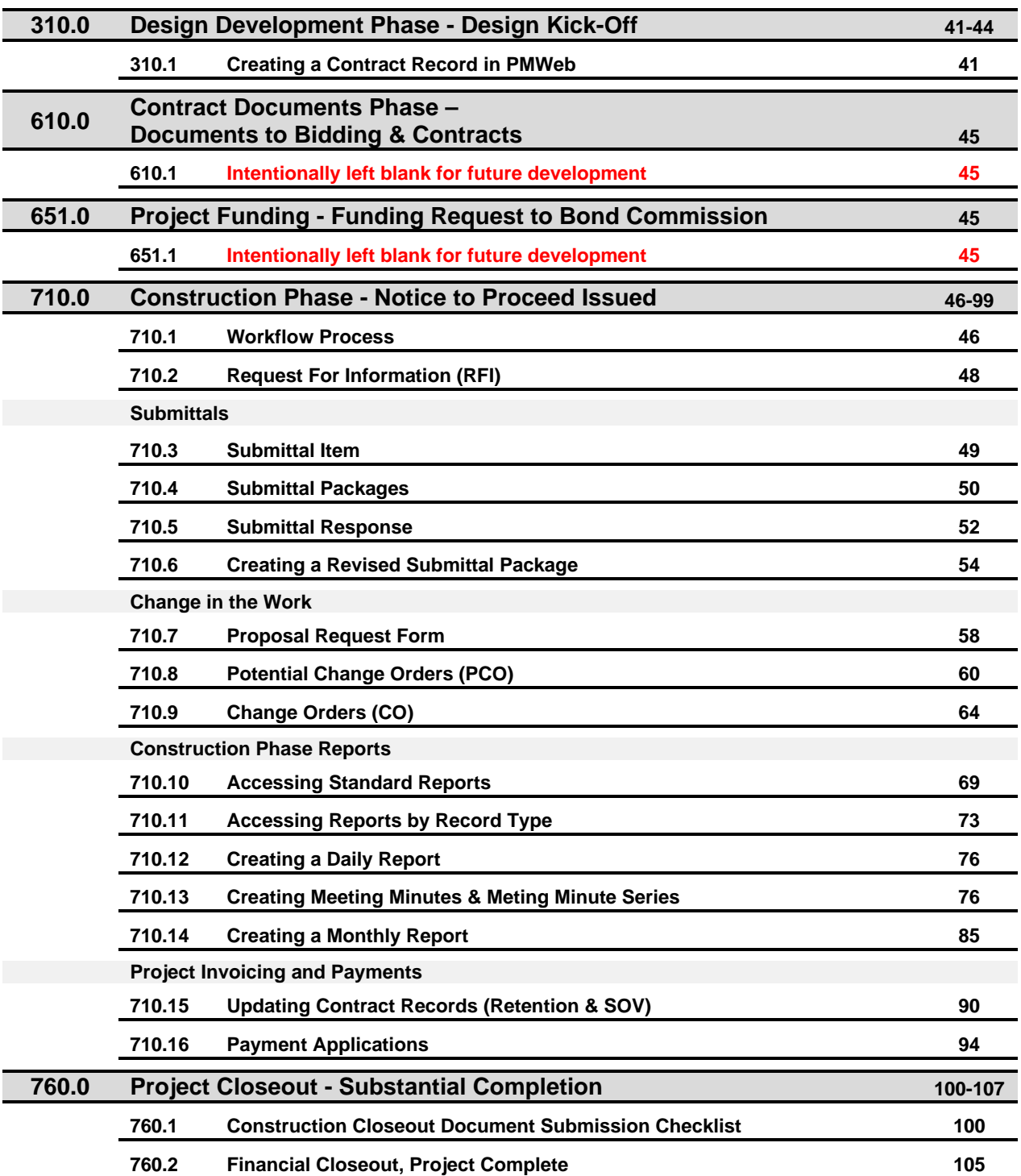

### **Table of Contents**

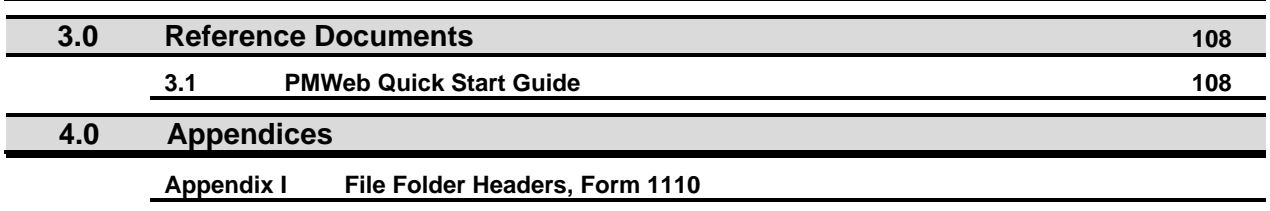

### **0150 – PM Web Manual**

Г

#### **1.0 GENERAL INFORMATION**

#### **1.1 Purpose of this Manual**

<span id="page-4-0"></span>This PMWeb Manual (the "Manual") provides Department of Administrative Services (DAS) / Construction Services with a step by step guide to answer frequently asked questions (FAQ) on how to administer projects in PMWeb. For a general overview of PMWeb, refer to the [PMWeb Quick Start Guide](http://portal.ct.gov/DAS/Lists/DAS-Construction-Services-Library/0000-Series---Project-Manuals-and-Guidelines) prepared by Saybrook Associates Inc. for DAS Construction Services.

#### **1.2 Manual Update**

<span id="page-4-1"></span>This Manual is not all inclusive and will be updated from time to time to respond to new FAQ's or reflect changes in DAS Construction Services policy and procedures that impact project administration in PMWeb. Updates will be posted in a Manual Notice as a preface to the Manual. Any questions, comments, or suggestions regarding this manual should be submitted to the DAS Office of Construction Support Services.

#### **1.3 Manual Organization**

<span id="page-4-2"></span>The body of this Manual is divided into seven (7) subsections, each representing a major milestone from the PMWeb Project Milestones Form. Within each of these subsections is a set of administrative tasks that are performed to achieve that major milestone. Each assigned task includes a simple set of instructions on how to perform said task in PMWeb. Some tasks require action under multiple major milestones and have been documented and referenced accordingly. Effort was made to list the tasks, in chronological order, in the subsection where the task is most frequently implemented.

#### **1.4 Abbreviations**

<span id="page-4-3"></span>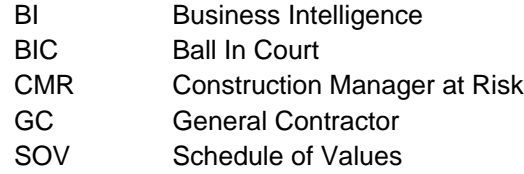

#### **1.5 Definitions**

<span id="page-5-0"></span>**Backspace Select.** The process in PMWeb for which the backspace key on a keyboard is used to clear the selected item from a drop-down, making the full list of options available from the drop-down list. This is the way to toggle between projects (see Section 100.2, Viewing [Project Assignments\)](#page-7-1).

**Company Record.** Company name, address, and list of contacts assigned to a project. These records are made available to the consultants, contractors, client agencies and the Department. A company record is required to create contract records and to invoice.

**Construction Value.** The estimated cost of construction for a project. The estimated cost of construction can be found in the Capital Project Initiation Request (Form 1105), Part 2, Section 9, Line Item 3.

**Contacts.** Contacts are listed within the Company Record in PMWeb. Contact information includes name, title, phone, and email. If a person moves from one company to another, a new contact record must be created for them at their new company.

**Cost Codes.** Cost codes are the DAS/CS categories for project funding and costs. Cost codes are listed, for each project, in the Cost Codes tool, in the Cost Management module.

**Contract Record.** A record in PMWeb of a commitment that requires payment on a project, i.e. formal contract, informal contract, purchase order (PO).

**Document Manager.** A tool in the Toolbox module of PMWeb that has a system of folders matching the standard DAS/CS file folder system.

**Dialogue Box**. A small window that communicates information to the user and prompts them for a response with options and controls for a particular function in PMWeb and other software.

**Line Item Transfers.** Transfer of funds from one cost code to another in the Project Financials.

**Major Milestone.** A major milestone is one of the seven (7) milestones in the PMWeb Project Milestones form [\(see Section 120.2, Project Milestones\)](#page-32-0).

**Module.** The main subdivision of PMWeb functions, located in the lower left of the PMWeb screen.

**Name.** For purposes of this Manual, "Name" is the project title on the Project Portfolio Page.

**Notifications.** A PMWeb tool that functions like a transmittal [\(see Section 100.5, Notifications\)](#page-12-0) or, a list of all the people who have been notified about the transmission of a document in PMWeb.

**Payment Application.** A PMWeb tool for invoicing on state construction projects.

**Program.** A category of projects, typically organized by client agency.

**Project ID.** The project number assigned by DAS.

**Project Portfolio Page.** The main project data page in PMWeb. The project portfolio page can be accessed by navigating to the Portfolio module, clicking on "Lists", then "Projects" and selecting the project in question.

**Project Record.** Record data regarding a DAS/CS construction project in PMWeb.

**Status.** The position of something at a given time. The status fields in PMWeb are defined as follows:

- **Draft** the status of an item prior to submission and review.
- **Submitted** the status of an item put forward for review.
- **Returned** the status of an item after review has been completed and given back to the sender.
- **Approved** the status of an item that has been reviewed and accepted by the final authorizing authority.
- **Rejected** the status of an item that has been reviewed and denied by the final authorizing authority.
- **Resubmitted**  the status of an item that was previously rejected and submitted again for review and approval after corrective action was taken.

**Toggle.** Changing your view between different options. For example, when you switch from viewing the data about one project to the data about another, you are said to be "toggling" between the projects.

**Tool.** This is the DAS/CS term given to the PMWeb functions that are listed in the upper left part of PMWeb. Tools are organized within PMWeb modules.

**User.** Also referred to as a "PMWeb user", these are people who have PMWeb user access.

**User Access.** Also referred to as a "PMWeb user access", user access is an account within PMWeb with a username and password for a particular person. User access is set to different permissions, based on the role of the user.

#### **2.0 PMWeb BASICS**

The PMWeb Basics section consists of instructions on how to perform basic tasks in PMWeb and provides instruction on how to perform administrative tasks that are performed throughout the life of a project.

#### **100.1 PASSWORD UPDATE**

- <span id="page-7-0"></span>1. To modify your password, proceed as follows:
	- A. Click the Navigation button
	- B. Select "My Settings".

#### **Figure 100.1.A**

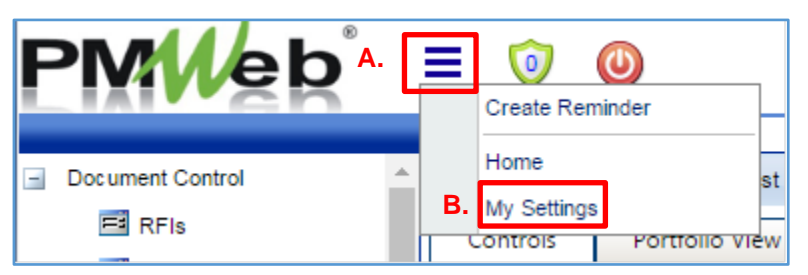

When prompted, check the box entitled "Prompt to save when managing away from records." Modify your password under the "Login" Section as shown below in Figure 100.1.B.

#### **Figure 100.1.B**

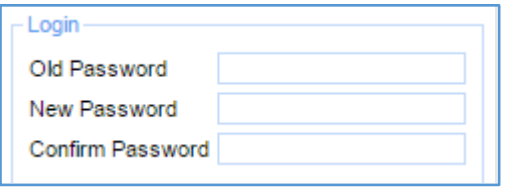

#### **100.2 VIEWING PROJECT ASSIGNMENTS**

- <span id="page-7-1"></span>1. To view a specific project assignment:
	- A. Enter the project name in the "Project Selection Box", press the down arrow key and then press "Enter" on your keyboard.

#### **Figure 100.2.A**

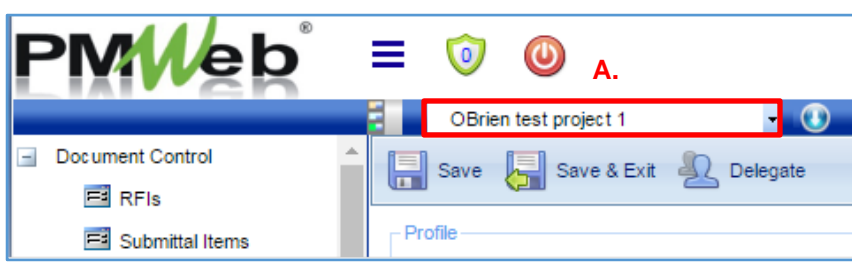

- 2. To view all of your project assignments:
	- A. Clear the contents in the "Project Selection Box" and click the dropdown arrow.

#### **Figure 100.2.B**

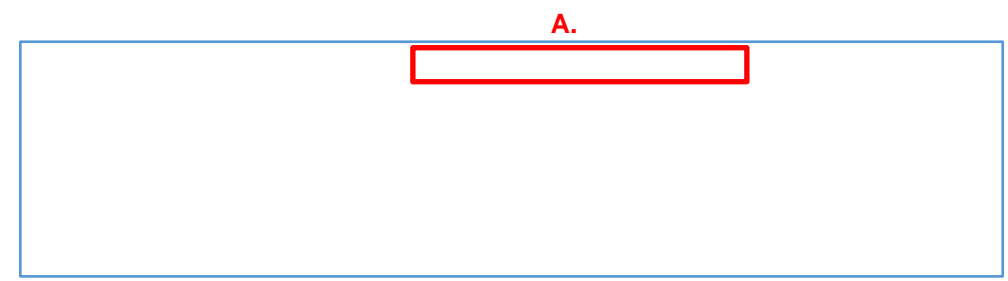

#### **100.3 CUSTOMIZING SCREEN VIEW IN PMWEB**

<span id="page-8-0"></span>PMWeb allows each user to customize the "layout" of any of the documents listed in the Document Control module. Customization features include the ability to: 1) Add and remove column headers from your screen view (see the PMWeb Quick Start Guide - Customizing Layouts, pg. 16); 2) Change the order of columns in your screen view; 3) Sort and filter data within a column; and 4) Organize data by grouping. Once the layout is customized and saved, the user can use the template to group, sort, and filter the data for other projects. Multiple layouts can be created by the user and the user has the ability to toggle between any of those layouts to view project data.

- 1. To create a layout:
	- A. Open the Project Assignment you want to view by following the steps described in Section 100.2 - Viewing Project Assignments.
	- B. Select the "Document Control" module.
	- C. From the list of Elements in the "Document Control" module, select the element you want to create a layout for (In the example below, Figure 100.3.A, Submittal Items was selected).

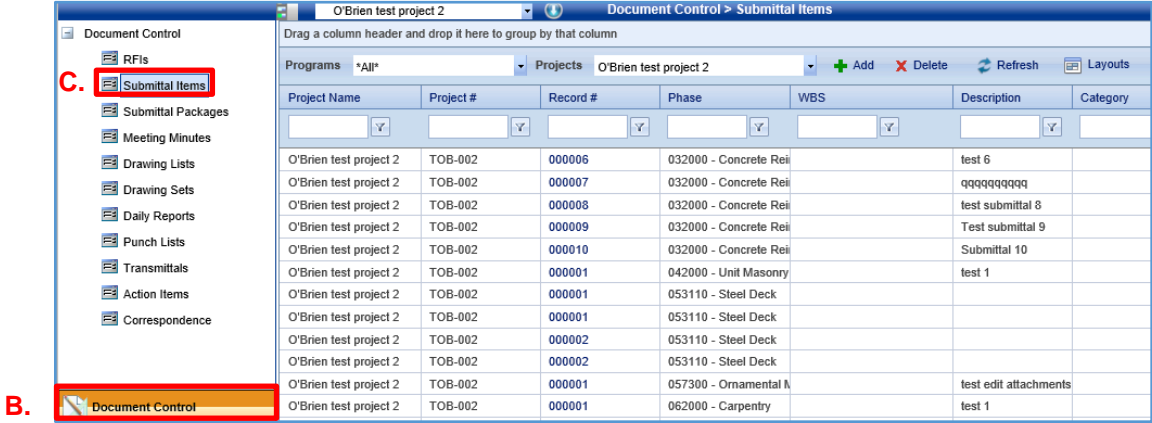

#### **Figure 100.3.A**

- D. Select the "Layouts" button at the top of your screen to begin the setup for your layout.
- E. Click "Save As" to open the "New Layout" dialogue box.

#### **Figure 100.3.B**

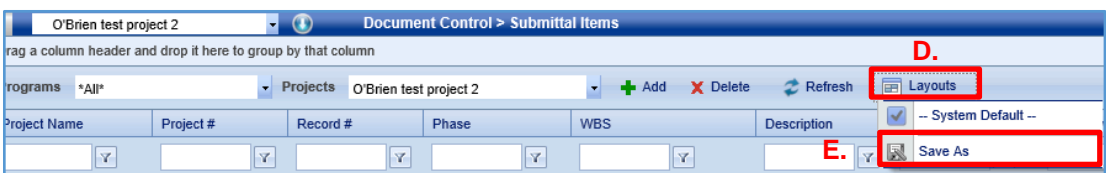

- F. Type a name for the new layout in the space provided.
- G. Click the "Create Layout" button to save the new layout template.

#### **Figure 100.3.C**

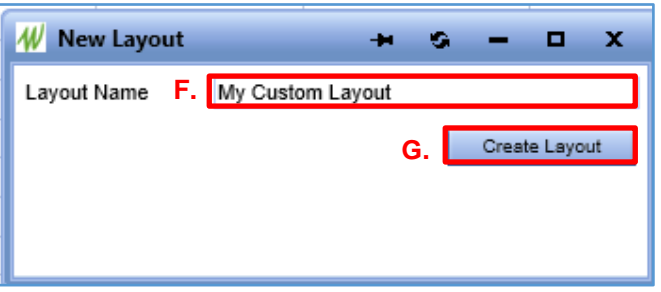

Once you have created the new layout template, you can move and organize the columns and their contents to suit your document tracking needs.

- 2. To change the order of the columns in the layout:
	- A. Hover over the column header that is to be moved. The addition sign  $(+)$  will appear over the subject column.
	- B. Click on the addition sign and drag the column header to the desired location on the screen.

#### **Figure 100.3.D**

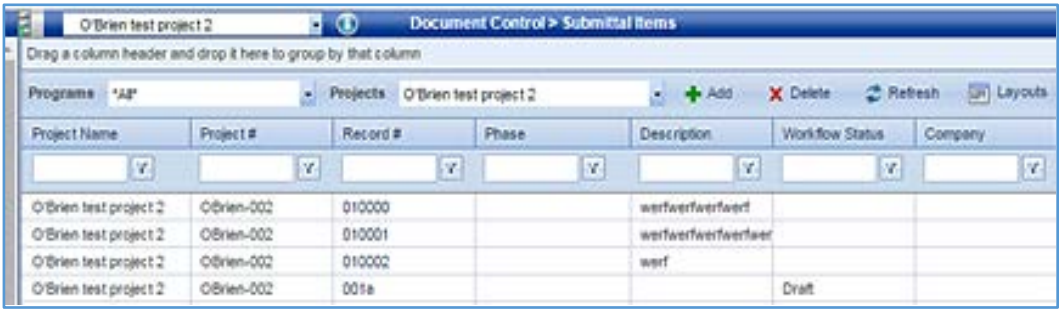

- 3. To sort column records:
	- A. Click on the column header once to sort the column data in ascending order.
	- B. Click on the column header a second time to sort the column data in descending order.

In the example provided below Figure 100.3.C, the Phase column is sorted in ascending order.

#### **Figure 100.3.E**

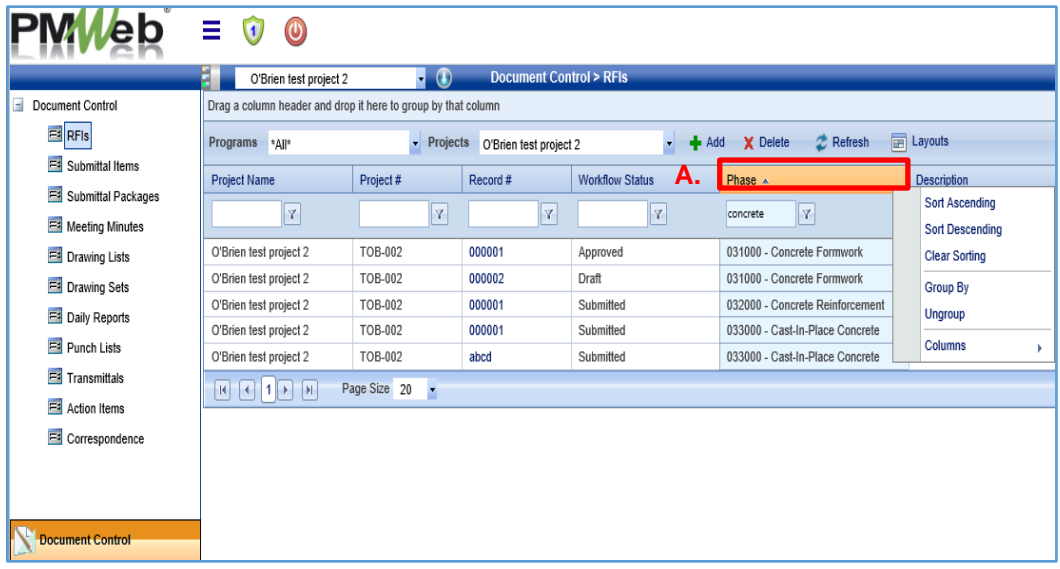

- 4. Records can also be sorted using a filter. To filter data:
	- A. Enter the data you want to filter in the "Filter Selection Box" (in the example provided in Figure 100.3.D, the data entered into the filter selection box was "Concrete").
	- B. Select the "Filter" icon under the column for which you want to filter data.
	- C. Select the filtering option you want to implement (in the example provided in Figure 100.3.D, the filtering option selected was "Contains");

#### **Figure 100.3.F**

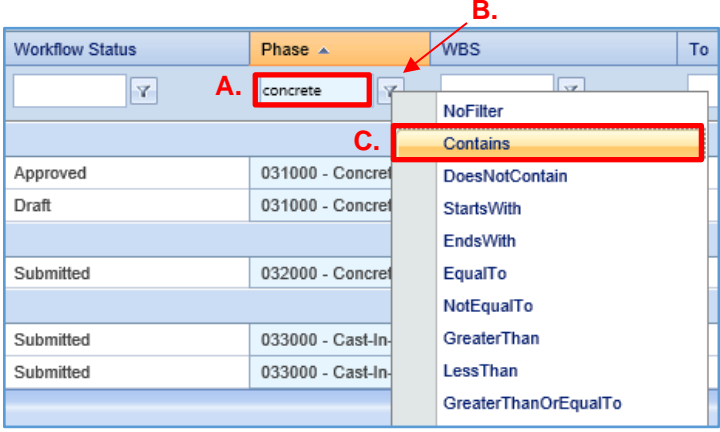

Finally, records can be grouped by subject matter. Figure 100.3.E below, provides an example of Submittal Items grouped by project "Phase."

- 5. To group records by subject matter, do the following:
	- A. Hover over the column header and the addition sign will appear.
	- B. Right click the addition sign and select "Group By." The selected column will be arranged in a common grouping order.

Any one column or multiple columns can be organized by group.

#### **Figure 100.3.G**

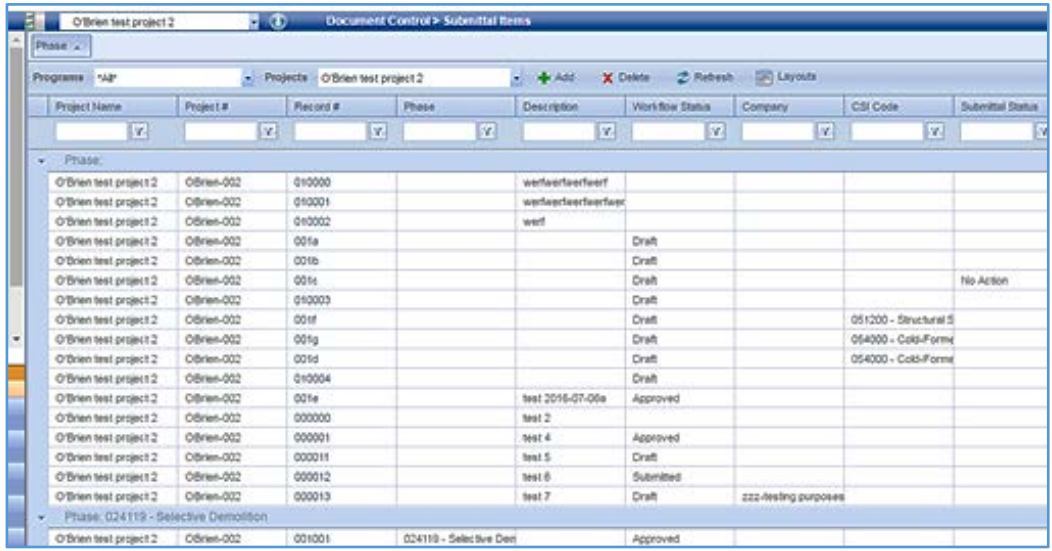

#### **100.4 ADDING PROJECT CONTACTS**

- <span id="page-11-0"></span>1. To add people and companies to PMWeb as "Contacts" and to request PMWeb user access for project team members, please fill out, or have the project CA or someone else fill out, the **PMWeb Contacts Template.**
- 2. Contacts may be entered by either unit secretaries or CSS.
- 3. To provide PMWeb user access to people, please contact Construction Support Services.

#### **100.5 NOTIFICATIONS**

- <span id="page-12-0"></span>1. The PMWeb notifications tool allows for a structured, trackable way to send email messages in PMWeb. Notifications are not available in all PMWeb tools, but they are in some.
	- A. Notifications are accessed by pressing the Envelope Button.

#### **Figure 100.5.A**

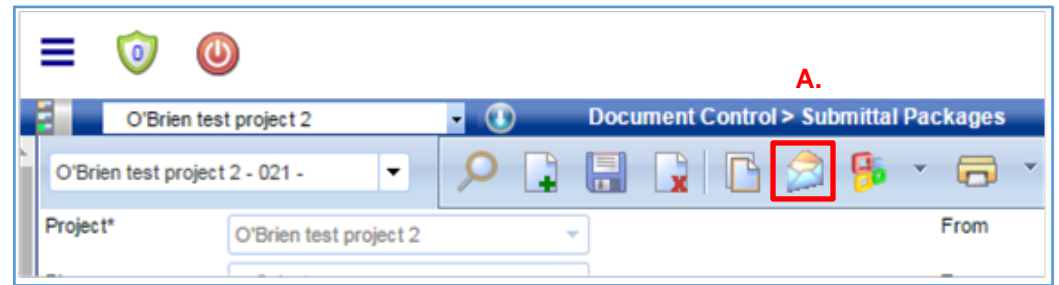

The Envelope Button will open a dialogue box like the one portrayed in Figure 100.5.B.

- 2. To access the distribution list of contacts in PMWeb:
	- A. Click on the ellipsis button (…) adjacent to the "To", "CC", or "BCC" field entry box.

#### **Figure 100.5.B**

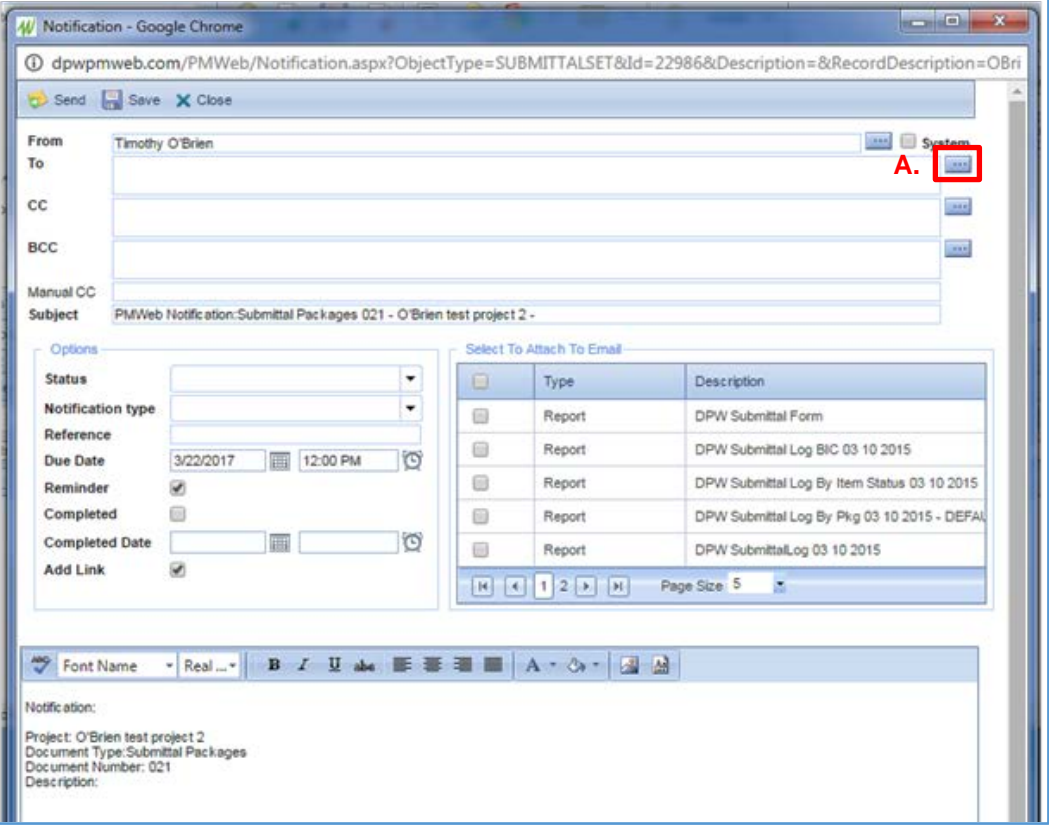

A list of project contacts, like the one shown in Figure 100.5.C, will be displayed after you click on the ellipsis.

- 3. To create a contact distribution list, do the following:
	- A. Enter relevant "search" data into the field box under the respective column. For example, if you know the name of the firm or the name of the contact you are looking for, you can enter the firm name under the "Company" column and / or the contact name under the "Contact" column.
	- B. Press the enter key on your keyboard or click on the filter button to sort the data based on your search criteria.

To select one or more people to receive the notification:

- C. Click on the box next to their name. If you are sending the notification to more than one person, follow the steps above to search for the rest of the people that will make up your distribution list and click on the box next to their names. If the same person appears more than one time, select one record with their name in it, regardless of the information in the other columns of the row you select.
- D. Click the "Save and Close" button.

#### **Figure 100.5.C**

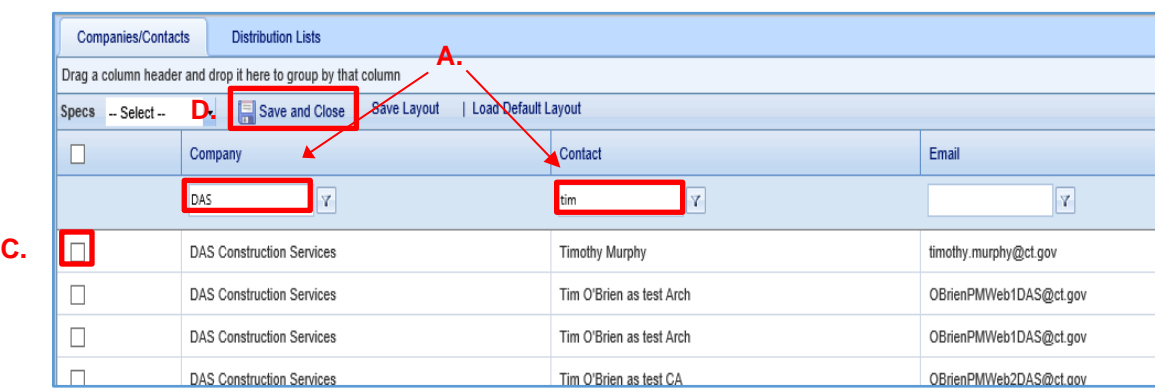

You will now be returned to the main notifications dialogue box.

- 4. To send the notification to a contact that is not listed in database:
	- A. Type the email of the individual you want to send the notification to in the "Manual CC" field box.

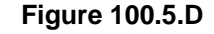

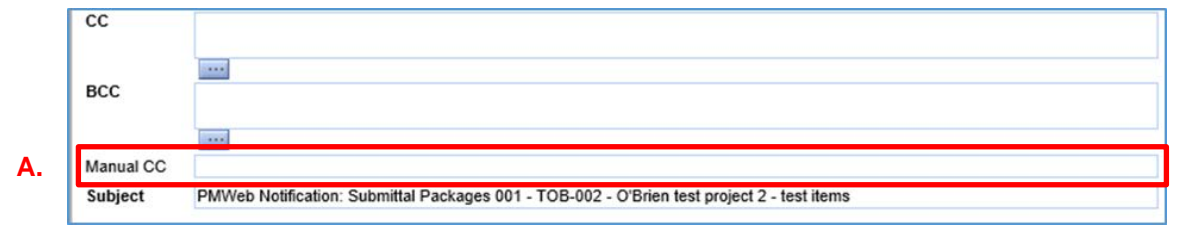

5. To complete and send the Notification do the following:

Under "Options":

- A. Check the "Completed" box to automatically populate the "Completed Date" field with the current date, otherwise manually select the "Completed Date."
- B. Keep the "Add Link" box selected to ensure that there is a link to the item you are sending in the notification email. In the example provided in Figure 100.5.E, the recipient(s) will receive the notification with a link to the subject matter Submittals.

Under "Select to Attach to Email":

C. Select the report(s) and/or document(s) you want to attach to the notification from the list provided.

If you want to include a message with the notification:

- D. Type the message in the message box at the bottom of the page.
	- While the notification begins with a standard message in the text box, you can make whatever changes you would like to this text.
- E. Click the "Save" button to save the notification without sending it.
- F. Click the "Send" button to send the notification and exit out of the dialogue box.

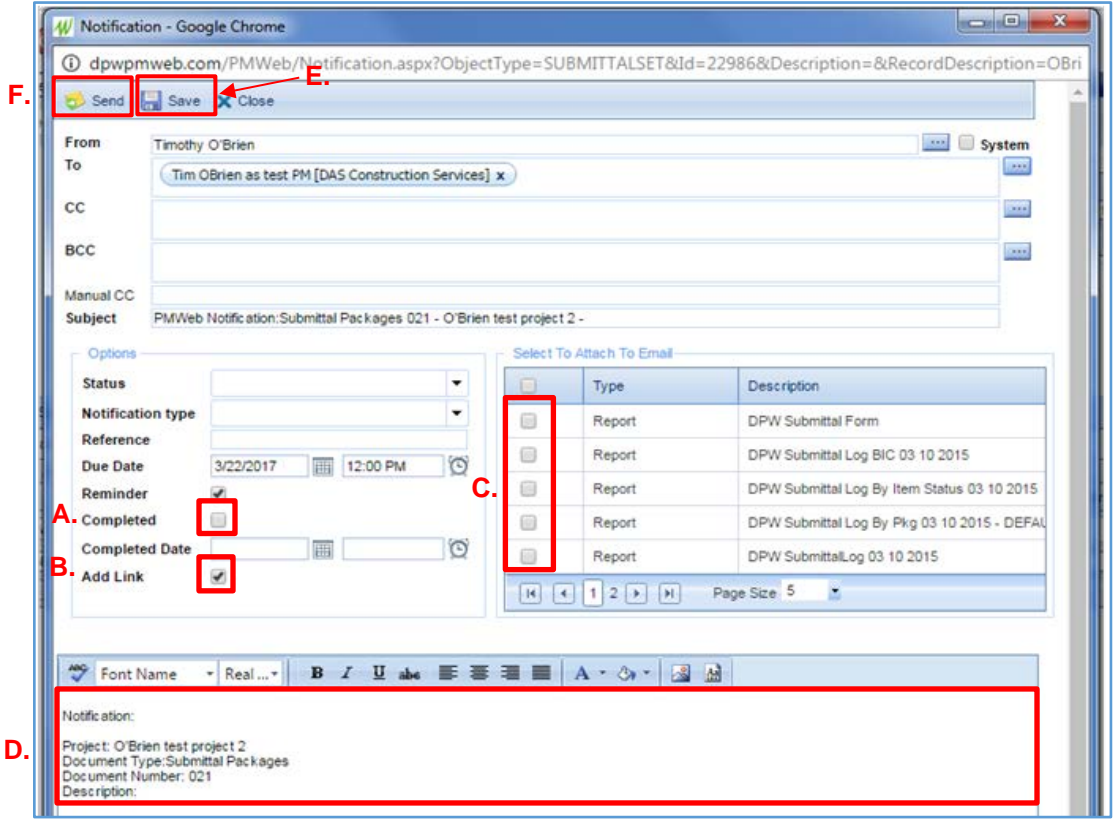

**Figure 100.5.E**

- 6. To view previously sent notifications:
	- A. Click on the "Notifications" tab within the section from which the notification was sent. In the example below, the notification was sent from Submittal Packages under the "Document Control" module.
	- B. Click on the "Magnifying Glass" button to view the email version of the notification sent.

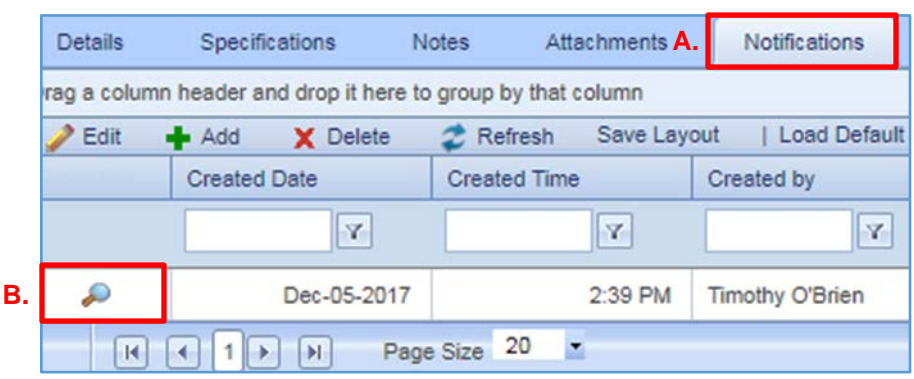

#### **Figure 100.5.F**

7. The notification, above, produces an email that looks like this:

#### **Figure 100.5.G**

Reply 2 Reply All 2 Forward Wed 3/22/2017 4:12 PM Timothy O'Brien <dcs@pmwebonline.com> PMWeb Notification: Submittal Packages 021 - O'Brien test project 2 -OBrienPMWeb4DAS To Message DOBrien test project 2 - 021-.pdf (58 KB)

Notification:

Project: O'Brien test project 2 Document Type:Submittal Packages Document Number: 021 Description:

Click here to open the document.

#### **100.6 DOCUMENT MANAGER**

<span id="page-16-0"></span>Project Managers are required to maintain clear and accurate Project Record Documents related to the performance of the Work. Complete documentation supports the Department's position if a formal dispute or formal claim is made.

Project Record Documents that need to be maintained include, but are not limited to changes in the Work; project files and progress reports required to track, monitor, and administer the Contract Documents; the Contractor's applications for payment; and invoices paid through Core-CT.

Project Record Documents can be stored and managed using the Document Manager tool in PMWeb, which functions similarly to the Windows Explorer file storage system.

The default template should be used to manage Project Record Documents. This template was designed to mimic the Construction Services paper filing folder system (see Appendix I – File Folder Headings, a copy for which can be found in the DAS/CS Library, Form  $1110 -$ [File Folder Headers\)](http://portal.ct.gov/DAS/Lists/State-Building-Construction-Projects---Publications-and-Forms/1000-Series---Project-Initiation-and-Consultant-Selection). Like the paper filing system, the digital filing system has primary file folders entitled "Administration, Initiation Selection, etc." and subfolders within the primary folder with the same name as those listed in the subsections below, e.g. Initiation Selection – Project Initiation, A/E Selection.

- 1. To access a file folder system in Document Manager:
	- A. Select the "Toolbox" module.
	- B. Click on "Document Manager" to open the file system.
		- A list of all of your project file folders will appear below the Project Selection Box.

#### **Figure 100.6.A**

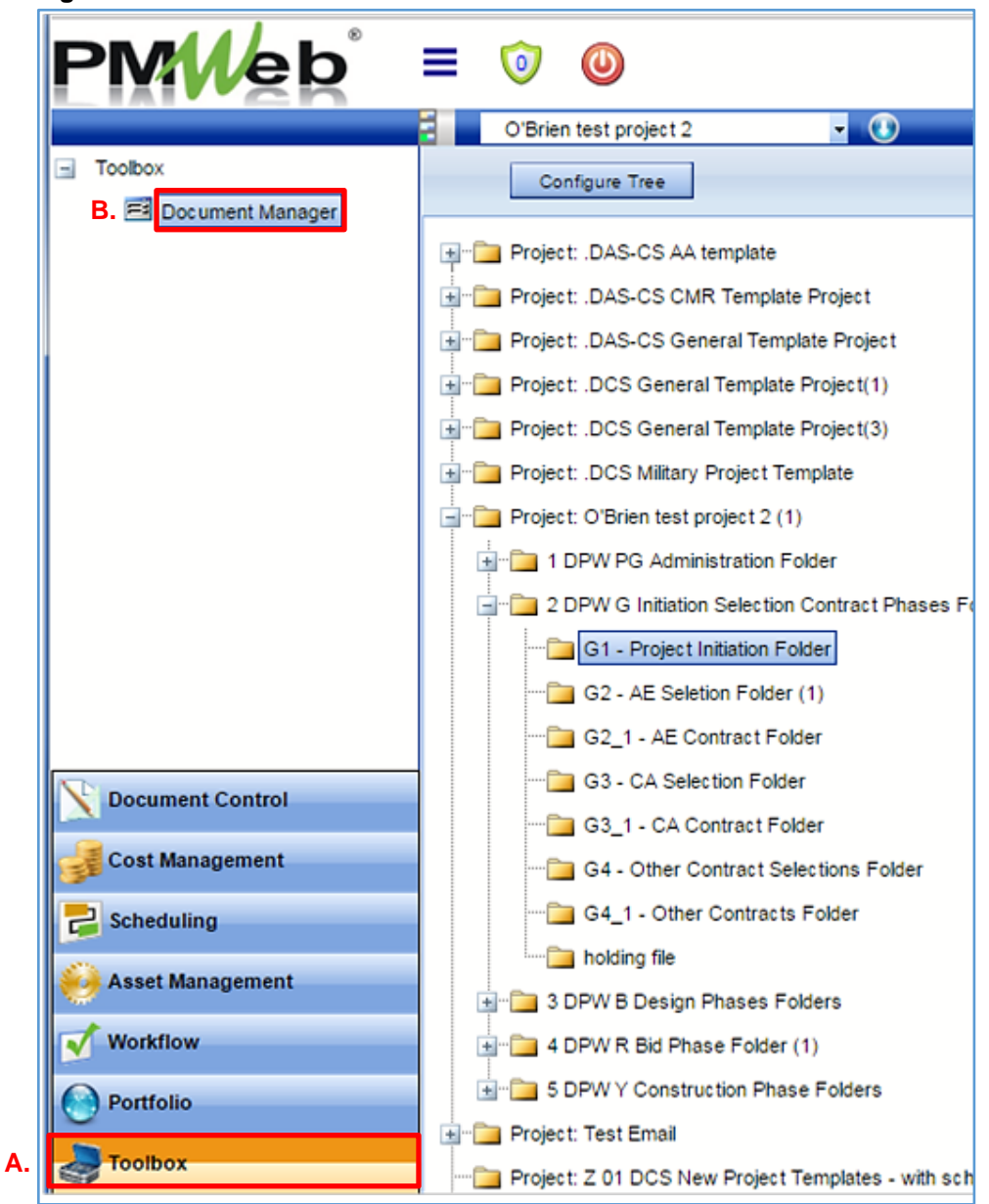

- 2. To upload documents to a file folder, do the following:
	- A. Locate the project file folder you want to add files to and click the "+" to open the folder.
	- B. Select the subfolder where you want to store your documents and right click on the file folder.
	- C. Click "Open", and then click the "Upload File" button.

#### **Figure 100.6.B**

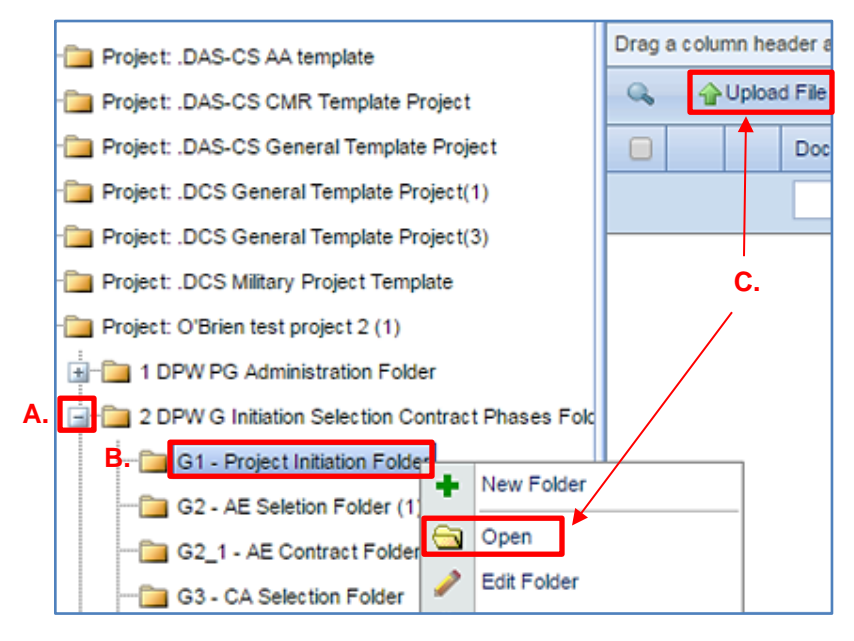

Once you have clicked "Upload File," the Add File(s) dialogue box will appear.

- D. Click the "Select" button and search your local or network drive for the file you want to upload.
- E. Once you have found the file you want to upload, right click on the file and select "Open" or "OK" to upload the file to the designated file folder.
- F. After completing the upload, you have the option of adding more files to the file folder or you can close the "Add File(s)" dialog box by clicking the "x" in the upper right corner.

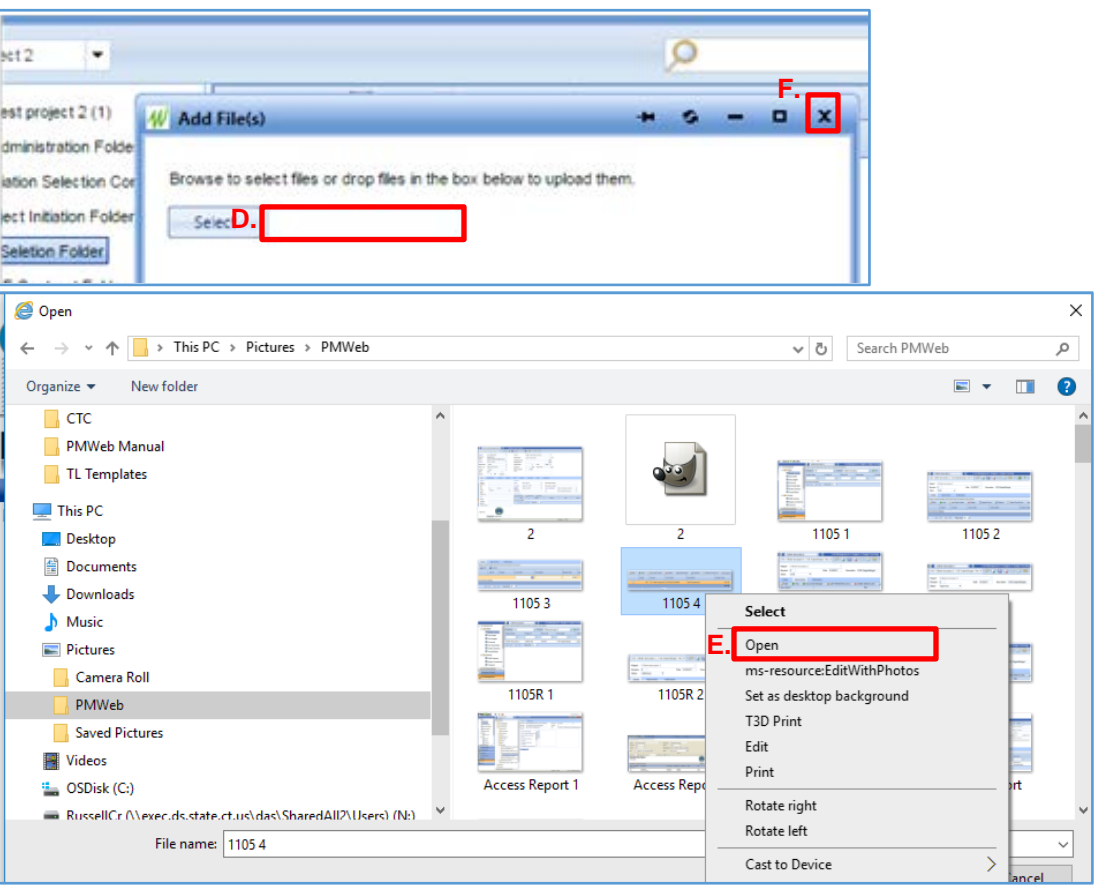

#### **Figure 100.6.C**

### **Project Phases & Milestones 0150 – PM Web Manual**

When the Add File dialogue box closes, the uploaded file will appear on the right side of the Files Lookup dialogue box. In the example below, a jpeg picture entitled "Hydrangeas.jpg" was uploaded to the "Project Initiation" File folder.

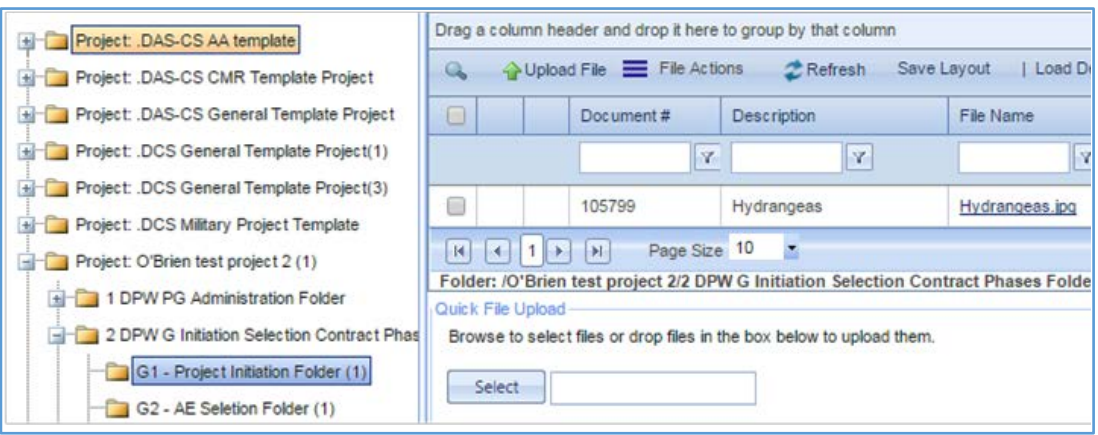

#### **Figure 100.6.D**

- 3. To access files that have already been uploaded to a project file:
	- A. Find the file folder / subfolder where the document is stored in Document Manager.
	- B. Click on the subfolder to open the file viewer.

From the list of files in the file viewer, find the document of interest. Once you have found the document of interest, you can do one of the following:

C. Click on the link to the file to download it to your local drive,

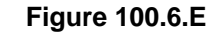

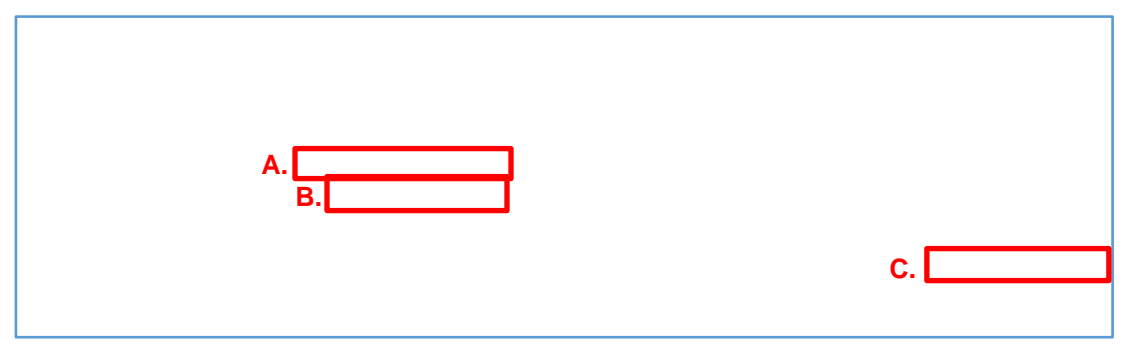

Or…

- D. Check the line item box to select the file;
- E. Click the "File Actions" button; and
- F. Select the desired File Action Upload, Download, Copy, etc.

**Figure 100.6.F**

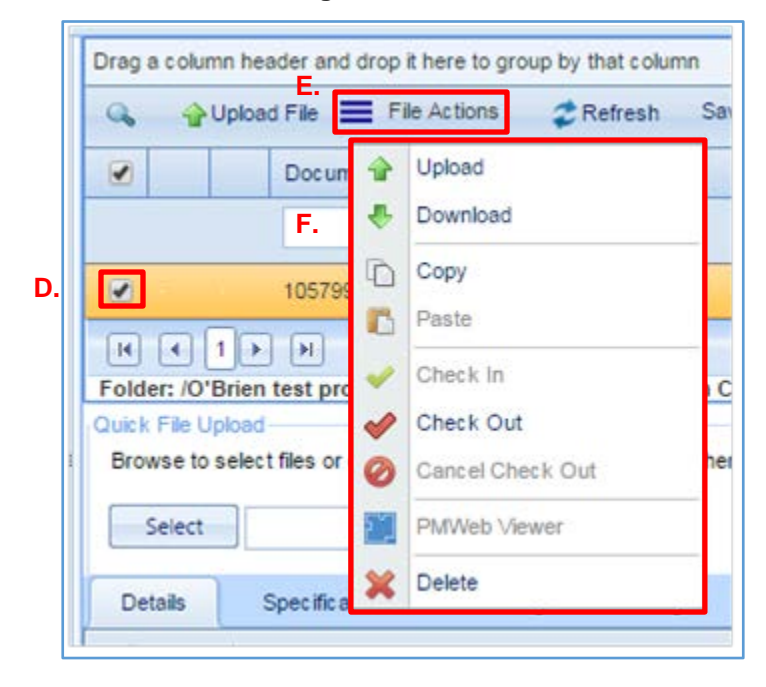

#### **100.7 ATTACHMENTS – UPLOAD & LINK FILES IN THE ATTACHMENTS TABS**

<span id="page-22-0"></span>Attachments can be uploaded in many of the PMWeb tools. Attachments provide backup information for the record input. If there is an "Attachment" tab in the tool you are working in, you can upload an attachment to the record document. The following section outlines how to upload an attachment to the "Submittal Items" tool. Follow the same procedures to upload an attachment using any of the applicable tools.

- 1. To upload an attachment:
	- A. Select the tool for which you want to upload an attachment.
		- For Submittal Items, select the "Document Control" module and then the "Submittal Items" tool.
	- B. Create a document record and enter the required record document information.
		- [See Section 710.3, Individual Submittals.](#page-51-1)

Once you have entered the required record document information and saved the new project record:

- C. Click on the "Attachments" tab.
- D. Click the "Document Manager" button to open the Document Manager dialogue box.

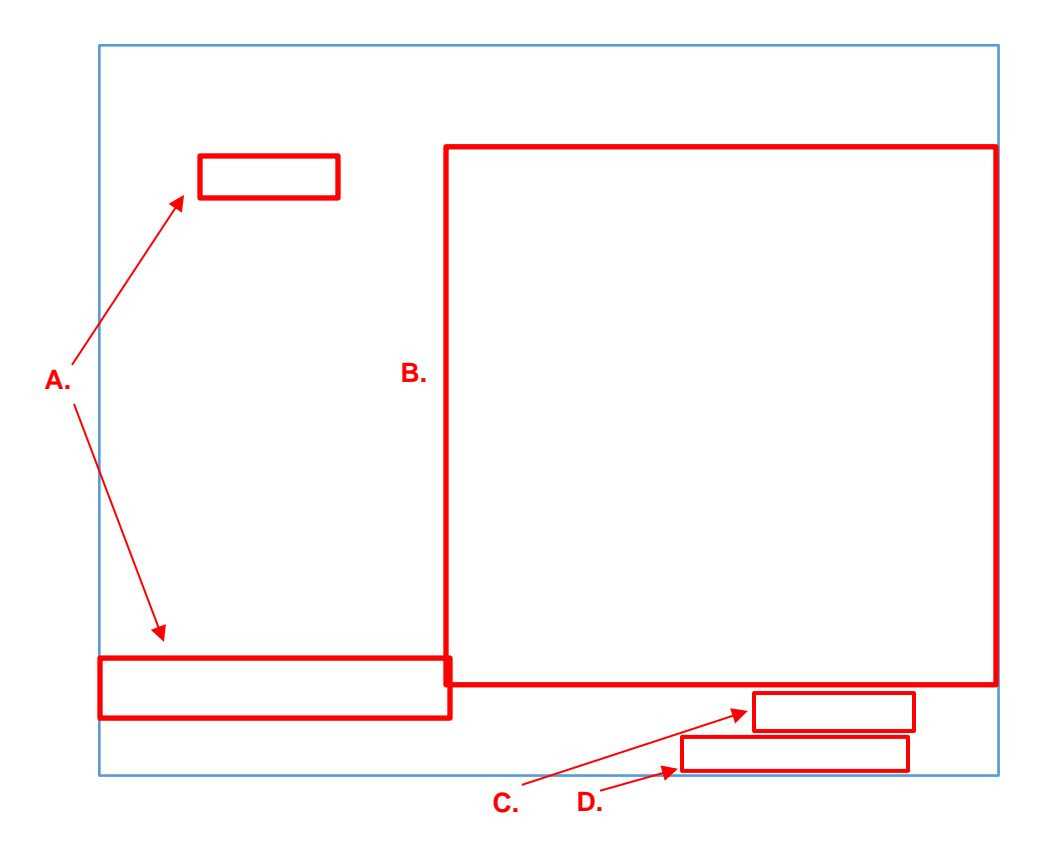

#### **Figure 100.7.A**

After opening the Document Manager dialogue box:

- E. Locate the file folder / subfolder where you want to store the attachment. The folders in the PMWeb Document Manager are based on the DAS/CS paper filing folder system (see Appendix I – File Folder Headings, a copy for which can be found in the DAS/CS Library, Form 1110 - [File Folder Headers\)](http://portal.ct.gov/DAS/Lists/State-Building-Construction-Projects---Publications-and-Forms/1000-Series---Project-Initiation-and-Consultant-Selection).
- F. Right click the folder you would like to place the document into and click "Open".
- G. Click "Upload File" button to open the "Add File(s)" dialogue box.

#### **Figure 100.7.B**

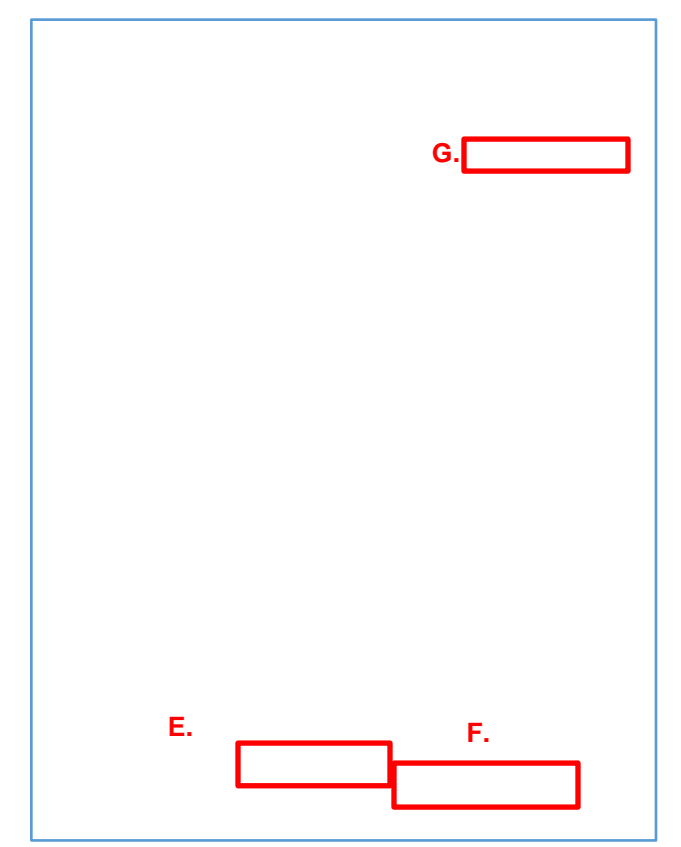

After opening the ""Add File(s)" dialogue box:

- H. Click the "Select" button and search your local or network drive for the file you want to upload.
- I. Once you have found the file you want to upload, right click on the file and select "Open" or "OK" to upload the file to the designated file folder.
- J. After completing the upload, you have the option of adding more files to the file folder or you can close the "Add File(s)" dialog box by clicking the "x" in the upper right corner.

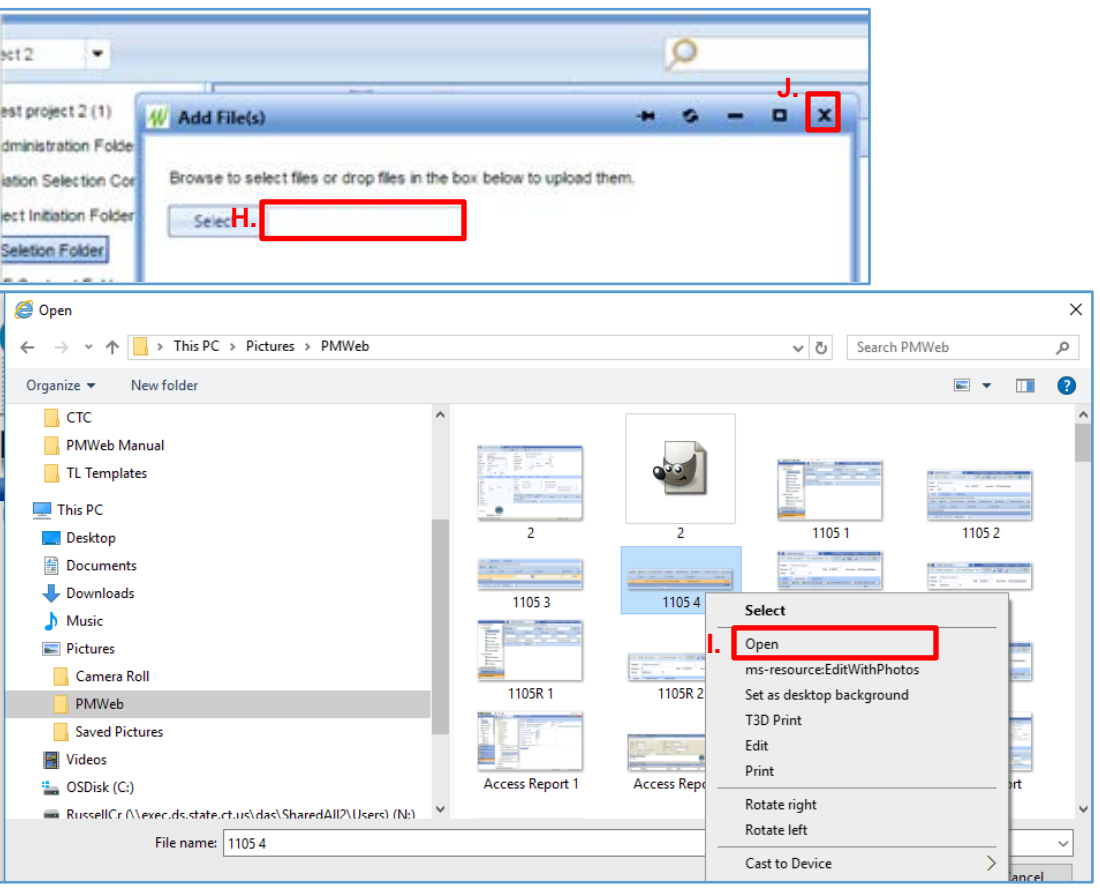

#### **Figure 100.6.C**

After the "Add File(s)" dialogue box closes, the uploaded file(s) will appear on the right side of the Files Lookup dialogue box.

- 2. To link the uploaded file(s) to the record document:
	- A. Check the file(s) you would like to link to the record document.
	- B. Click the "Save & Exit" button.

#### **Figure 100.7.D**

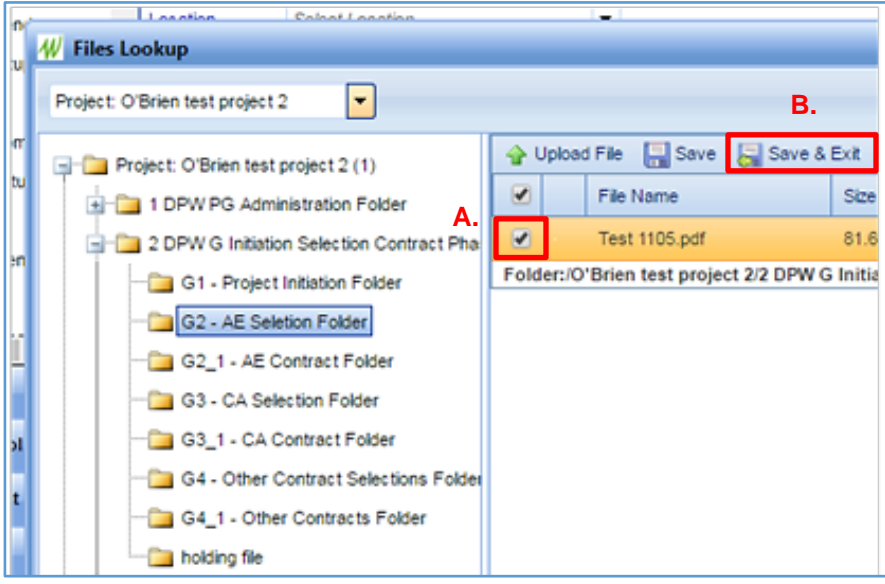

#### **3.0 Project Phases and Milestones**

#### **120.0 Project Initiation Phase - Approval of Capital Project Initiation Request, Form 1105**

During the Project Initiation Phase, an Agency will submit a Capital Project Request (Form 1105/B100) for DAS review and approval. If approved, a project number is assigned to the project and the project is assigned to a DAS PM to administer. The DAS PM will begin project tracking in PMWeb at this time.

The following section outlines the tasks and processes performed to originate a project in PMWeb after the Capital Project Initiation Request has been approved.

#### **120.1 CREATING A NEW PROJECT RECORD**

<span id="page-26-0"></span>To start a project in PMWeb, a Project Record needs to be created. A Project Record can be created using one of several project portfolio templates. It is important to use the portfolio template because it includes pre-established user permissions, file and cost management systems and workflow structures to help properly administer the subject project by delivery method.

- 1. To create a Project Record using a project portfolio template, do the following:
	- A. Click on the "Project Selection Box" at the top of the screen and clear the content by using the delete or backspace keys.

#### **Figure 120.1.A**

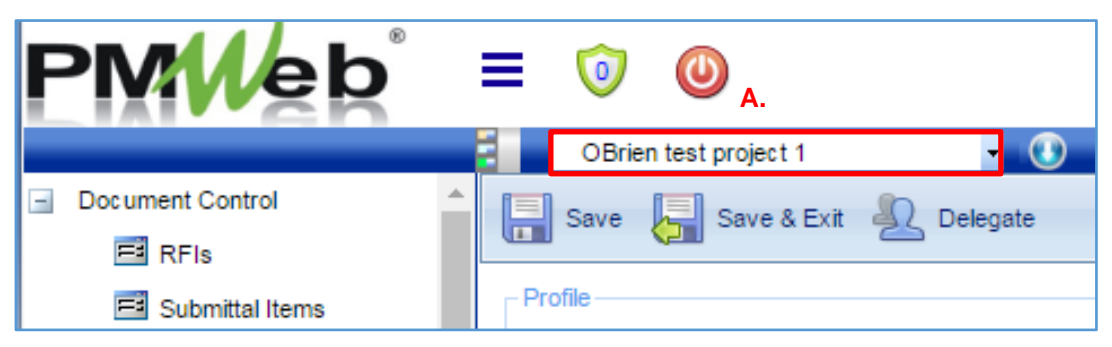

- B. Type the word "template" into the selection box to see the Project Record template, as shown below in Figure 120.1.B.
- C. Select the template labeled:
	- ".DAS-CS General Template Project" for projects using a General Contractor.

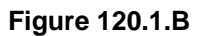

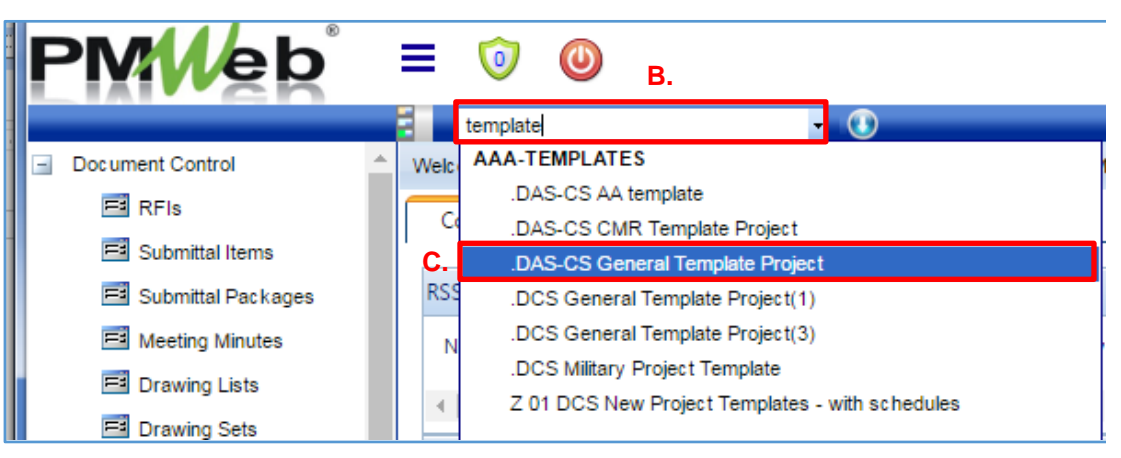

After selecting the template:

- D. Select the "Portfolio" module;
- E. Click on the "Projects" tool from the "Lists" file folder;
- F. Click on the template "Record #" to open the template.

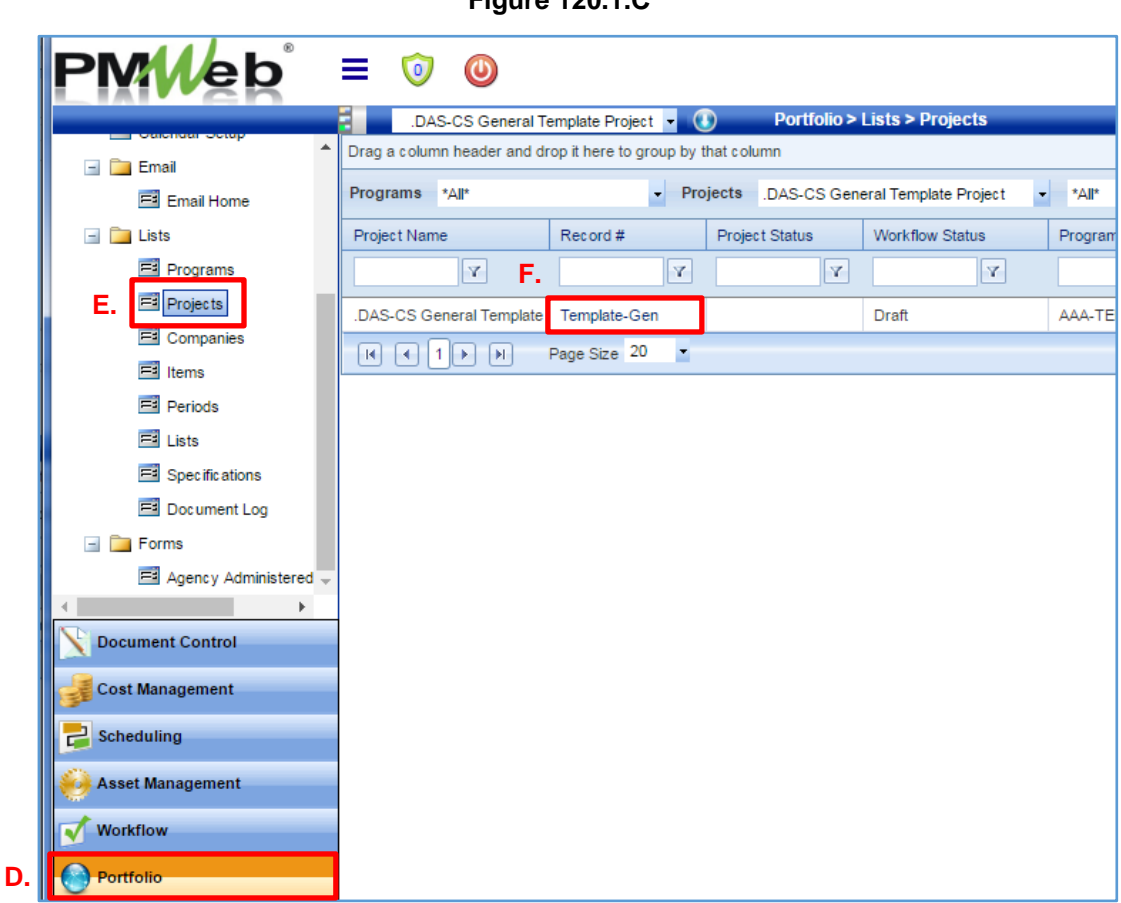

### **Figure 120.1.C**

After opening the Project Record template:

- G. Click on the dropdown arrow to the right of the copy icon button; and
- H. Select "Copy Project" to open the Copy Project dialog box.

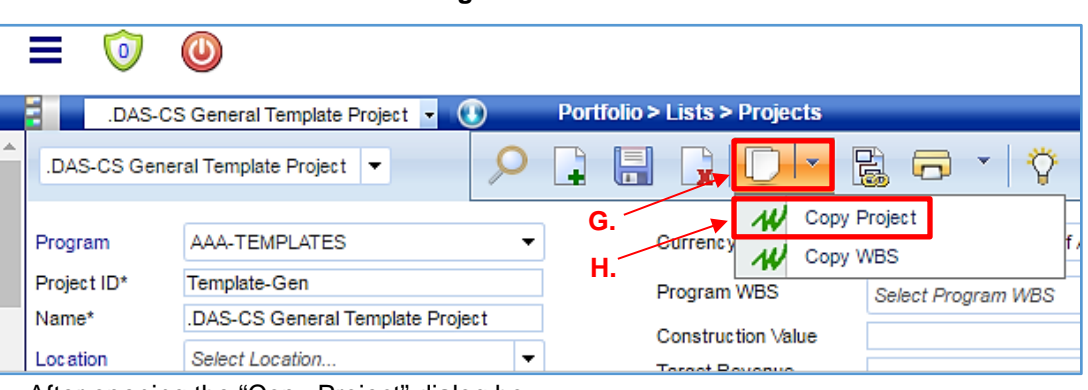

**Figure 120.1.D**

After opening the "Copy Project" dialog box:

- I. Check all of the boxes under the "Copy" and "Options" sections; and
- J. Click the "Copy Records" Button;
- K. When the dialogue box informs you that you are done copying, click "OK."
- L. Click "X" to close the Copy Project dialogue box.

#### **Figure 120.1.E**

**I.**

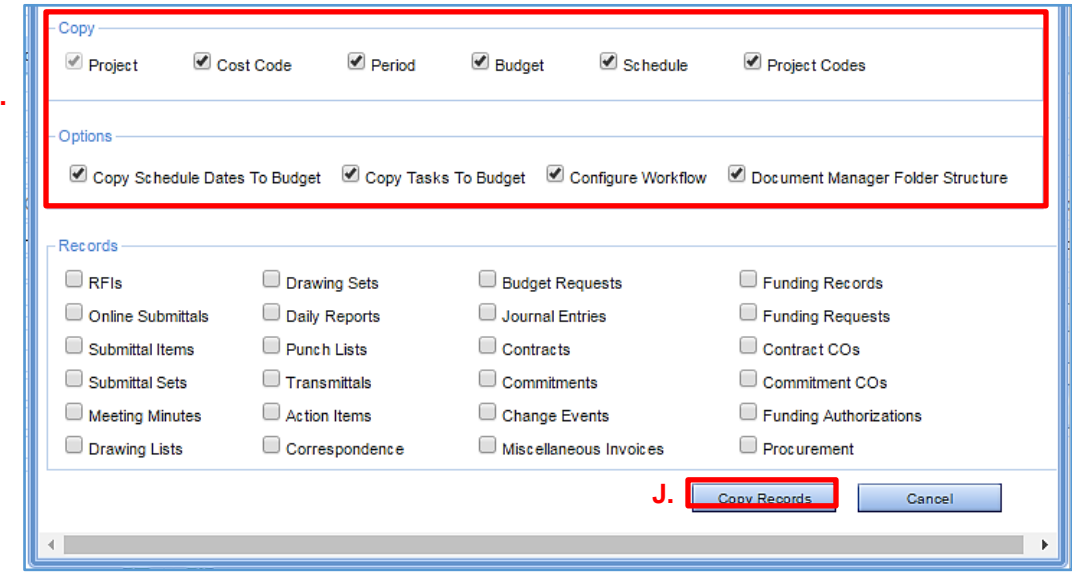

After closing the "Copy Project" dialogue box, you will receive a message stating that the "Project Copied Successfully." The new project portfolio will now be visible and ready for editing.

- 2. To make the new portfolio project specific, proceed as follows:
	- A. Click the dropdown arrow next to the "Program" heading and select the appropriate Project Program.
	- B. Replace the template "Project ID" with the project number for the subject project (Form 1105, Part I, Section 6.1 or if a new project number, the number will be stamped on the top of Form 1105).
	- C. Replace the template project name with the standardized, official name of the project (Form 1105, Part I, Section 6.0 – Project Title).
	- D. Click the dropdown arrow from the "Project Status" heading and select the current status of the subject project.
	- E. Click the dropdown arrow from the "Project Type" heading and select the appropriate project type.
	- F. Click the dropdown arrow from the "Status" heading and change the status from "Draft" to "Approved" to record that the Capital Project Initiation Request was approved.

#### **Portfolio > Lists > Projects** .DAS-CS General Template Project .DAS-CS General Template Project(1 ▼ Program AAA-TEMPLATES Currency **A.** Project ID\* **B.** Program WBS .DAS-CS General Template Project(1) Name\* **C.** Construction Value Location Select Location... ÷ **Target Revenue Project Status D.** -- Select --**Target Duration** Project Type **E.** DBB-Design Bid Build **Target Start** Percent Complete Category -- Select --▼ Scope **Status** Draft ▼ **F.**Date  $\overline{0}$ 3/17/2017 **Revision WBS** Details Specifications Locations **Phases** Contact

#### **Figure 120.1.F**

- G. Enter the estimated Construction Value of the project (Form 1105, Part II, Section 9, Line Item 3.0) next to the Construction Value heading.
- H. Click the dropdown arrow from the "Agency" Heading and select the appropriate client agency.
- I. Enter the assigned Assistant Director of Project Management (ADPM) in the DPW ADPM Field. Enter the last name first, first name last. It is important that the name be entered exactly as shown in sample below.

#### **Sample data entry format for ADPM**

- a) Cavacas, John
- b) Ouillette, Don
- c) Pizzoferrato, Emilio

Any error in spelling and/or improper spacing of the name will not allow for the project data to be properly tracked.

- J. Enter the Project Manager in the DPW Project Manager Field, and enter the APM in the DPW Asst. on Project Field using the same format structure.
- K. Click on the "Save" icon to save the project record.

#### **Figure 120.1.G**

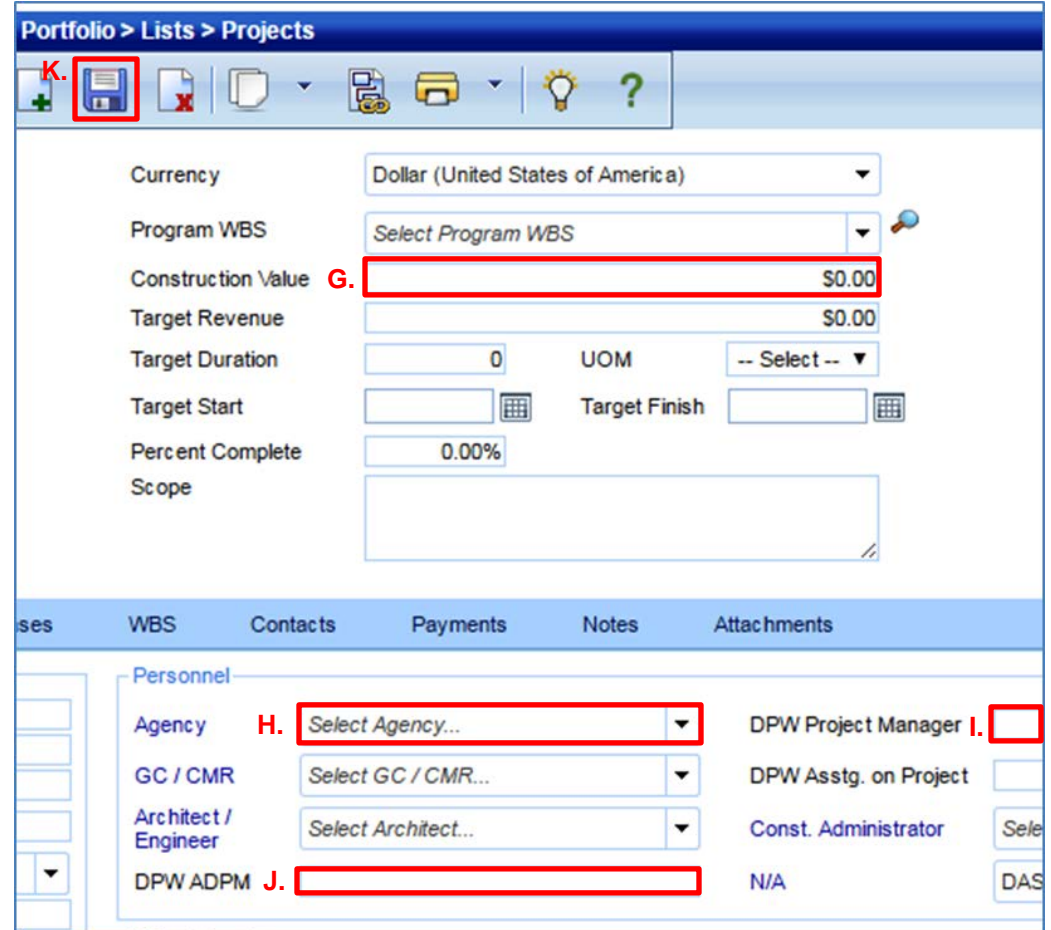

#### **120.2 PROJECT MILESTONES FORM**

<span id="page-32-0"></span>The Project Milestones Form is used to monitor the status of critical tasks performed on State Construction Projects and the overall progress of that project.

- 1. To access the Project Milestones Form:
	- A. Click on the "Scheduling" module;
	- B. Select the "Project Milestones" tool from the "Forms" file folder; and
	- C. Click on the Record # to access the form.

#### **Figure 120.2.A A**

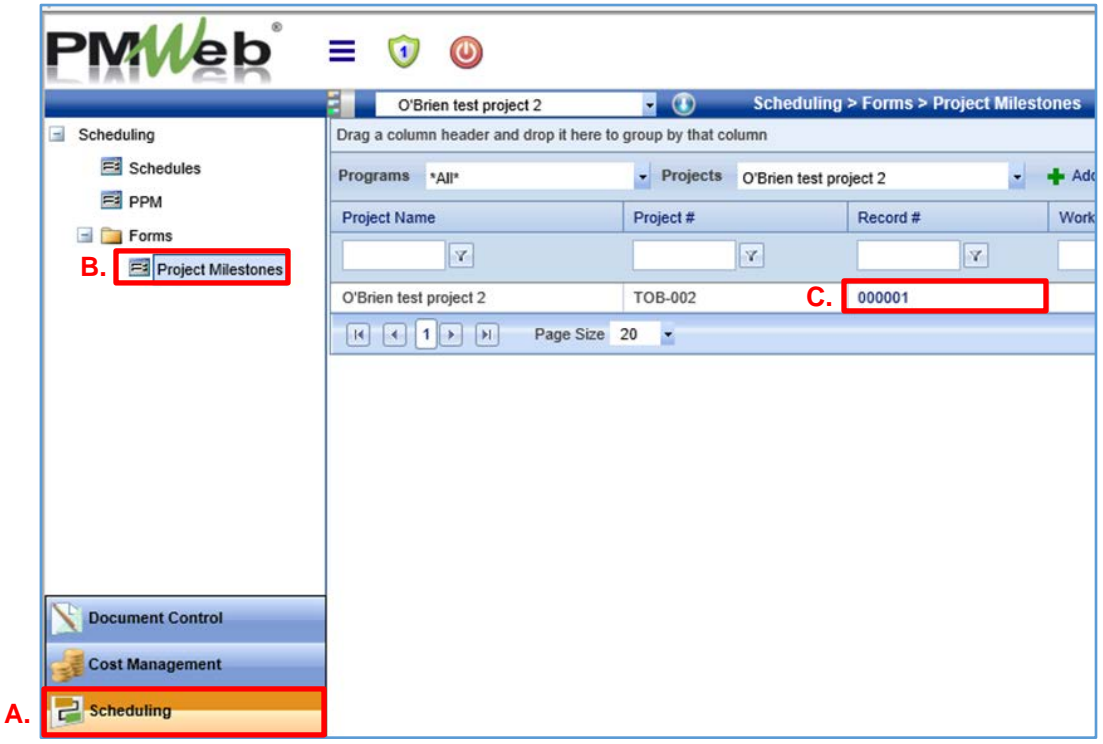

D. If no record is displayed, a new form can be created by clicking on the "Add" button.

**Figure 120.2.B**

| $\bullet$                                                                                |                      |                                                      |                        |
|------------------------------------------------------------------------------------------|----------------------|------------------------------------------------------|------------------------|
| O'Brien test project 2                                                                   |                      | <b>Scheduling &gt; Forms &gt; Project Milestones</b> |                        |
| Drag a column header and drop it here to group by that column                            |                      |                                                      |                        |
| Programs<br>*All*                                                                        | <b>Projects</b><br>▼ | O'Brien test project 2                               | D.                     |
| Project Name                                                                             | Project#             | Record#                                              | <b>Workflow Status</b> |
| Y                                                                                        | Y                    | $\mathbf Y$                                          | Y                      |
| No records to display.<br>Page Size 20<br>$\vert \vert$<br>$\mathsf{H}$<br>$\rightarrow$ | $\blacktriangledown$ |                                                      |                        |

To complete the creation of the new form:

- E. Click "Select Project" to view a list of your assigned projects and select the project for which you wish to create a new Project Milestones form; and
- F. Click the "Save" icon to save the Milestones Form for the specified project.

#### **Figure 120.2.CA**

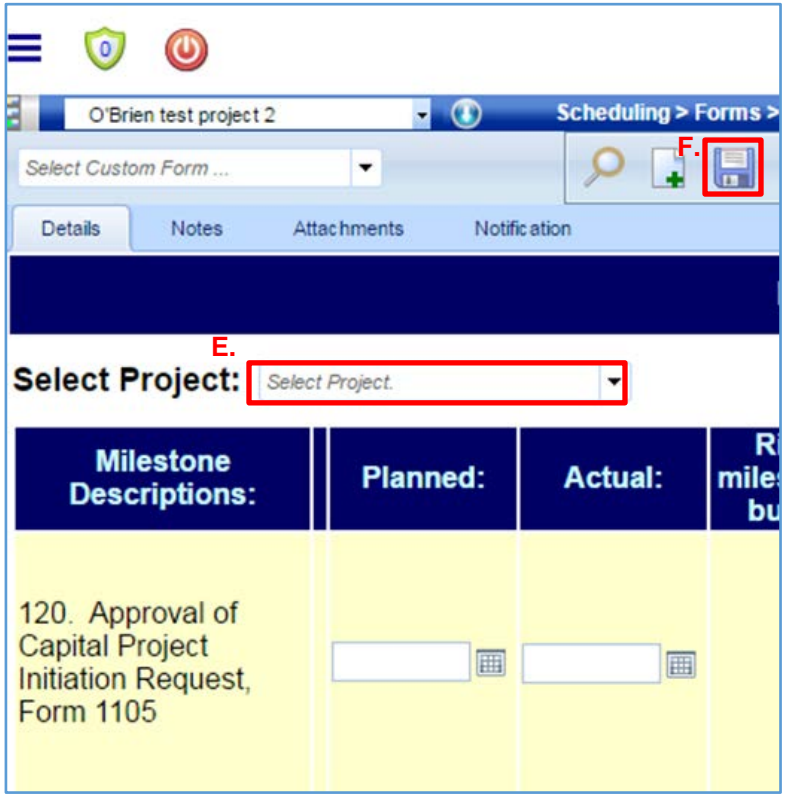

Once the Project Milestones Form has been saved for a specified project, the form is ready to be populated.

- 2. To complete the Project Milestones, proceed as follows:
	- A. Note the column entitled "Milestone Descriptions" includes a list of the seven major milestones that need to be tracked on a State Construction Project. These include:
		- 120. Approval of Capital Project Initiation Request, Form 1105
		- 310. Design Development Phase Design Kick-Off
		- 610. Contract Documents Phase Documents to Bidding and Contracts
		- 651. Project Funding Funding Request to Bond Commission
		- 710. Construction Phase Notice to Proceed Issued
		- 760. Project Closeout Substantial Completion
		- 850. Project Closeout Financial Closeout, Project Complete
	- B. Enter the baseline date for each major milestone in the space provided under the "Planned" column.
	- C. Enter the date each major milestone is achieved in the space provided under the "Actual" column.
	- D. Check the box under the "Risk to milestone or budget", if the major milestone may not be met by the "Planned" date of completion.
	- E. If the box is checked under the "Risk to milestone or budget", then a brief description of that risk should be included in the "Description of risk to milestone or project budget" heading for the major milestone that is at risk.

Click the "Save" button any time you make changes to the Project Milestones Form.

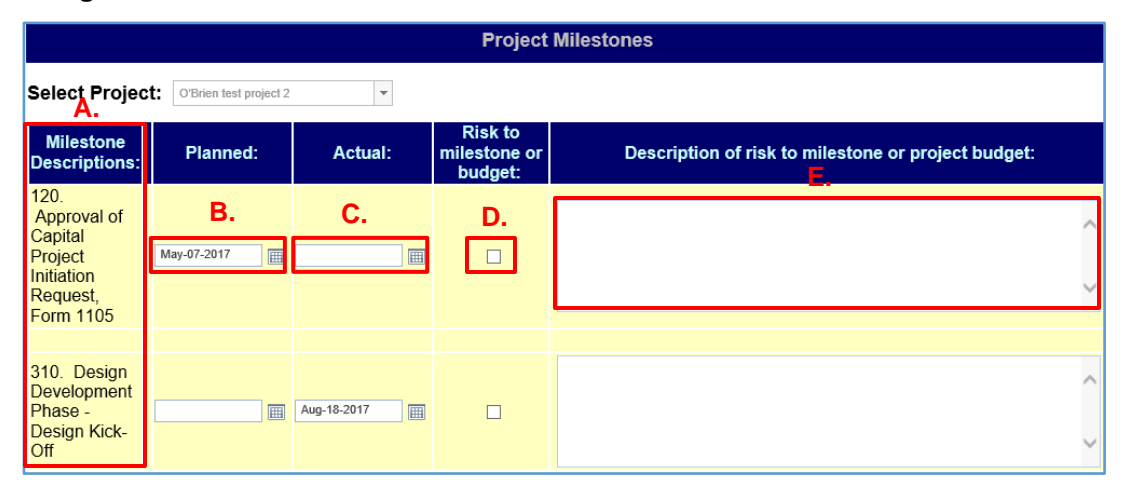

#### **Figure 120.2.D**

#### **120.3 BUDGET TRACKING**

The PMWeb Budget Tracking tool is used to track the project budget prior to the start of construction. Use the budget provided by the Client Agency in Part II, Section 9.0 of the Capital Project Initiation Request (Form 1105) as the base budget for Budget Tracking.

#### **120.4 BUDGET TRACKING – CREATING A BUDGET TRACKING RECORD**

- <span id="page-35-0"></span>1. To create a new Budget Tracking record, do the following:
	- A. Click on the "Cost Management" module;
	- B. Select the "Budget Tracking" tool from the "Budgets" file folder;
	- C. Click the "Add" Button.

#### **Figure 120.4.A**

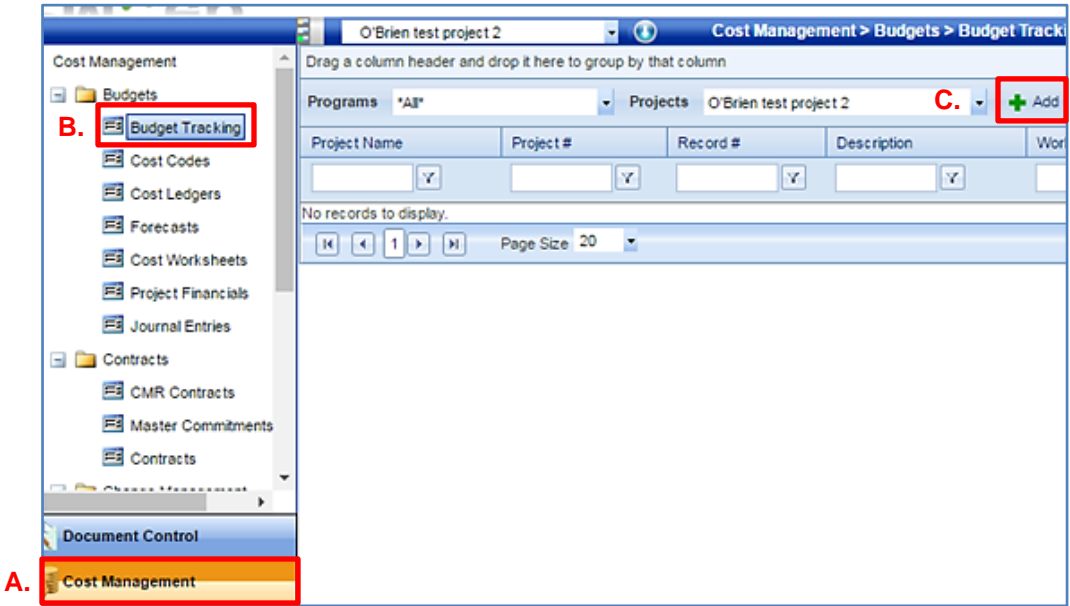
The new Budget Tracking record will now be visible.

- 2. To make the new Budget Tracking record project specific:
	- A. Select the project for which you want to track the budget from the "Project Selection Box" dropdown menu at the top of your screen.
	- B. Enter a budget description in the space provided;
	- C. Click "Save" and the control buttons will appear.

To add line items to the Budget Tracking record:

D. Click the "Add" button for each line item you want to create. Only one line item can be created at a time. Follow the instructions in Step 4 below before proceeding to adding another line item.

### **Figure 120.4.B**

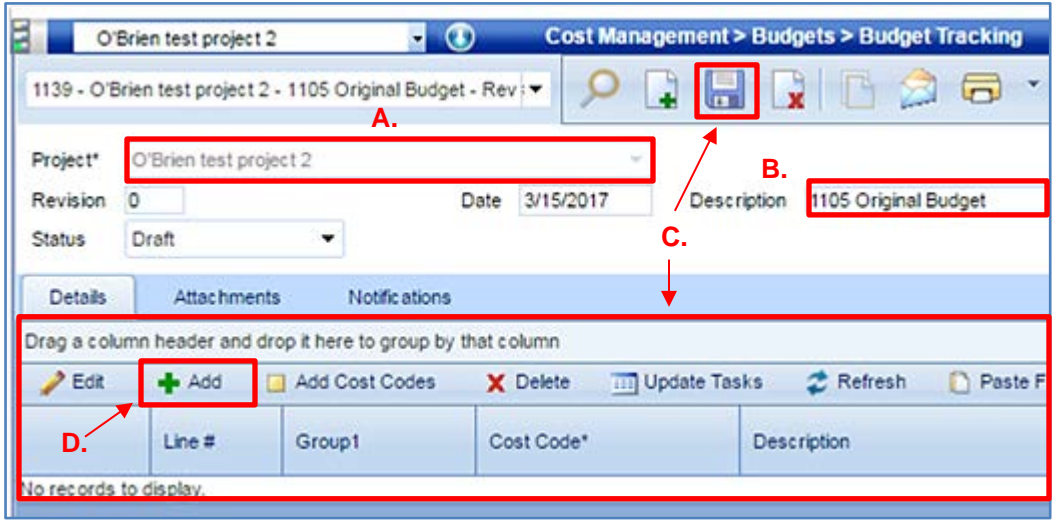

- 3. For each line item created, do the following:
	- A. Select the appropriate Cost Code for the line item from the dropdown list.
	- B. The Description field will automatically populate after you select a Cost Code.
	- C. Enter the budget amount for that line item in the "Budget Value" field;
	- D. Click "Save" to record the budget line item, or
	- E. Click "Cancel" if you do not want to save the line item.

### **Figure 120.4.C**

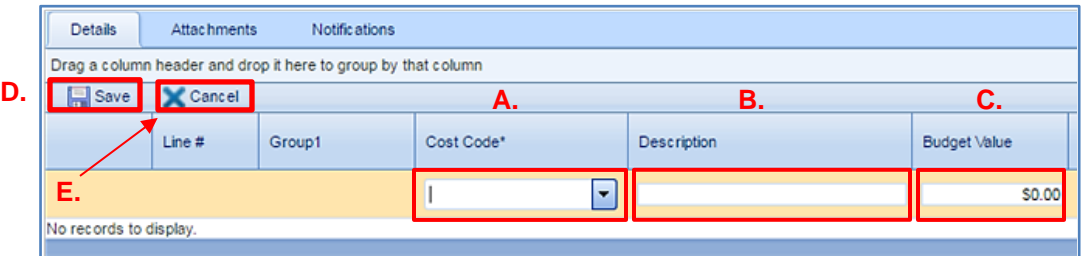

- 4. To make changes to budget line items that have already been saved:
	- A. Click on the row you wish to make changes, so that it is highlighted.
	- B. Click the "Edit" button and make the necessary changes;
	- C. Click the "Save" button to save the edits.

### **Figure 120.4.D**

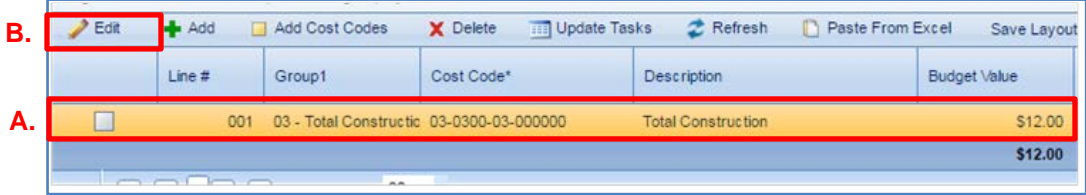

- 5. Once you have added all of the line items and finalized the budget:
	- A. Change the status of the budget to "Approved";
	- B. Click the "Save" button.

### **Figure 120.4.E**

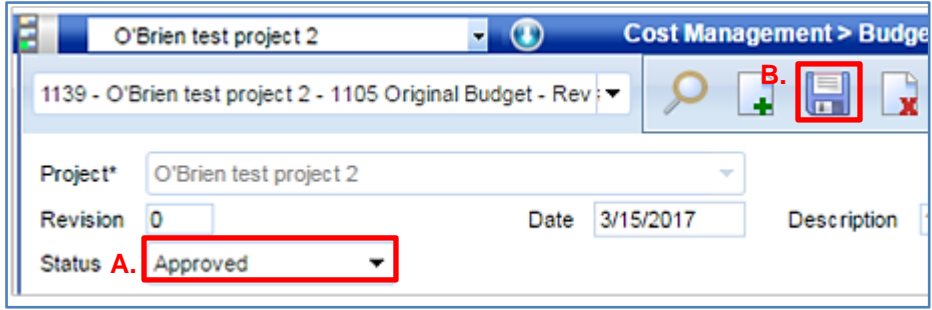

Each time a new project budget is entered as a Budget Tracking Record, the approved Capital Project Initiation Request (Form 1105) is to be uploaded to the Attachments tab of that budget record (See Section 100.7 Attachments – Upload [& Link Files in the Attachments](#page-22-0) [Tabs\)](#page-22-0).

# **120.5 BUDGET TRACKING – REVISING A CAPITAL PROJECT BUDGET RECORD**

If a Capital Project Initiation Request (Form 1105) is revised and resubmitted for approval, the revised Capital Project budget will need to be entered into PMWeb.

- 1. To revise a Capital Project (Form 1105) budget record:
	- A. Click on the "Cost Management" module;
	- B. Select the "Budget Tracking" tool from the "Budgets" file folder;
	- C. Select the project for which you want to enter the revised budget from the "Project Selection Box" dropdown menu at the top of your screen.
	- D. Click on the Record Number of the original budget entry (or double click on the row).

### **A Figure 120.5.A**

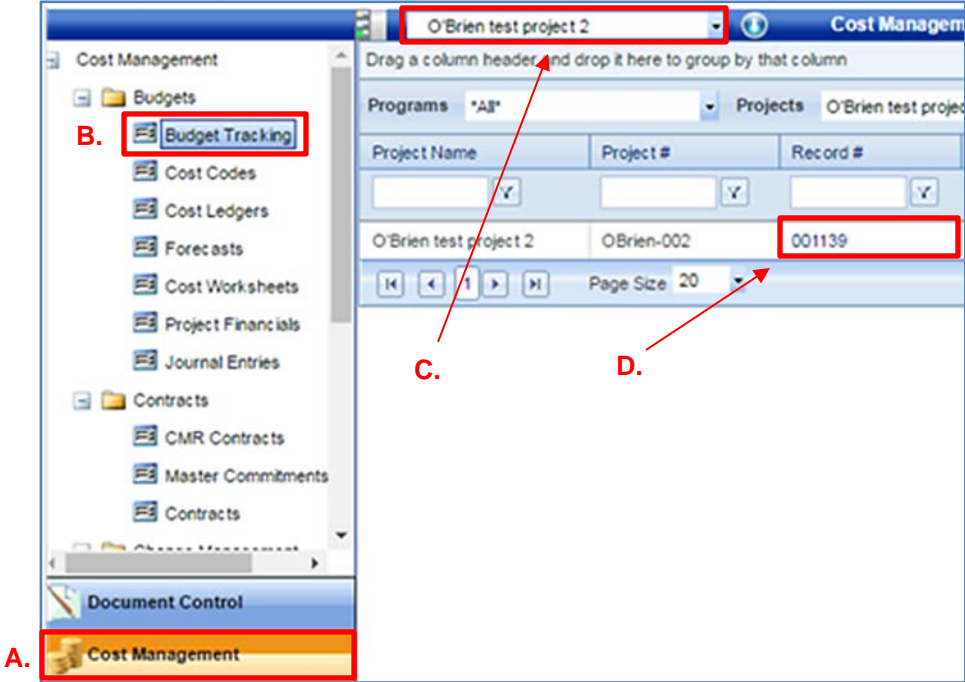

The original budget will now be visible.

- E. Change the Status of the original budget from "Approved" to "Withdrawn";
- F. Click the "Save" button, then
- G. Click the "Create Revision" button.

### **Figure 120.5.B**

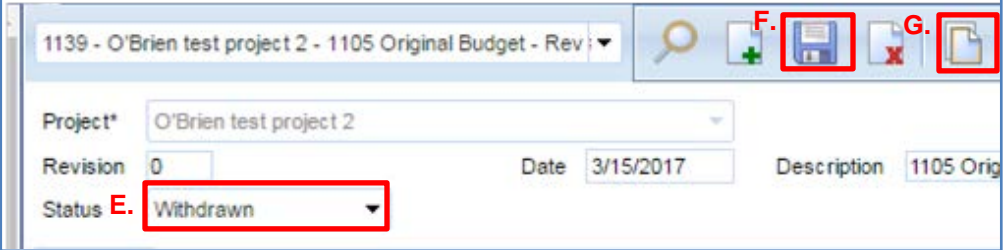

This will open the original budget for editing.

- 2. To enter the revised budget:
	- A. Change the Description to reflect the revision being made.
	- B. Add, delete, or edit the budget line items as necessary [\(See Section 120.4](#page-35-0) Budget Tracking – [Creating a Budget Tracking Record\)](#page-35-0).
	- C. When complete, change the Status from "Draft" to "Approved";
	- D. Click the "Save" button.

### **Figure 120.5.CA**

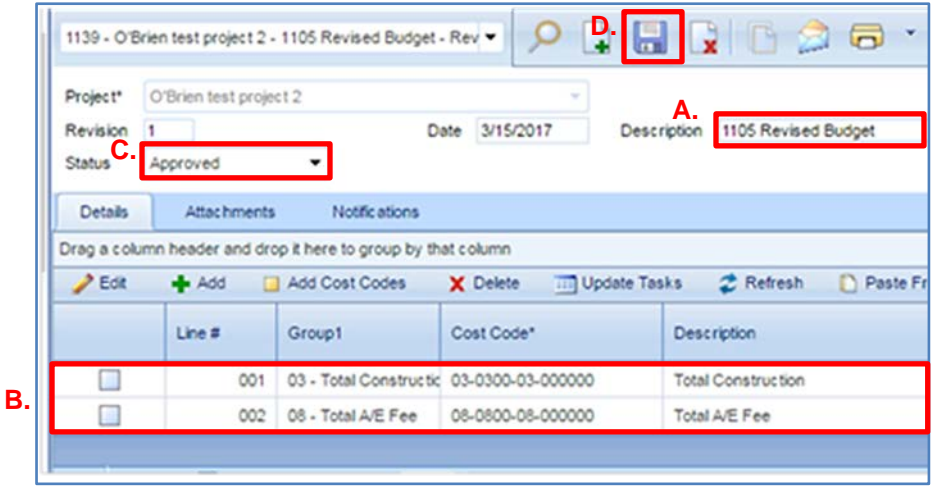

Each time a new project budget is entered as a Budget Tracking Record, the approved Capital Project Initiation Request (Form 1105) is to be uploaded to the Attachments tab of that budget record (See Section 100.7 Attachments - Upload [& Link Files in the Attachments](#page-22-0) [Tabs\)](#page-22-0).

### **120.6 PROJECT FINANCIALS**

The Project Financials tool is used to track funding allocations for a project, and to track funding allocations within a project. Items tracked using the Project Financials tool include those items that increase or decrease funding for a project, i.e. bond fund allocations, the transfer of funds from one project to another, the transfer of funds from an agency to a project, and line item transfers within a project.

### **120.7 PROJECT FINANCIALS - CREATING A PROJECT FINANCIAL RECORD**

- 1. To create a Project Financials record:
	- A. Click on the "Cost Management" module;
	- B. Select the "Project Financials" tool from the "Budgets" file folder;
	- C. Click the "Add" button.

### **Figure 120.7.A**

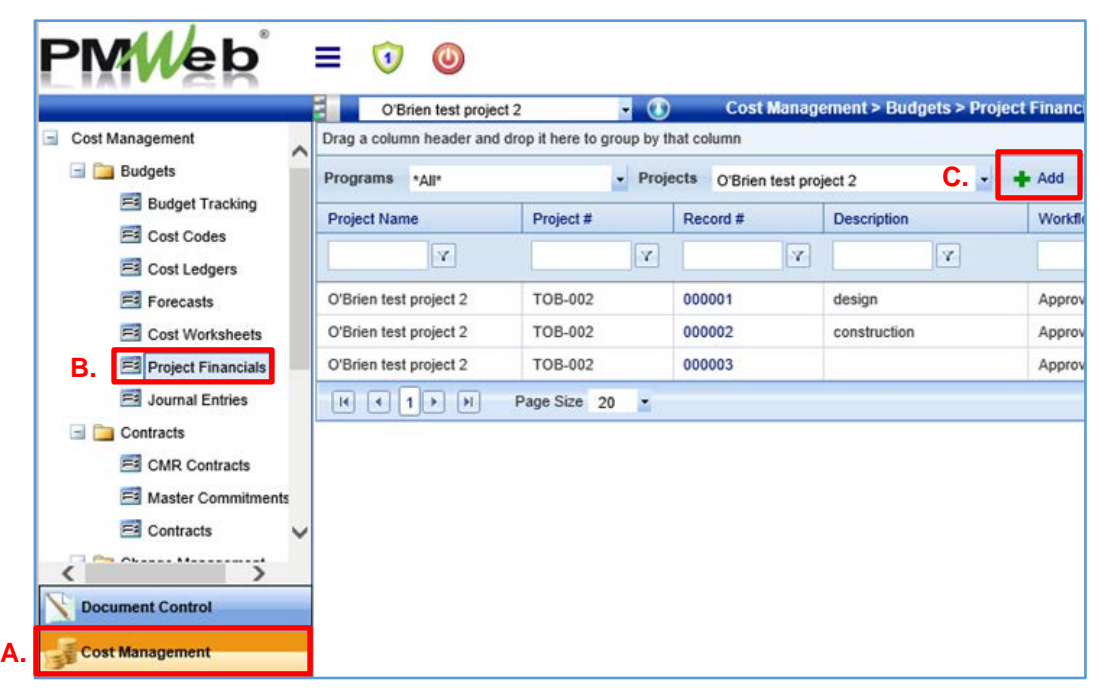

The new Project Financial record will now be visible (See Figure 120.7.B below).

- 2. To make the new Project Financial record project specific:
	- A. Select the project for which you want to track the budget from the "Project Selection Box" dropdown menu at the top of your screen.
	- B. Select the "Type" of funding/transaction that is being recorded:
		- "Design Bonding"
		- "Construction Bonding"
		- "Additional Funding". This is generally to record new funding to the project that is separate from the Design Bonding and Construction bonding. However, it can also be used to record transfers of funding that have occurred between projects. If this is the case, one project should have new funding entered as an "Additional Funding" type Project Financials entry, while the other project should have a deduct entry for the same amount in "Additional Funding."
		- "Line Item Transfer" [\(See Section 120.8](#page-43-0) below)
	- C. Write a description of the entry being recorded in the "Description" field.
	- D. Set the "Post As" field to "Original Budget".
	- E. Set Category to "DCS".
	- F. Click the "Save" button. After clicking Save, the control buttons will appear.

To add line items to the Project Financials record:

G. Click the "Add" button for each line item you want to create. Only one line item can be created at a time. Follow the instructions in Step 3 below before proceeding to adding another line item.

**Figure 120.7.B** 

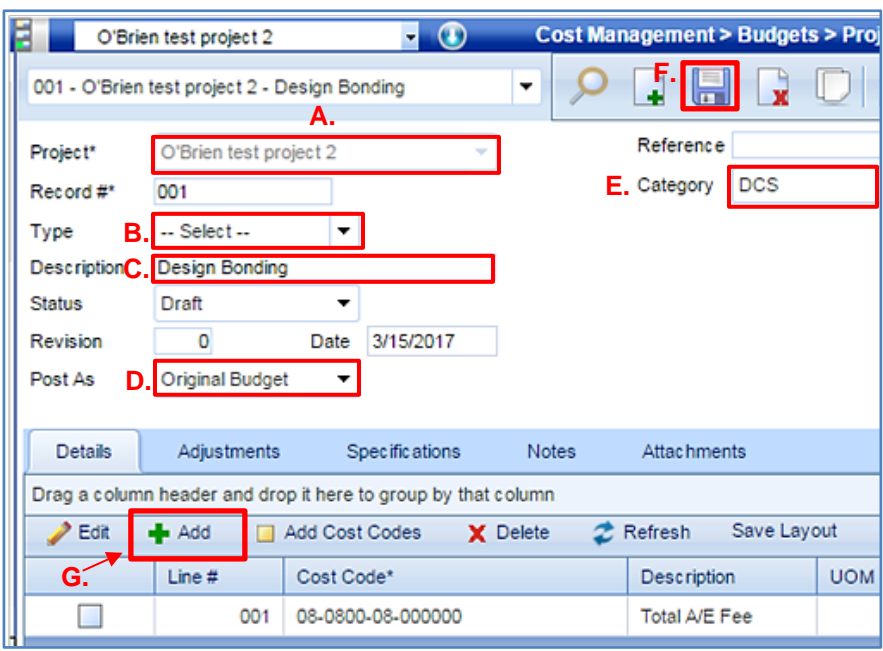

- 3. For each line item created, do the following:
	- A. Select the appropriate Cost Code.
	- B. After you select a Cost Code, the name of that Cost Code will automatically populate into the Description field, but you can change it, if appropriate.
	- C. Fill in the remainder of applicable fields in the line item.
	- D. Click the "Save" button to record the line item; or
	- E. Click "Cancel" if you do not wish to record the line item.

### **Figure 120.7.CA**

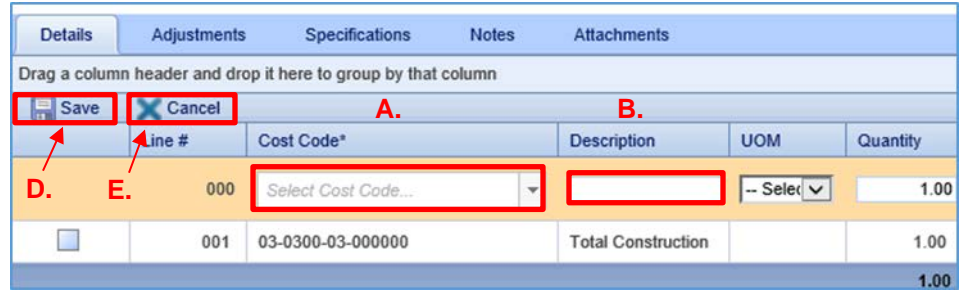

- 4. To make changes to Project Financial record line items that have already been saved:
	- A. Click on the row you wish to make changes, so that it is highlighted.
	- B. Click the "Edit" button and make the necessary changes;
	- C. Click the "Update Records" button to save the edits.

### **Figure 120.7.D**

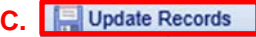

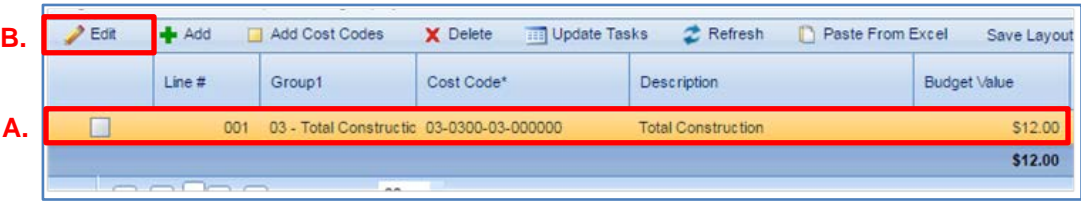

- 5. Once you have added all of the line items and finalized the financial record:
	- A. Change the status of the record to "Approved";
	- B. Click the "Save" button.

### **Figure 120.7.E**

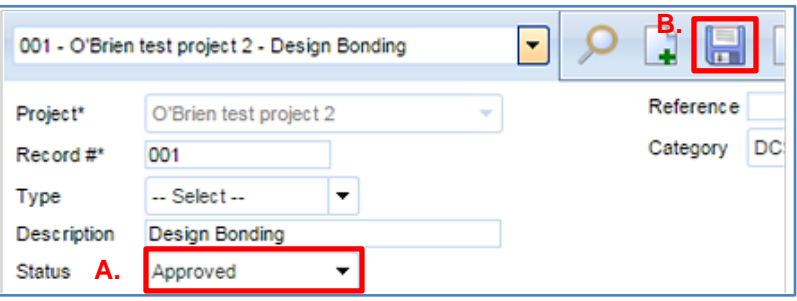

Each time a new Project Financials record is created, it records new funding allocated for the project. Documentation of the funding allocation decision shall be uploaded under the Attachments tab of the financial record [\(See Section 100.7](#page-22-0) Attachments – Upload & Link [Files in the Attachments](#page-22-0) Tabs).

### **120.8 PROJECT FINANCIALS - LINE ITEM TRANSFERS**

<span id="page-43-0"></span>Line item transfers track line item funding increases and decreases within a project, i.e. an increase in funding to the construction line item is matched by a line item decrease to contingency. The net effect of a line item transfer should always be zero.

- 1. Follow the same steps outlined in Section 120.7 Creating a Project Financial Record to create a line item transfer with the following exceptions:
	- A. Select "Line Item Transfer" in the "Type" field.
	- B. In the "Post As" field, select "Revised Budget".
	- C. Create a pair of lines for each transfer, a cost code for the funding deduction (a negative unit cost) and a cost code for the funding addition (a positive unit cost).
		- The total amount of a line item transfer must always equal \$0.

### **Figure 120.8.A**

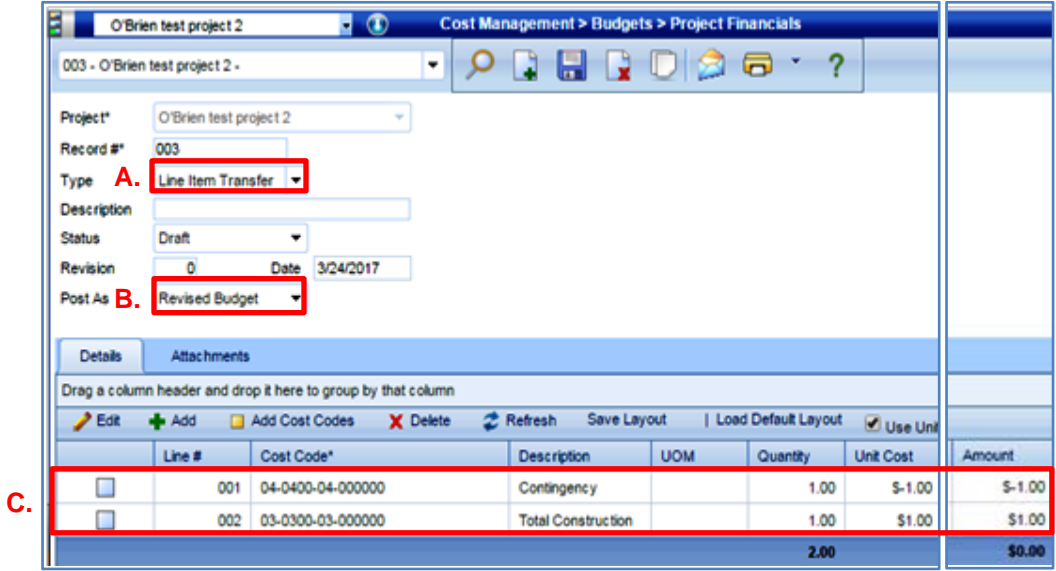

Please inform Glenn Knapsack about any transfers.

### **310.0 Design Development Phase – Design Kick-Off**

The following section outlines the tasks and processes performed in PMWeb during the Design Development Phase.

### **310.1 CREATING A CONTRACT RECORD IN PMWEB**

A contract record should be created as soon as an agreement is entered into with the Contractor or Consultant on a project.

- 1. To open the Contract Record screen in PMWeb:
	- A. Select the "Cost Management" module;
	- B. Open the "Contracts" file folder;
	- C. Select the "Contracts" tool;
	- D. Click the "Add" button.

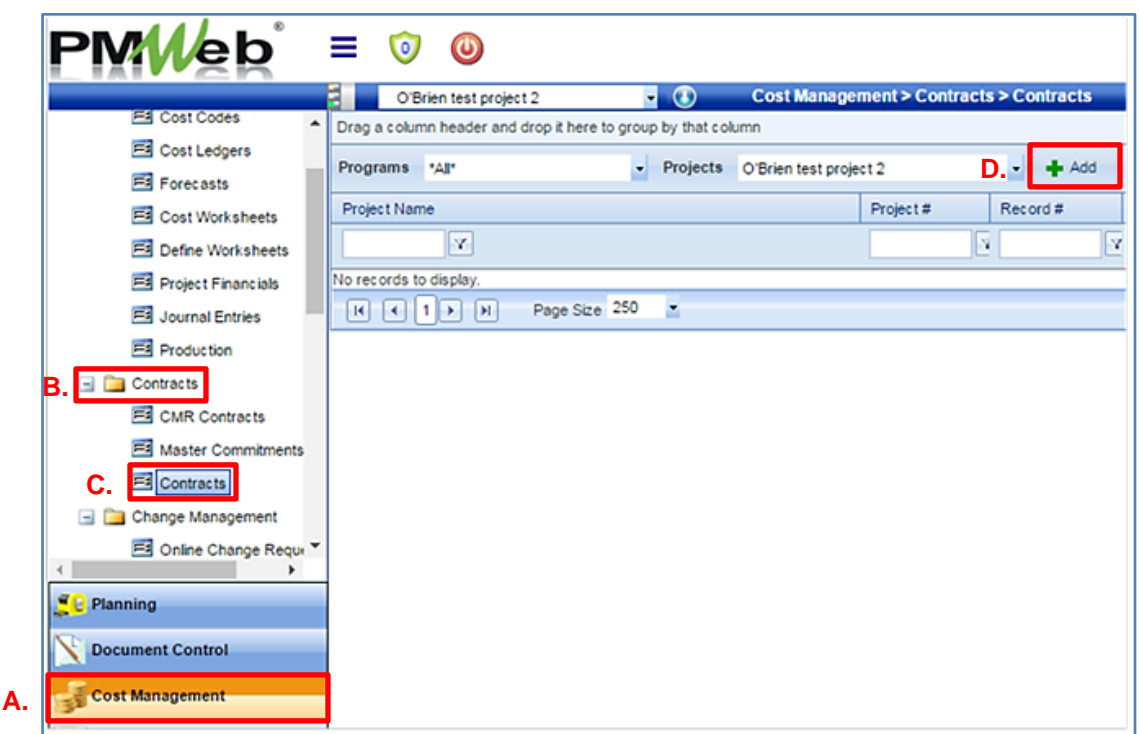

### **Figure 310.1.A**

The Contract Record screen will now be visible.

- 2. To create a Contract Record:
	- A. Select your project name from the "Project\*" dropdown list;
	- B. Click the "Save" button to create a new project specific contract record.

### **Figure 310.1.Ba**

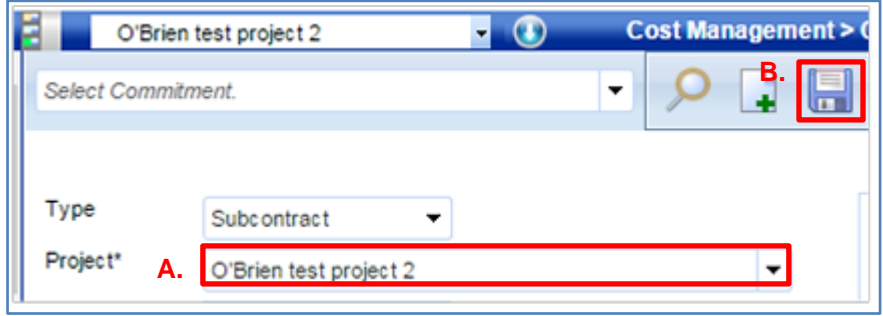

Once the project specific contract record is created, the remainder of the form will need to be completed for either a formal or informal contract.

- 3. If the contract is formal, populate the Contract Record as follows (see Figure 310.1.C on the following page for image):
	- A. Select the "ID" field and type in the project number with the appropriate contract delivery method suffix (Contractor) or the appropriate contract type (Consultant).
		- CMR for Construction Manager at Risk
		- DB for Design Build
		- No Suffix for General Contractor
		- ARC for Architect
		- CA for Construction Administrator
		- MDE for Multidiscipline Engineer
	- B. Select the company that the contract is with from the "Company" dropdown list. If the company in question is not on the list, please contact Construction Support Services.
	- C. Enter a brief description of contract type in the "Description" field.
	- D. Select "Formal" from the "Category" dropdown list.
	- E. Enter the date of the Notice to Proceed in the "Effective Date" field.
		- No invoicing can be processed prior to this date. The "Effective Date" serves as the start date for compliance with the contracted timetables.
	- F. Enter the number of days of the contracted timetable in the "Days" field, if applicable.

### **Figure 310.1.Ca**

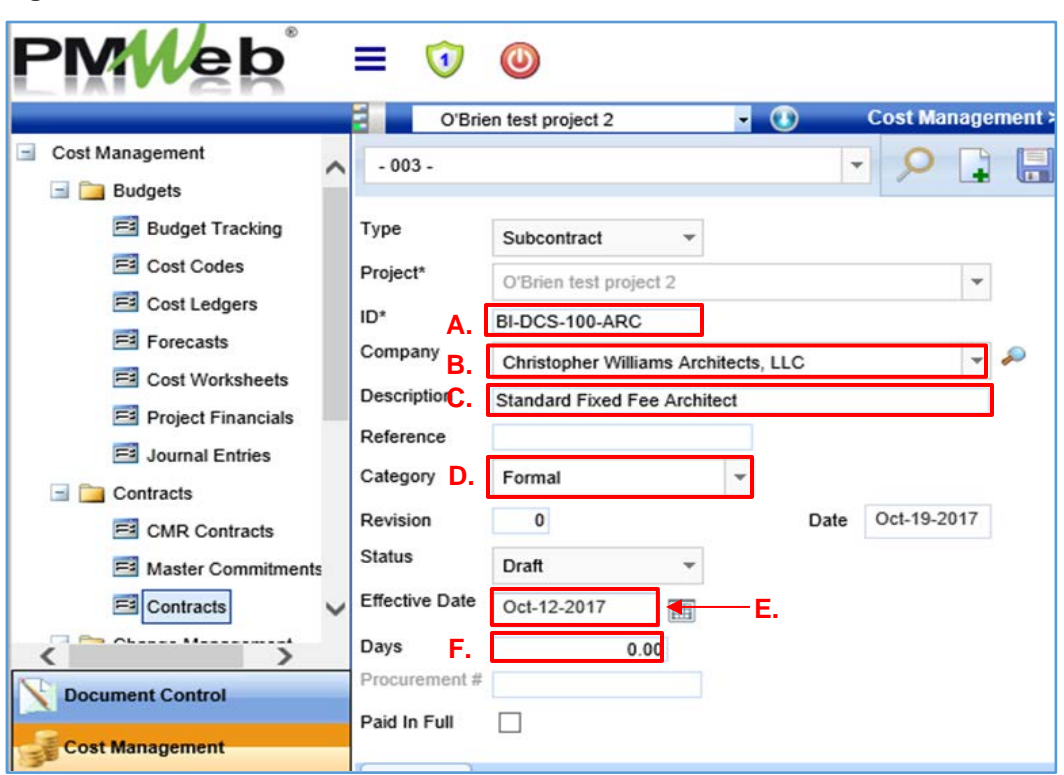

- 4. For informal contracts, populate the contract record as follows (see Figure 310.1.D on the following page for image):
	- A. Select the "ID" field and type in the project number with the appropriate contract type (Consultant).
		- ANLY for claims analysis
		- ARC for architect
		- AUD for claims auditor
		- CA for construction administrator
		- CIV for civil engineering
		- CMR for Construction Manager at Risk
		- ENGY for energy consultant
		- ENV for environmental engineering
		- EPA for Environmental Policy Act consultant
		- HAZ for hazardous materials consultant
		- MDE for multi-disciplined engineering consultant
		- MEP for Mechanical Electrical Plumbing Engineer
		- ROOF for roofing consultant
		- SCHL for scheduling consultant
		- STR for structural engineer
		- VEH for vehicular parking consultant
	- B. Select the company that the contract is with from the "Company" dropdown list. If the company in question is not on the list, please contact CSS.
	- C. Enter the On-Call Contract Number and Task Assignment Number in the "Description" field.
- D. Select "On Call" from the "Category" dropdown list if the contract record is for a task letter associated with an on-call contract.
- E. Enter the date of the Notice to Proceed in the "Effective Date" field.
	- No invoicing can be processed prior to this date. The "Effective Date" serves as the start date for compliance with the contracted timetables.
- F. Enter the number of days of the contracted timetable in the "Days" field, if applicable.
- G. Click the "Save" button to save your record.

### **Figure 310.1.D**

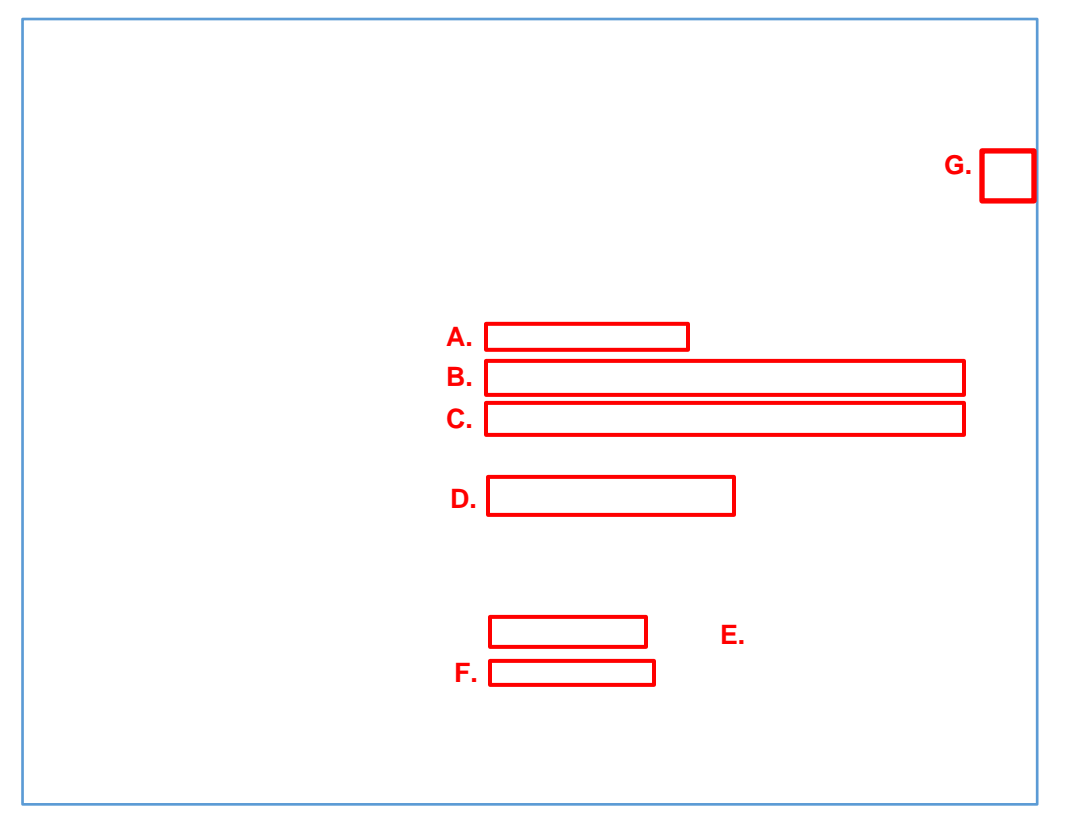

The Contract Document shall be uploaded under the Attachments tab of the Contract Record (See Section 100.7 Attachments - Upload & Link [Files in the Attachment Tabs\)](#page-22-0).

- **Notes:** 1. Do not create more than one contract in the same project for the same vendor.
	- 2. When a vendor has a contract that starts in the design phase of the project and extends into construction, their SOV should include their estimated costs for both design and construction, even if funding has not yet been provided for construction.
	- 3. If a vendor is working under an On-Call contract and has more than one task letter in the course of the project, enter the second and subsequent task letters as **change orders** to the first task letter, rather than as new contract records.
	- 4. All CMR Contracts are to be entered using the regular Contract Records tool. The CMR Contracts tool can no longer be used to enter Contracts.

# **Project Phases & Milestones 0150 – PM Web Manual**

# **610.0 Contract Documents Phase - Documents to Bidding and Contracts This section has been intentionally left blank for future development. 610.1**

**651.0 Project Funding – Funding Request to Bond Commission This section has been intentionally left blank for future development.** 

**651.1**

### **710.0 Construction Phase – Notice to Proceed Issued**

The following section outlines the tasks and processes performed in PMWeb during the Construction Phase.

### **710.1 WORKFLOW PROCESS**

<span id="page-49-0"></span>RFI's, Submittals, as well as other types of project records are processed in PMWeb through a Workflow. The Workflow establishes a flow chart for electronically routing documents for review and approval by the key people on a project. The Workflow templates are created by Construction Support Services (CSS). If you need a new Workflow template created, need a template revised, or have any questions regarding a Workflow template, please contact CSS.

For the purpose of this demonstration, we will show the Workflow process for those tools found in the Document Control module.

- 1. To submit a record into a Workflow:
	- A. Select the "Document Control" module;
	- B. Select the tool for which you want to enter into a Workflow, i.e. Submittal, RFI.
	- C. Enter the project name in the Project Selection Box at the top of the screen and press "Enter" on your keyboard.
	- D. Follow the instructions for creating the specified type of record as described in Sections 710.2 through 710.9. Save the record by Clicking on the "Save" button.

**Figure 710.1.A**

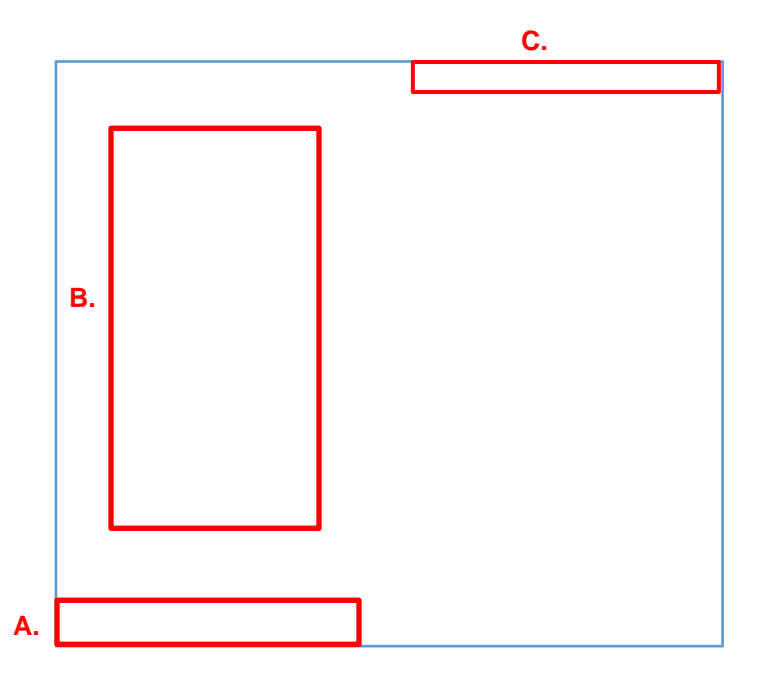

# **Project Phases & Milestones 0150 – PM Web Manual**

- E. Click on the "Workflow" tab on the middle of your screen.
- F. Click the "Submit" button to enter the line item into the Workflow.

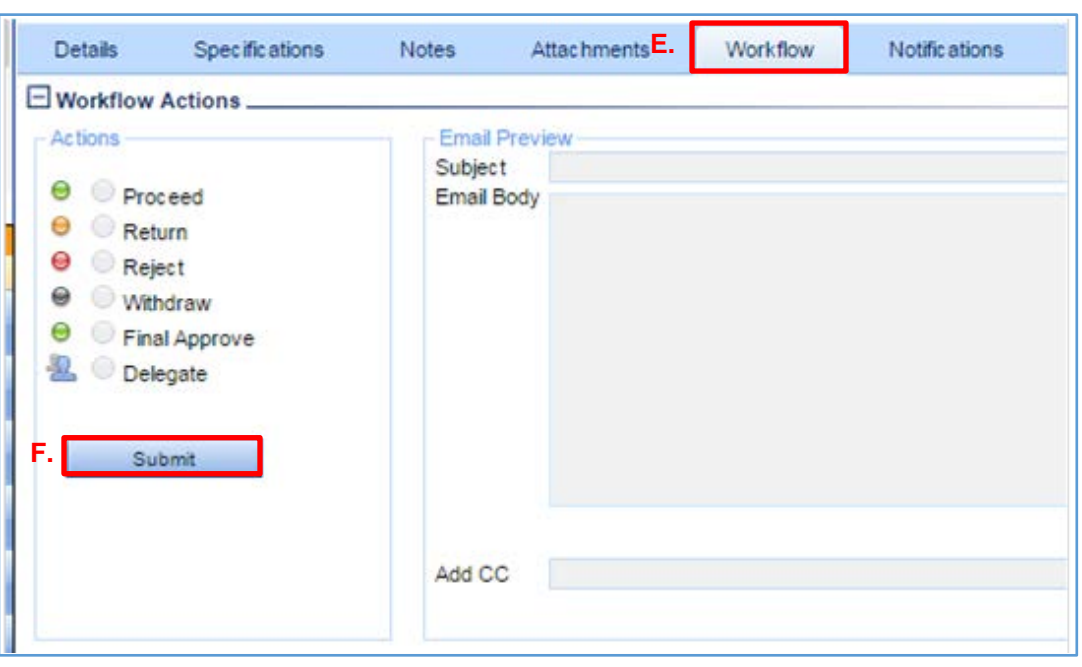

### **Figure 710.1.B**

The person sending the item into the Workflow is the "Submitter," e.g. the GC on a DBB project for submittals. The submitter does not have the capability to take any action on the item being submitted. The submitter can only submit the item into the Workflow.

The person to receive the item is the first person listed in the "Business Process." This person will be the first person to have access to the Workflow controls and the first eligible to take action. The available workflow Actions (not grayed out) are defined as follows:

- "Proceed" is the basic command that sends the item to the people at the next step in the workflow
- "Return" is an option that allows for a user to send the item back to the submitter, allowing the submitter the option to "Resubmit" it.
- "Reject" kills the item and locks it in workflow. If this option is chosen, this particular submittal, RFI, etc. cannot be approved.
- "Withdraw" also kills the item and locks it in workflow. If this option is chosen, this particular submittal, RFI, etc. cannot be approved.
- "Final Approve" is available to the people in the last step of the workflow, instead of "Proceed". This option, as the name implies, ends the workflow in approval of the item.
- There are options, such as "Delegate" and "Team Input" that allow for the referral of an item to someone not in the structured workflow. Prior to using this option, contact CSS.

The person who has access to the Workflow controls at any point in the Workflow process is known as the person who has "Ball In Court" or BIC. The person with BIC must take action before the next person in the Workflow can take action.

# **Project Phases & Milestones 0150 – PM Web Manual**

The person who has BIC can also see the Workflow template for the item under review. The current status of the Workflow is outlined in orange; steps that have been completed to date are filled with a blue background and steps to be completed are filled with a gray background (see Figure 710.1.B below).

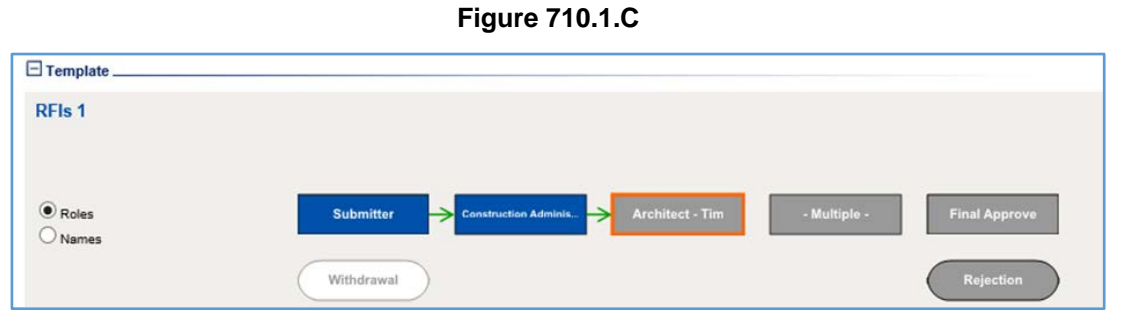

# **710.2 REQUEST FOR INFORMATION (RFI)**

For information on how to create a Request for Information (RFI), please see pages 19-20 of the PMWeb Quick Start Guide Contractor Edition prepared by Saybrook Associates Inc.

### **SUBMITTALS**

The Submittal Items and Submittal Packages tools are used to manage the Submittal process in PMWeb. The Contractor is responsible for creating Submittal Items (one detailed submittal at a time) and Submittal Packages (multiple submittal items at a time).

### **710.3 SUBMITTAL ITEM**

- 1. To create a Submittal Item:
	- A. Select the "Document Control" module;
	- B. Click on the "Submittal Items" tool.
	- C. Select the project from the "Project Selection" dropdown list;
	- D. Click the "Add" button.

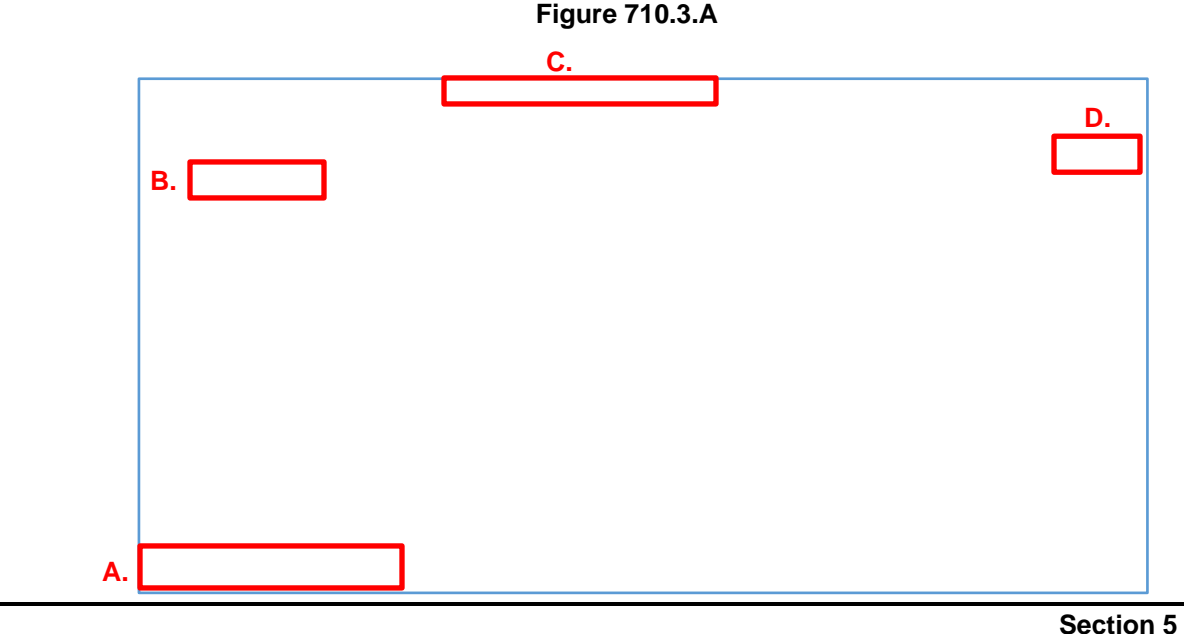

**DAS 12/21/17 Construction Phase**

Page **48** of **108**

- E. Select the appropriate CSI Division from the "Phase" dropdown list.
- F. Select the Company Name from the "Company" dropdown list.
- G. Enter a "Description" for the Submittal Item in the space provided.
- H. The PM assigned to the project may also require that the Contractor provide the CSI Code, Start Date, Finish Date, Lead Time, Due Date, and Notes in the space provided under the Specifications tab.
- I. Click the "Save" button to save the Submittal. After having saved the Submittal, the Workflow tab will appear on your screen.
- J. Click on the "Workflow" tab and follow the instructions for submitting a record into Workflow [\(see Section 710.1,](#page-49-0) Workflow).

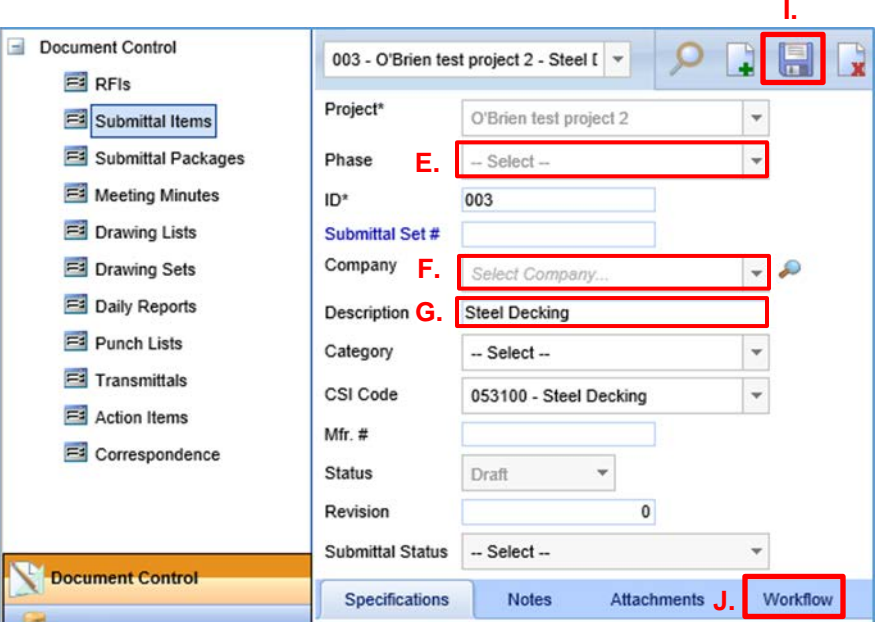

**Figure 710.3.B**

Supporting documentation for an individual Submittal should be uploaded to Submittal Items under the Attachments tab [\(See Section 100.7 Attachments –](#page-22-0) Upload & Link Files in the [Attachment Tabs\)](#page-22-0).

### **710.4 SUBMITTAL PACKAGES**

The standard method for managing the Submittal process is to use the Submittal Items tool in conjunction with the Submittal Packages tool. Submittal Items are linked to specified Submittal Packages. Submittal Packages are organized by CSI Division.

- 1. To create a Submittal Package, select the "Submittal Packages" tool from "Document Control" module and follow steps D-H\* from Section 710.3 above.
	- The list of fields provided under the Specifications tab in Submittal Packages is different than those listed in Section 1.E. above. Under Submittal Packages, the PM assigned to the project may require the Contractor to provide the CSI Code, Category, and Contact Information in the space provided under the Specifications tab.
- 2. After you save the Submittal Package, you can link Submittal Items to the Submittal Package by doing the following:
	- A. Select the Details tab in Submittal Packages.
	- B. Click the "Submittal Items" button to open the Submittal Items dialogue box.

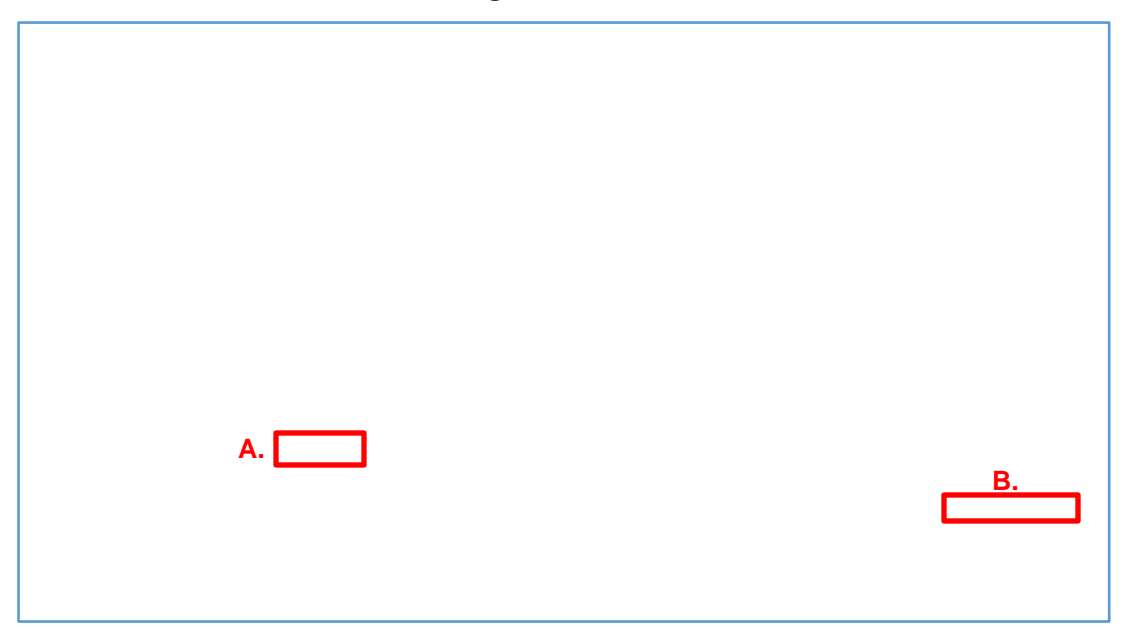

### **Figure 710.4.A**

The dialogue box will show a list of Submittal Items created by the Contractor. To add specific Submittal Items to the Submittal Package:

- C. Click the check box to the left of the specific Submittal Item. Do the same for all of the Submittal Items that you want to add to the Submittal Package.
- D. Click the "Save to Record" button to attach those items to the Submittal Package. After you saved the Submittal Item to the Submittal Package, the Workflow tab will appear on your screen
- E. Click on the "Workflow" tab and follow the instructions for submitting a record into Workflow [\(see Section 710.1,](#page-49-0) Workflow).

![](_page_54_Picture_88.jpeg)

### **Figure 710.4.B**

### **710.5 SUBMITTAL RESPONSES**

<span id="page-55-0"></span>After a Submittal Item or Submittal Package has been entered into the Workflow, designated parties within the Workflow will be notified by email that the Submittal is ready for review. For purposes of this demonstration, we will document how to respond to a Submittal Package.

- 1. To review and respond to the Submittal Package notification:
	- A. Select the "Document Control" module;
	- B. Click on the "Submittal Packages" tool.
	- C. Select the project from the "Projects" dropdown list
	- D. Select the "Record #" for the specified Submittal Package to open the package. **Figure 710.5.A**

![](_page_55_Picture_128.jpeg)

- E. Select the Details tab in the Submittal Package.
- F. Click on the Submittal Item # to open the Submittal Item for response.

**Figure 710.5.B**

| Document Control<br>$=$                                 | HRID.<br>ᆌ<br>$\overline{\phantom{a}}$<br>O'Brien test project 2 - 001 - |                               |                |                    |                      |                        | ြော                  |                       |
|---------------------------------------------------------|--------------------------------------------------------------------------|-------------------------------|----------------|--------------------|----------------------|------------------------|----------------------|-----------------------|
| $F1$ RFIs<br><b>F#</b> Submittal Items                  | Project*                                                                 | O'Brien test project 2        |                | ÷                  |                      |                        |                      | From                  |
| Submittal Packages                                      | Phase*                                                                   | 024119 - Selective Demolition |                | ÷                  |                      |                        |                      | To                    |
| Meeting Minutes                                         |                                                                          | ₽                             |                |                    |                      |                        |                      | Category              |
| <b>Ed</b> Drawing Lists                                 | Set #*                                                                   | 001                           |                |                    |                      |                        |                      | <b>Closed Lines</b>   |
| <b>Ed</b> Drawing Sets                                  | CSI Code                                                                 |                               |                |                    |                      |                        |                      | Assigned To           |
| <b>Ed</b> Daily Reports                                 | <b>Description</b>                                                       |                               |                |                    |                      |                        |                      | Reference             |
| <b>F3</b> Punch Lists                                   | <b>Status</b>                                                            | Submitted                     |                |                    |                      |                        |                      |                       |
| <b>FEE</b> Transmittals                                 | Revision                                                                 | $\mathbf{O}$                  | Date           | 圜                  |                      |                        |                      |                       |
| Е.<br>$F =$ Action Items                                | <b>Details</b>                                                           | Specifications                | <b>Notes</b>   | <b>Attachments</b> |                      | Workflow (Step 1 of 2) |                      | Notific ations        |
| E Correspondence                                        | Drag a column header and drop it here to group by that column            |                               |                |                    |                      |                        |                      |                       |
| Forms<br>н                                              | $\triangleright$ Edit                                                    | $H$ Add<br>$\Box$ Add Items   |                | X Delete           | $\mathbb{Z}$ Refresh |                        | Generate Transmittal | $\blacktriangle$ Subr |
| $\overline{\phantom{a}}$<br><b>FRIDAY AND ANNOUNCES</b> | CSI Code                                                                 | Sub#                          |                | Submittal Item #   | Item                 |                        | Company              |                       |
| <b>Document Control</b>                                 | IY.                                                                      |                               | Y              |                    | Y                    | Y                      |                      | Y                     |
|                                                         |                                                                          |                               | F.             | 001                |                      |                        |                      |                       |
| <b>Cost Management</b>                                  |                                                                          |                               | $\overline{2}$ | 002                |                      |                        |                      |                       |

**DAS 12/21/17 Construction Phase**

Once the Submittal Item is open:

- G. Select the "Attachments" tab.
- H. Click on the "+ Document Manager" button to attach the response (See Section 100.7 Attachments – [Upload & Link Files in the Attachment Tabs\)](#page-22-0) and corresponding back up.
- I. Change the "Submittal Status" to the appropriate setting, and
- J. Click the "Save" button.

If additional Submittal Items in a Submittal Package require a response, return to the Submittal Package, and proceed as follows:

K. Click on the "Submittal Set #" and click on the "Details" tab to view the list of Submittal Items. Select the next "Submittal Item #" that requires a response and begin the Submittal response process again.

![](_page_56_Picture_131.jpeg)

**Figure 710.5.C**

### **710.6 CREATING A REVISED SUBMITTAL PACAKGE**

Once the final person in the Workflow has completed their review of the Submittal Package, they will mark the package as "Final Approved", changing the Workflow Status in PMWeb to "Approved." Although the Workflow Status is "Approved", there may be Submittal Items within the Submittal Package that require additional action be taken. Submittal Items that require additional action will need to be revised and resubmitted in a Revised Submittal Package.

- 1. To determine whether a Submittal Package has completed the Workflow process with Submittal Items that require additional action:
	- A. Select the "Document Control" module;
	- B. Click on the "Submittal Packages" tool.
	- C. Select the project from the "Projects" dropdown list
	- D. Find the Submittal Package in question and check the Workflow Status column to see if the Submittal Package has been "Approved." If "Approved" the package has completed the Workflow process.
		- Please note that when the Submittal Package is marked as "Final Approved" and email notification with a direct link to the approved Submittal Package will be sent to all individuals listed in the Workflow.

To determine if there are Submittal Items within the package that require additional action:

E. Click on the "Record #" to open the Submittal Package.

![](_page_57_Picture_150.jpeg)

![](_page_57_Figure_12.jpeg)

- 2. Once the Submittal Package is open:
	- A. Select the Details tab.
	- B. Review the "Status" column to identify which Submittal Items require additional action.

**Figure 710.6.B a**

![](_page_58_Picture_139.jpeg)

- 3. To create a Revised Submittal Package of those Submittal Items that were not approved:
	- A. Click on the row of the Submittal Item that requires additional action to highlight the row for inclusion in the Revised Submittal Package.
		- If there is more than one Submittal Item that requires additional action, hold down the "Ctrl" key on your keyboard and click on each Submittal Item that requires additional action to highlight each of those rows for inclusion in the Revised Submittal Package.
	- B. Click the "Create Revision" button to create a duplicate Submittal Package of only those Submittal Items that require additional action.
	- C. Click the "Save" button to open the Revised Submittal Package.

![](_page_58_Picture_140.jpeg)

### **Figure 710.6.C a**

- D. Note that the new Submittal Package has the same Submittal Set # as the original submission, and
- E. A new Revision # to identify the Submittal Package as a revision.
- F. Click on the "Submittal Item #" to open the Submittal Item for editing.

### **Figure 710.6.D**

![](_page_59_Picture_68.jpeg)

- 4. After you have selected the "Submittal Item #", you can edit the Submittal Item for the Revised Submittal Package by doing the following:
	- A. Select the "Attachments" tab and upload revised submittal materials in the same manner as was done for new Submittal Items [\(see Section 710.5,](#page-55-0) Submittal [Responses\)](#page-55-0).
	- B. Click the "Save" button.
	- C. Click on the "Submittal Set #" label to return to the Submittal Package and repeat this process for each Submittal Item in the Revised Submittal Package.

D.

### **Figure 710.6.E a**

![](_page_60_Figure_7.jpeg)

Once all of the Submittal Items have been revised, the Revised Submittal Package is entered into Workflow [\(see Section 710.1,](#page-49-0) Workflow).

### **710.7 PROPOSAL REQUEST FORM**

Proposal Request can be used as a receptacle for Consultants and Contractors to upload documentation to process future PCO's and CO's in PMWeb.

- 1. To create a Proposal Request:
	- A. Select the project for which you want to create a Proposal Request form from the "Projects Selection Box" dropdown;
	- B. Select the "Cost Management" module;
	- C. Open the "Forms" file folder, and click on the "Proposal Request" tool.
	- D. Click on the "Add" button to open a new Proposal Request form

![](_page_61_Picture_96.jpeg)

### **Figure 710.7.A**

Once the form is open:

- F. Fill out the form in its entirety. The form cannot be saved unless all fields have been filled out.
- G. Click on the "Attachments" tab to upload relevant documentation (See Section 100.7 Attachments – [Upload & Link Files in the Attachment Tabs\)](#page-22-0).
- H. Click the "Save" button.

### **Figure 710.7.B a**

![](_page_62_Picture_88.jpeg)

If the Proposal Request has been set up to use in the Workflow, the Workflow tab will appear and the Proposal Request can be sent into the Workflow [\(see Section 710.1,](#page-49-0) Workflow).

### **CHANGE IN THE WORK**

## **710.8 POTENTIAL CHANGE ORDERS (PCO)**

The Potential Change Orders (PCO) tool is used to document potential modifications to committed costs on a project.

- 1. To create a PCO:
	- A. Click on the "Cost Management" module;
	- B. Open the "Change Management" folder and click on the "Potential Change Orders" tool;
	- C. Select the project for which you want to create a PCO from the "Projects" dropdown list;
	- D. Click the "Add" button to open a new PCO form.

![](_page_63_Picture_103.jpeg)

**Figure 710.8.A a**

- 2. To create a PCO record:
	- A. Select the project name from the "Project\*" dropdown list.
	- B. PMWeb will automatically assign a "Record #" and "Change Request #" for the PCO.
	- C. Enter a short description for the PCO in the "Description" field.
	- D. Select the consultant/contractor whose work the PCO pertains to from the "Company" dropdown list.
	- E. Select the "Cause" of the change from the dropdown list.
	- F. Select the party requesting the change from the "Requested" dropdown list.
	- G. Select whether the request is In Scope or Out of Scope from the "Category" dropdown list.
	- H. Click the "Save" button

![](_page_64_Picture_151.jpeg)

### **Figure 710.8.B a**

- 3. Once the PCO record has been created, line item detail is added by doing the following:
	- A. Select the "Details" tab;
	- B. Under the "Cost" Section, click the "Add" button to open the data entry for the PCO line item.
		- ∗ Do not make any entries in the "Budget" section.

![](_page_65_Figure_5.jpeg)

![](_page_65_Picture_69.jpeg)

- 4. The PCO line item is to be populated as follows:
	- A. The "Line #" will automatically populate when the PCO line item detail is filled in.
	- B. The "Status" will automatically populate as "Pending" and should never be changed to "Approved" using the PCO tool. The status will automatically change to "Approved" when the PCO is brought into an actual Change Order. If it is however determined that the PCO is no longer applicable, the status can be manually changed to "Void".
	- C. Enter the name of the PCO line item in the "Description" field. The name entered into the "Description" field will ultimately appear in the details section of a Payment Application if this PCO line item is included as part of an approved Change Order. Any invoice line prefixes or other common protocol text should also be included in the PCO line at this stage.
	- D. Enter the proposed monetary change, if any, in the "Ext. Cost" field.
	- E. Select the name of the contractor/consultant from the "Commitment" dropdown list, whose contract may be affected by a Change Order from this PCO line.
	- F. Select the correct "Cost Code" for the PCO from the dropdown list.
		- ∗ For GCs and CMRs, Cost Code 03 is almost always used.
		- Cost Code 04 Contingency cannot be used for PCO's.
	- G. Enter the proposed schedule change in days, if any, in the "Days" field.
		- ∗ Note that the proposed schedule change will not automatically populate into a Change Order. Schedule changes proposed in PCOs need to be manually entered into Change Orders in the header section of the Change Order form.
	- H. Click the "Save" button.
	- Note: Do not enter data or make changes in any fields other than those cited above.

![](_page_66_Picture_206.jpeg)

![](_page_66_Picture_207.jpeg)

- **Note:** 1. PCOs can be created in PMWeb before the contract record is created. However, COs require that a contract record exists.
	- 2. If the PCO is created first, it can be changed so that it names a commitment company once the contract is created and marked as approved in PMWeb. Thereafter, a CO can be created with that PCO linked to it.

### **710.9 CHANGE ORDERS**

- 1. To create a Change Order (CO):
	- A. Click on the "Cost Management" module;
	- B. Open the "Change Management" folder, and click on the "Change Orders" tool;
	- C. Select the project for which you want to create a CO from the "Projects" dropdown list;
	- D. Click the "Add" button to open a new PCO form.

## **Figure 710.9.A**

![](_page_67_Picture_93.jpeg)

- 2. To create a CO record:
	- A. Select the project name from the "Project\*" dropdown list.
	- B. Select the name of the contractor/consultant in whose Payment Application the CO is to appear from the "Commitment" dropdown list.
	- C. PMWeb will automatically assign a "Record #" for the CO.
	- D. Enter a short description for the CO in the "Description" field.
	- E. Select "Revised Scope" from the "Post As" dropdown list.
	- F. Select the "Cause" of the change from the dropdown list.
	- G. Select the party requesting the change from the "Requested By" dropdown list.
	- H. Select the "Category" of the change from dropdown list.
	- I. Enter the "Change Order Date" and the "Effective Date" of the CO in the space provided.
	- J. If the Change Order includes a project schedule change, enter the number of days the schedule is to change in the "Days" field.
		- ∗ Proposed schedule changes from a linked PCO will not automatically populate into the CO and must be manually entered into the CO.

### **Figure 710.9.B a**

![](_page_68_Picture_204.jpeg)

CO line item detail can be added by linking a PCO to the CO or it can be manually added.

- 3. To add line item detail by linking a PCO to the CO:
	- A. Select the "Details" tab.
	- B. Click the "Link PCO" button to open the Link PCO dialogue box.

**Figure 710.9.C**

|    | Details                                                                                     | Adjustments | Specifications                                                | Notes | Attachments |                               |  |  |              |     |
|----|---------------------------------------------------------------------------------------------|-------------|---------------------------------------------------------------|-------|-------------|-------------------------------|--|--|--------------|-----|
|    |                                                                                             |             | Drag a column header and drop it here to group by that column |       |             |                               |  |  |              |     |
| В. | ca Link PCO ca Link Change Request(s) + Add B Add Items / Edit X Delete 2 Refresh Use Units |             |                                                               |       | Save Lay    |                               |  |  |              |     |
|    | Line #                                                                                      | Item        | <b>Description</b>                                            |       |             | Amount Requested Adjustment 1 |  |  | Adjustment 2 | Tax |
|    | No records to display                                                                       |             |                                                               |       |             |                               |  |  |              |     |

- C. Click the check box from the "Select" column for any PCO(s) you wish to bring into this Change Order.
- D. If the PCO you are looking for is not listed, it may be because a commitment company was not selected in the PCO. If this is the case, select "All Commitments" from the "Description" dropdown list and click the "Filter" button beneath it. It may show the PCO.
- E. Click the "Save and Close" button.
	- ∗ A pop-up box may appear, reminding you to select a cost code. If the PCO already has the cost code selected, you can ignore this.

![](_page_69_Picture_125.jpeg)

**Figure 710.9.D** 

Once you have saved and closed the Link PCO dialogue box, you will be returned to the CO record form. All of the PCO's that were to be brought into the CO should be listed in the "Details" tab.

- 4. To manually enter line item detail into a CO:
	- A. Select the "Details" tab.
	- B. Click the "Add" button to open the CO line item detail for editing.

### **Figure 710.9.E a**

![](_page_69_Picture_126.jpeg)

- C. Enter a name for the new CO line item in the "Description" field.
- D. Enter the amount of the CO in the "Amount Requested" field.
- E. Select the correct "Cost Code" from the dropdown list.
	- ∗ Cost Code 04 Contingency cannot be used for CO line items
- F. Click the "Save" button to save your work or click "Cancel" to delete the line item.

### **Figure 710.9.Fa**

![](_page_70_Picture_154.jpeg)

- 5. To edit a Change Order line item that has already been entered:
	- A. Select the row you would like to edit and click Edit.
	- B. If you are editing the amount of a CO line item that came from a PCO, you will need to change the "Amount Approved" field, rather than the "Amount Requested" field.

**Figure 710.9.Ga**

![](_page_70_Picture_155.jpeg)

- 6. Before completing the CO entry:
	- A. Upload signed copies of the corresponding contract amendments and any other relevant documentation pertaining to the CO in the "Attachments" tab of the CO (See Section 100.7 Attachments – [Upload & Link Files in the Attachment Tabs\)](#page-22-0).

![](_page_70_Picture_156.jpeg)

![](_page_70_Picture_157.jpeg)

- 7. After the CO has been signed and uploaded:
	- A. Change the Status of the CO to "Approved", and
	- B. Click the "Save" button

### **Figure 710.9.Ia**

![](_page_71_Picture_81.jpeg)

**Note:** Any increase(s) or decrease(s) to the original contract amount should be listed individually as a Change Order rather than as a change to the SOV in the contract record. Work Authorization Orders (WAO) and Guaranteed Maximum Price (GMP) SOV lines are the exception to this rule. Please contact CSS for assistance in managing changes to WAOs and GMP SOV line.
## **710.10 ACCESSING STANDARD REPORTS**

PMWeb offers standardized reports to help manage project documents, e.g. RFI's, Submittals, etc.

- 1. To access the standard reports in PMWeb:
	- A. Select the "Portfolio" module;
	- B. Click on the "BI Reporting" tool to open the Report Manager.

Reports are organized into the following PMWeb categories: Asset Management, Cost Management, Document Control, Planning, Portfolio, Scheduling, Toolbox, and Workflow.

### **Figure 710.10.Aa**

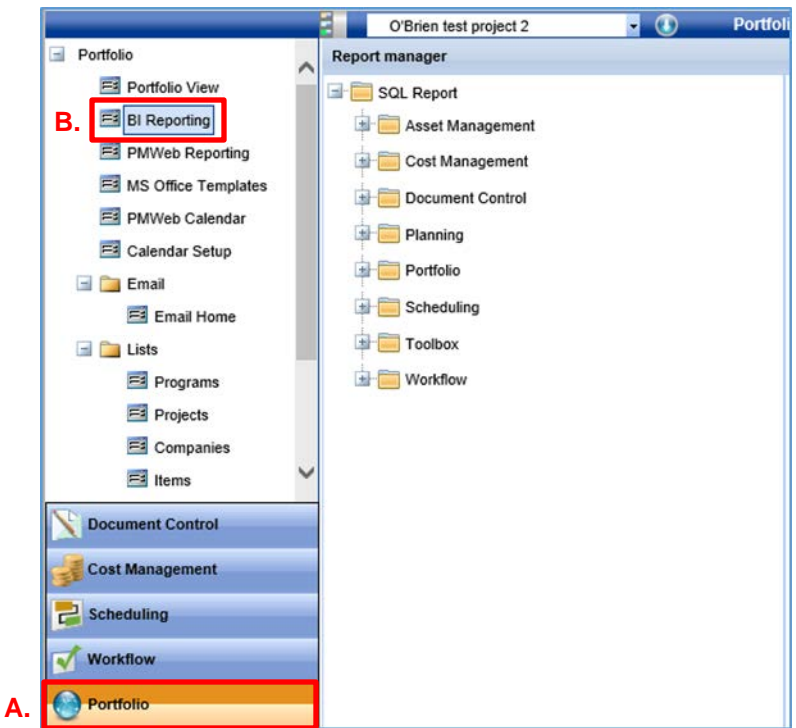

To find a specific type of report, open the PMWeb file folder category that contains the type of report you want to view. For purposes of this manual, we will demonstrate how to view a Submittal Package report.

- D. Open the "Document Control" file folder:
- E. Open the "Submittals" subfolder.
- F. Click on the "DPW\_SubmittalLog\_By\_Pkg" Report to open the report profile.

## **Figure 710.10.Ba**

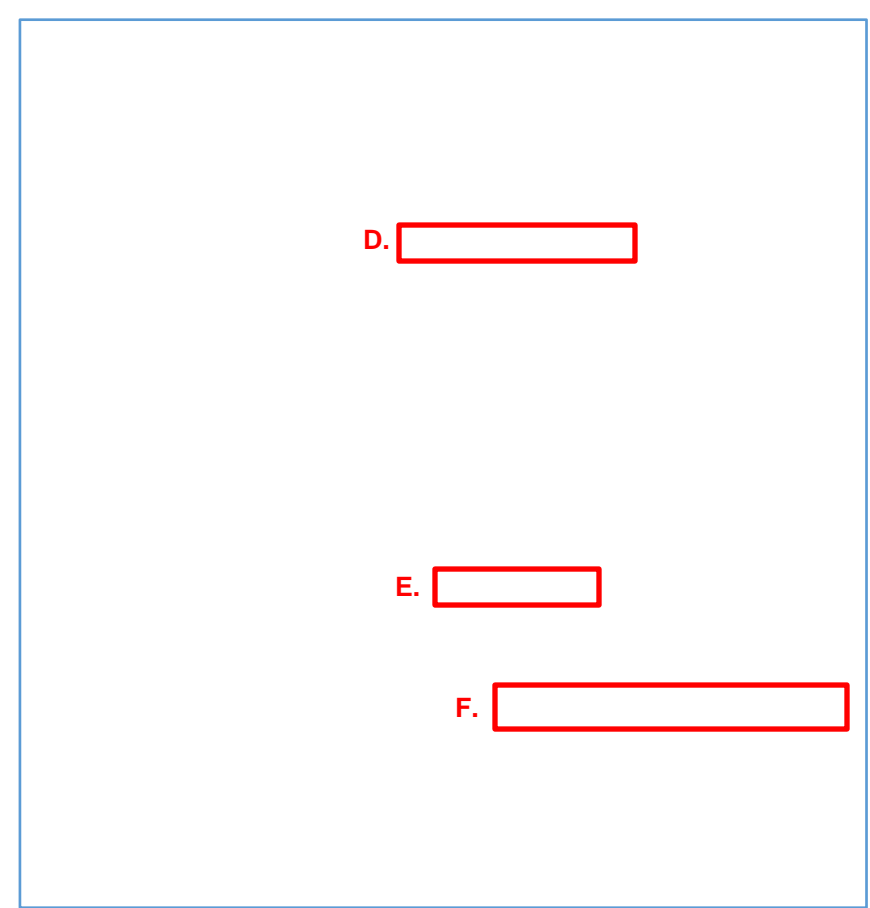

After your open the report profile:

- G. Select the project for which you want to view the Submittal Package Report from the Projects section under the General tab to highlight that project.
- H. Click the **button to move the selected project to empty box on the right.**
- I. Click the "Preview" button to open the Report Viewer.

## **Figure 710.10.Ca**

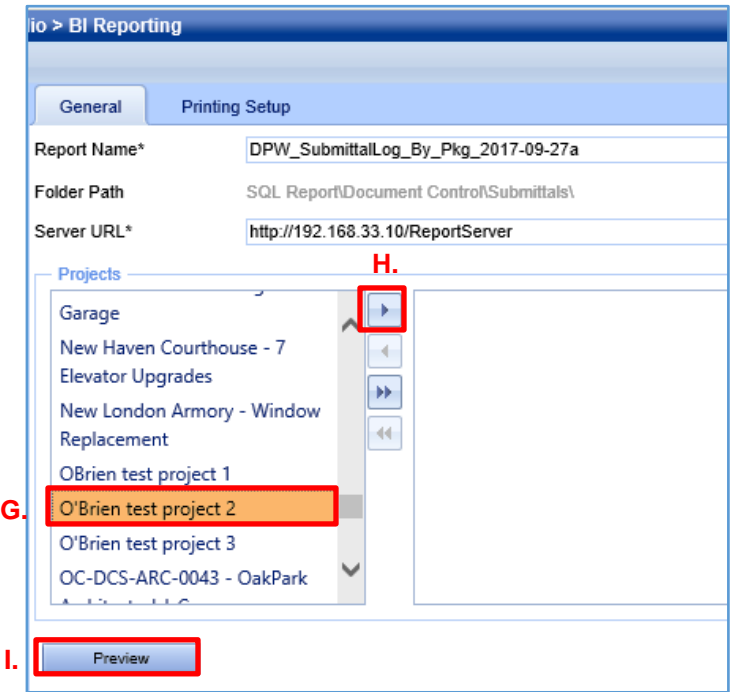

After you open the Report Viewer:

- J. Fill in the fields on the top of the screen to format the report.
- K. Click the "View Report" button to show the format you selected.
	- ∗ You can change your options & click "View Report" again to change the view.

**Figure 710.10.Da**

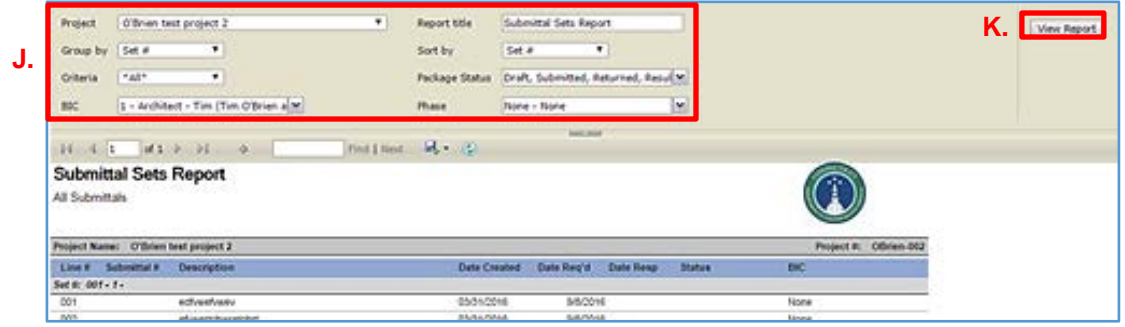

Once you have the report view that you like, you will need to save the report in an electronic format of your choosing:

- 2. To save the report:
	- A. Click on the "Output" button;
	- B. Click on the line with the electronic file type for which you want to save the report.

**Figure 710.10.Ea**

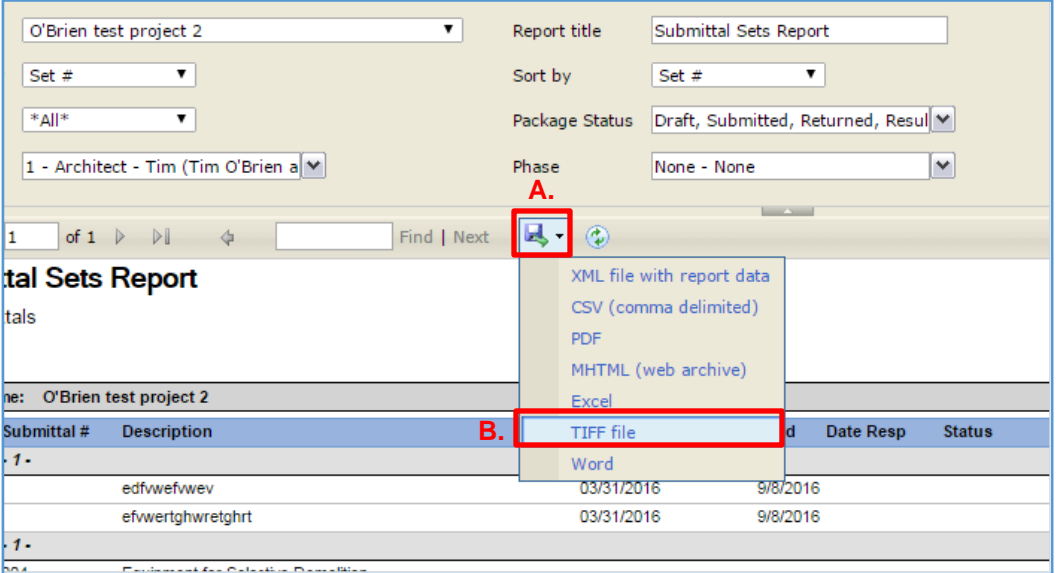

# **710.11 ACCESSING REPORTS BY RECORD TYPE**

Reports can also be accessed through the record document. For purposes of this manual, we will demonstrate how to access the Submittal Package Report through the Submittal record.

- 1. To access a report through a record:
	- A. Select the appropriate module, e.g. Document Control;
	- B. Select the appropriate document tool, e.g. Submittal Packages;
	- C. Select the project from the "Projects" dropdown list.
	- D. Select the "Record #" to open the Submittal Package record.

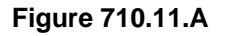

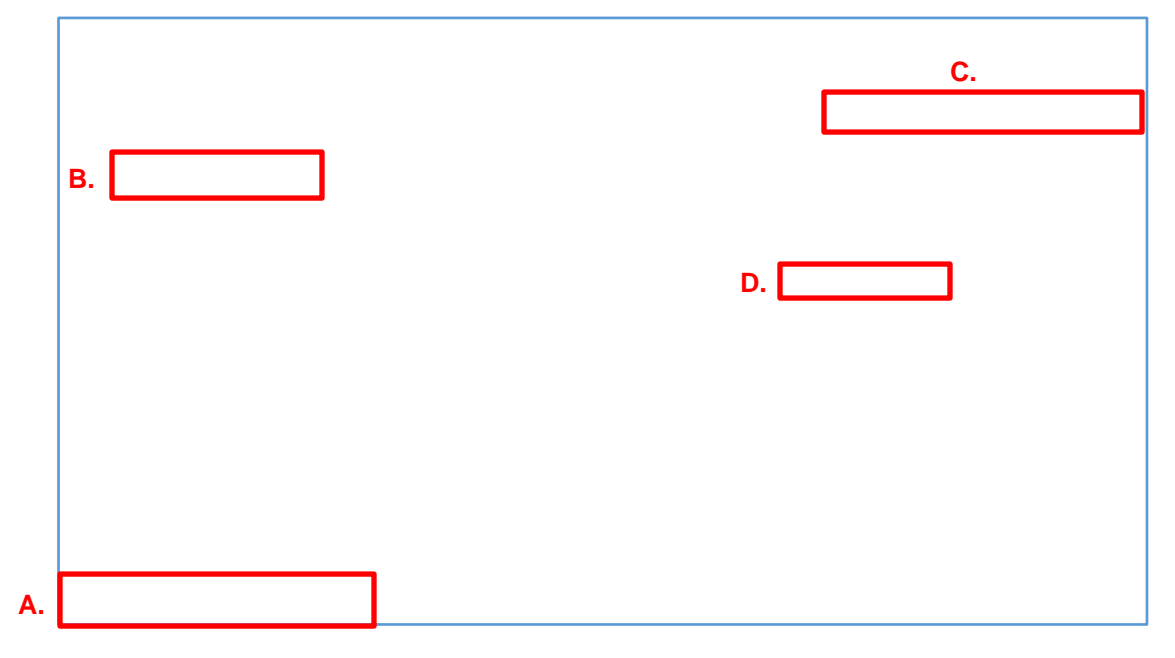

After opening the Submittal Package record:

- F. Click the dropdown arrow next to the Printer icon.
- G. Select "View Reports" to open the "Reports Preview" dialogue box.

**Figure 710.11.Ba**

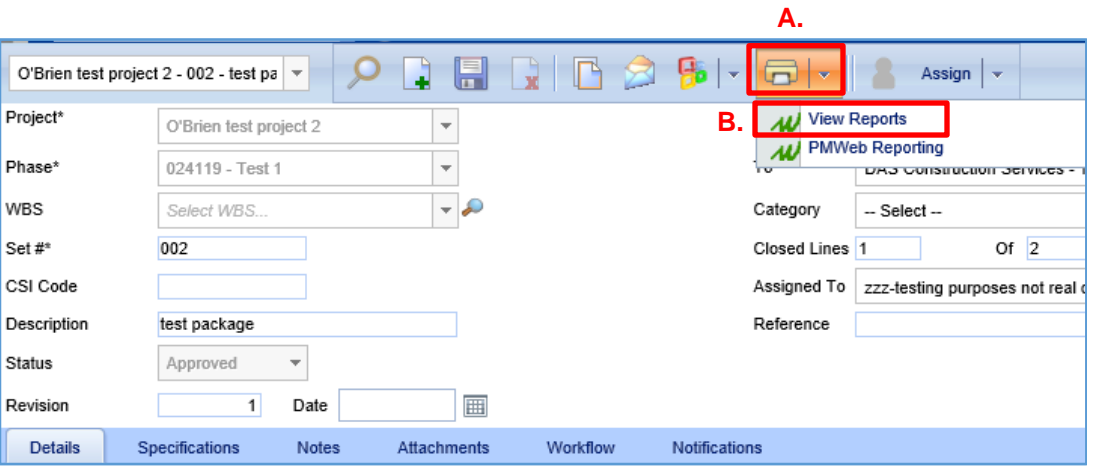

- H. The Reports section of the dialogue box will show a listing of the types of reports that are available for that record type (Submittal). Since the Submittal Packages tool was used to access this record, the default report selected and highlighted is the Submittal Package Report.
	- ∗ The report type can be changed by selecting the magnifying glass icon next to any one of the other report types listed.

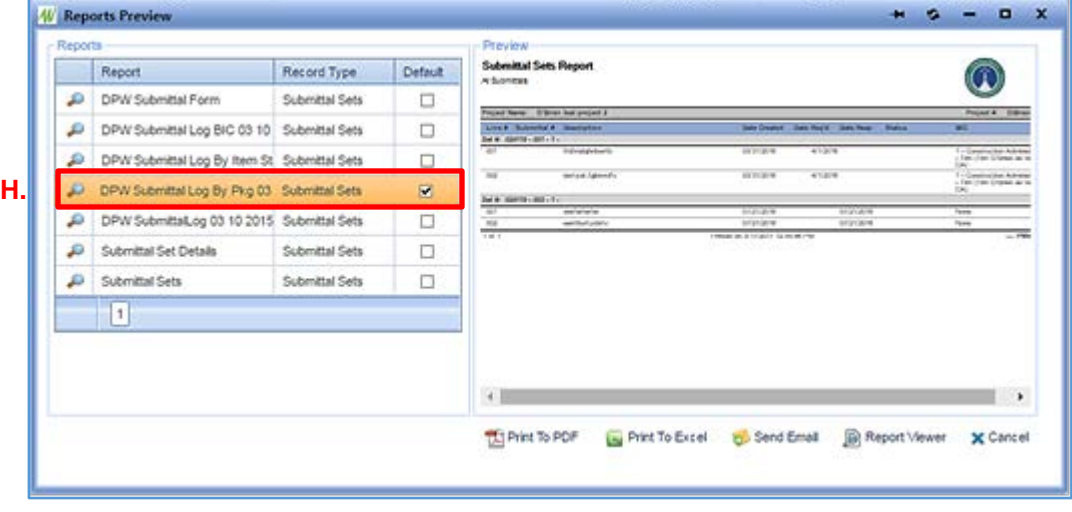

**Figure 710.11.Ca**

- 2. To save an electronic copy of the report with the pre-selected settings:
	- A. Click the "Print to PDF button".

# **Figure 710.11.Da**

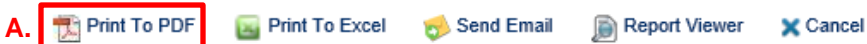

- 3. To edit the report format:
	- A. Click the "Report Viewer" button and follow the steps in Section 710 … Accessing Standard Reports, 1. J-K above.

## **Figure 710.11.Ea**

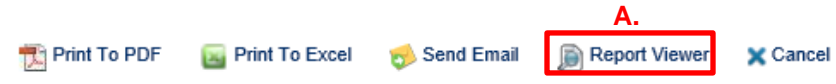

### **CONSTRUCTION PHASE REPORTS**

## **710.12 CREATING A DAILY REPORT IN PMWEB**

For information on how to create a Daily Report in PMWeb, please see page 29 of the PMWeb Quick Start Guide Contractor Edition prepared by Saybrook Associates Inc.

#### **710.13 CREATING MEETING MINUTES & MEETING MINUTES SERIES**

Project meetings are typically done in a series, meaning the topics of discussion for one meeting carry on to the next meeting until the subject matter is closed. Accordingly PMWeb developed their Meeting Minutes tool to allow for Meeting Minute line items to be tracked from one meeting to the next until such time that an issue is resolved or the item is complete.

The section that follows describes how to create Meeting Minutes and how to incorporate Meeting Minutes, for some meeting types, e.g. jobsite meetings, into a series.

- 1. To create Meeting Minutes:
	- A. Go to the "Document Control" module;
	- B. Select the "Meeting Minutes" tool,
	- C. Select the project for which you want to create a series of Meeting Minutes from the "Projects" dropdown menu.
	- D. Click the "Add" button to open the Meeting Minutes template form.

### **Figure 710.13.A**

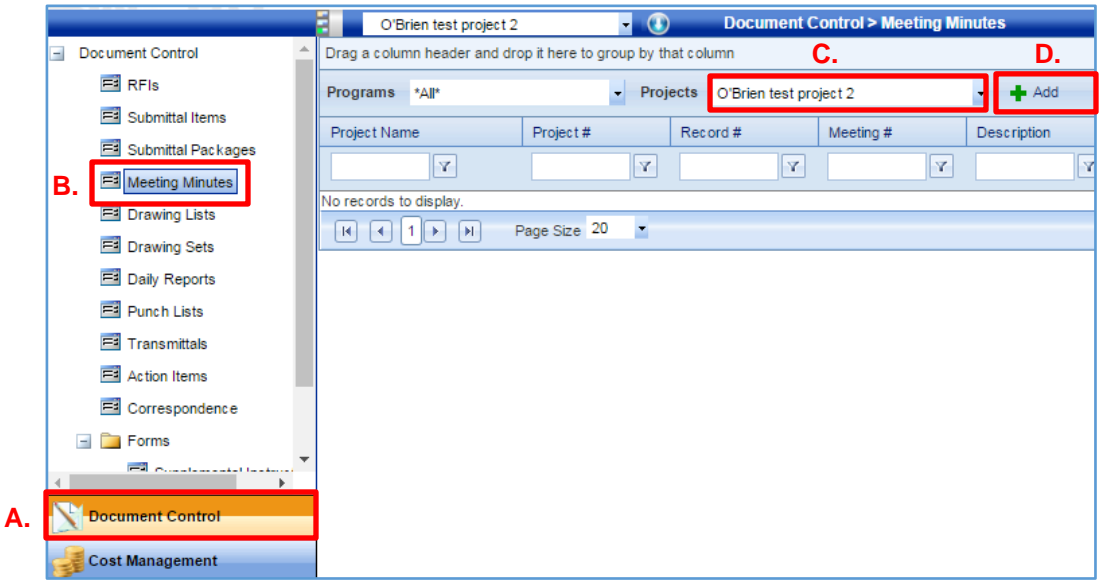

- 2. Complete the new Meeting Minutes Form as follows:
	- A. Select the project for which you want to create Meeting Minutes for from the "Project\*" dropdown list.
		- The "Record #\*" field will automatically populate with a number in sequential order to the previous record. The Record # serves as the link between Meeting Minutes and cannot be changed.
	- B. Select the appropriate meeting "Type\*" from the dropdown list.
		- Once the meeting type is entered and saved it cannot be changed for the entire meeting series.
	- C. Click the "Save" button.

# **Figure 710.13.B**

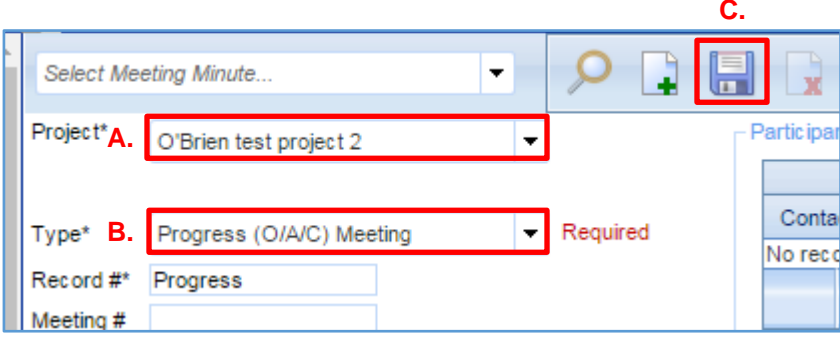

Next, create the attendance list for the meeting by doing the following:

- D. Click the "Add Multiple" button under the "Participants" header to bring up the Select "Companies/Contacts" tab.
- E. To search for a specific Company or Contact, enter the search criteria in the "Company" or "Contact" field and click the Enter key on your keyboard to sort the data based on the search criteria entered.
- F. Once you have found the person you are searching for, click on the box next to their name to select that person, and then begin your search for the next person to be added to the list, click on the box next to their name to select that person, and so on until you have completed your list of attendees.
	- If the individual you are looking for cannot be found in the Company/Contacts list, please contact CSS.
- G. Once you have completed your attendance list click the "Save and Close" button.

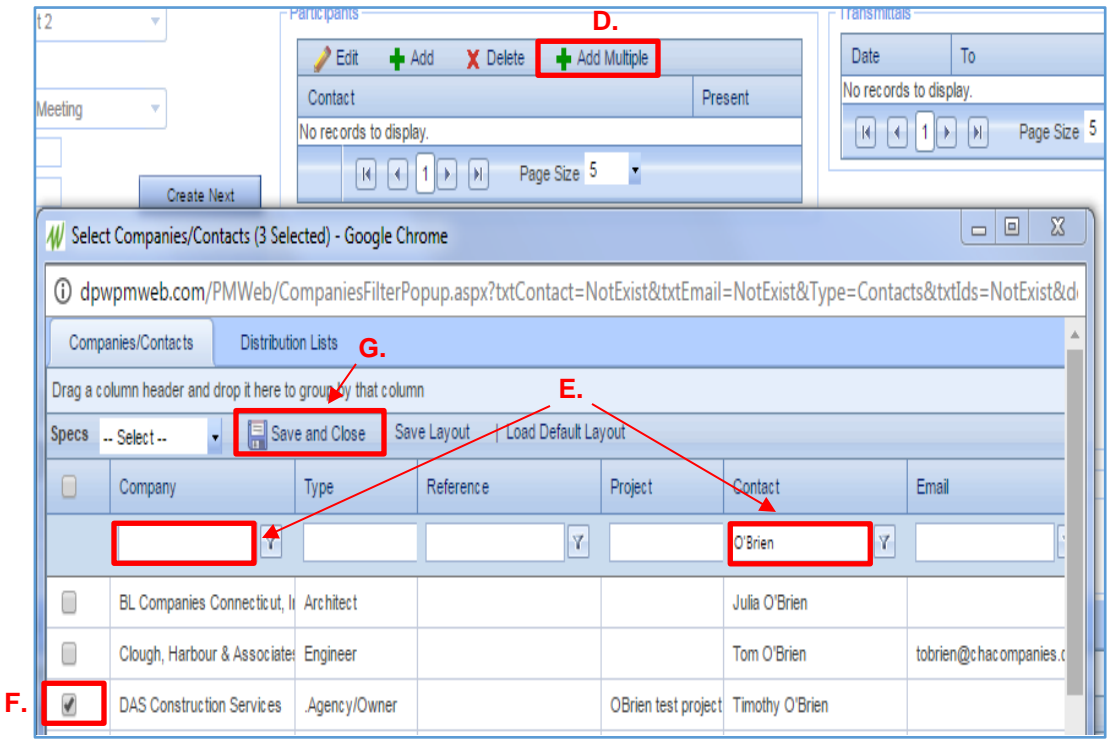

**Figure 710.13.CA**

To mark a contact as having been in attendance at a particular meeting:

- H. Select the name of the individual you want to mark as "Present" so that their name is highlighted.
- I. Click the "Edit" button.

# **Figure 710.13.D**

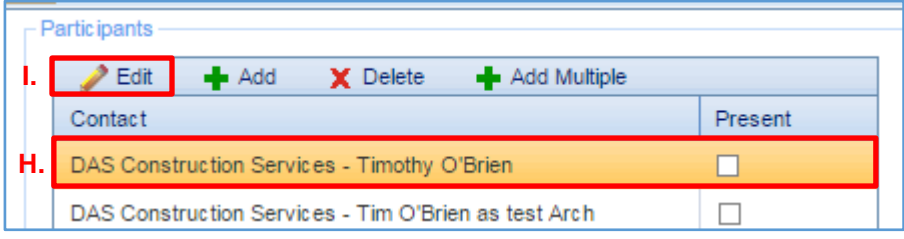

- J. Select the "Present" box next to their name.
- K. Click the "Update Records" button.

# **Figure 710.13.E**

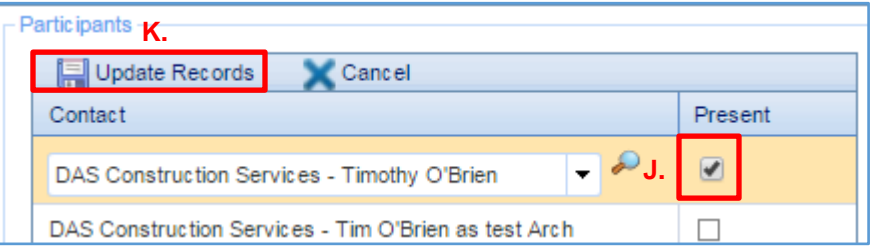

Complete the rest of the form by doing the following:

- L. Type the meeting name in the "Description" field.
- M. Type the meeting location in the "Location" field.
- N. Enter the "Meeting Date", "Start" and "End" times for the meeting in the respective fields.
- O. Select the Meeting Minute "Status" from the dropdown list.
	- The "Status" should remain in Draft format until all of the Meeting Minute Details have been added.

### **Figure 710.13.F**

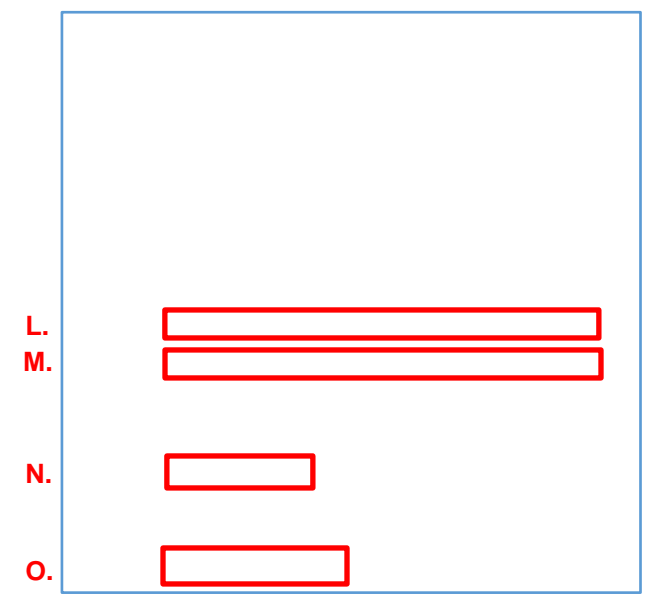

- P. Enter the "Location", "Meet Date", and "Start" time for the "Next Meeting" in the fields provided.
- Q. Click the "Save" button.

## **Figure 710.13.G**

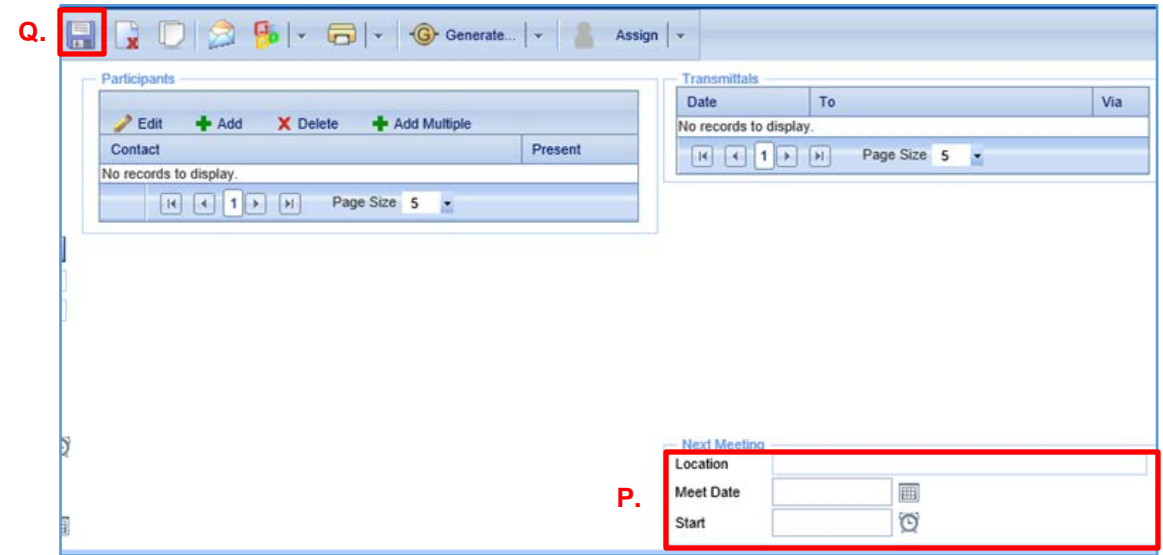

- 3. To start entering individual Meeting Minute line item details:
	- A. Click the "Add" button under the "Details" tab to open the line item Meeting Minute details for editing.

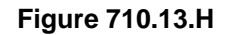

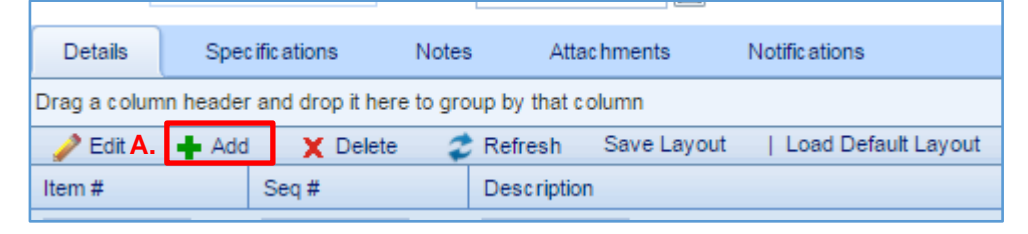

Populate the Meeting Minute fields as follows:

- B. The "Item #" field will automatically populate each time you enter a new line item.
	- The first number in the sequence identifies the meeting number. The second number in the sequence identifies the sequential order in which the item was discussed at the meeting.
- C. Enter a detailed description of the line item subject matter in the "Description" field.

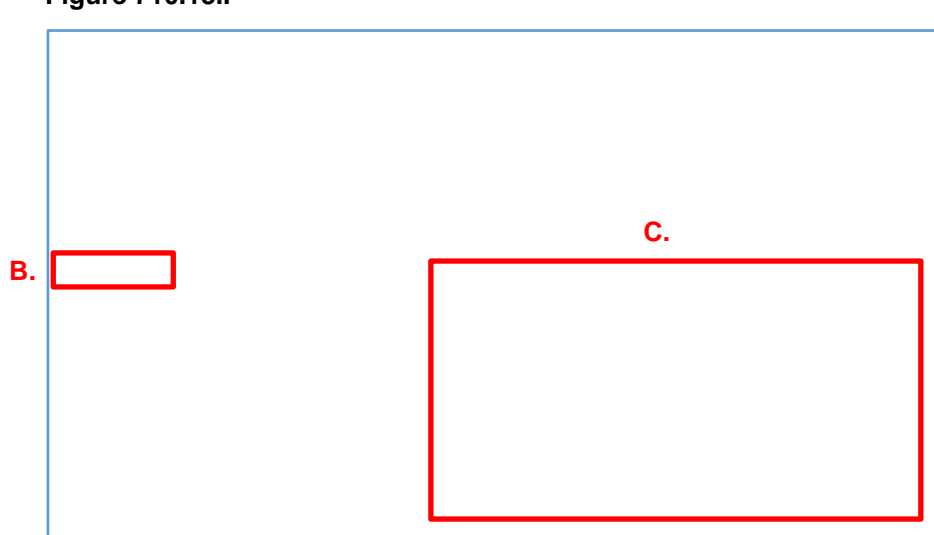

### **Figure 710.13.I**

- D. Click on the magnifying glass button next to the "Assigned To" field to open the "Contacts/Companies" tab. Select the person(s) to whom the item is to be assigned, using the same process outlined above in  $#2$ :  $D - H$ .
- E. Select the appropriate "Category" for the item from the dropdown list.
- F. Enter the title or header for the line item in the "Subject" field.
- G. Enter the "Due Date" applied to the item, if applicable.
- H. Enter the "Date Completed", when appropriate.
- I. Select the line item "Status" from the dropdown list "Open", "Closed" or "On Hold".
- J. When the line item is complete, check the "Done" box (not depicted).
- K. Click the "Save" or "Update Records" button to save your changes (not depicted).

## **Figure 710.13.J**

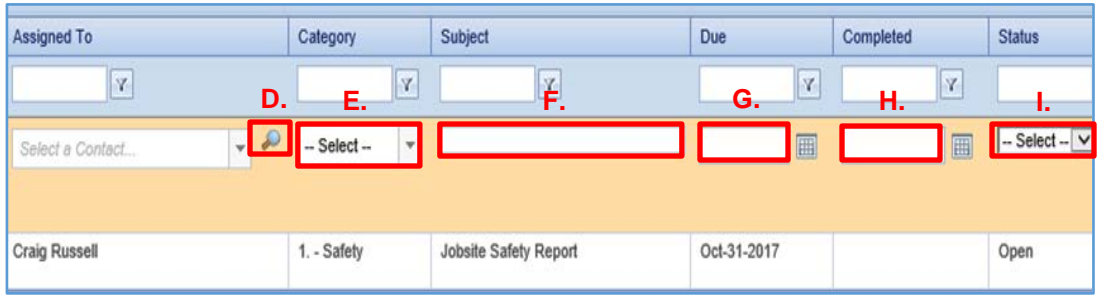

- 4. After you have saved your changes, review the Meeting Minutes in report form by doing the following:
	- A. Click the dropdown arrow to the right of the print button;

**A.**

- B. Click "View Reports", then
- C. Click the "Print to PDF" button.

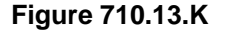

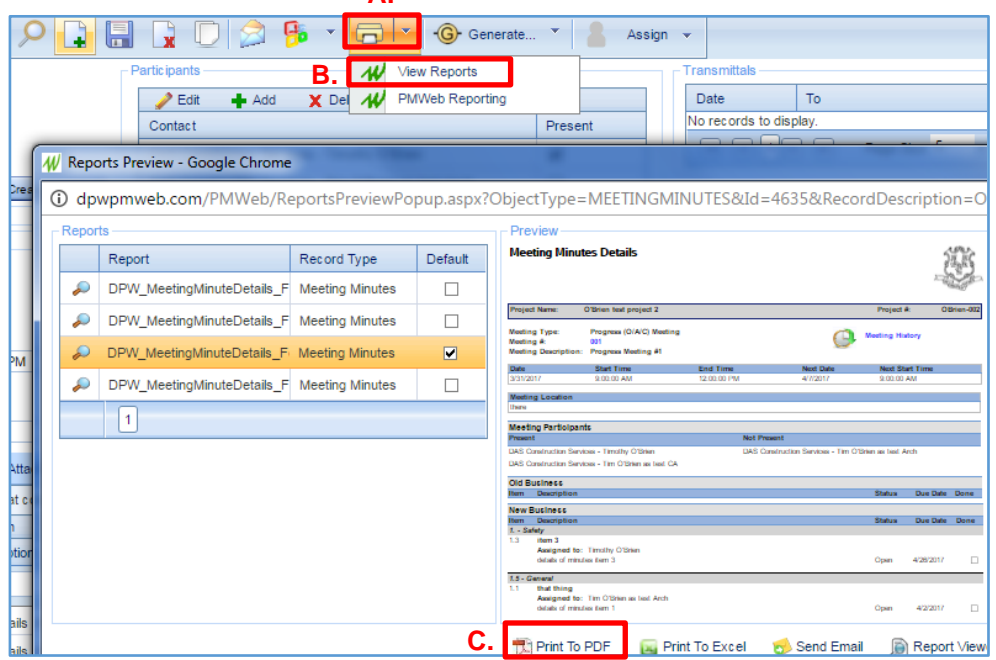

- 5. To create the next set of Meeting Minutes in a series of Meeting Minutes, proceed as follows:
	- A. Go to the "Document Control" module;
	- B. Select the "Meeting Minutes" tool;
	- C. Select the project for which you want to create a series of Meeting Minutes from the "Projects" dropdown menu.
	- D. Click on the "Record #" of the Meeting Minutes for which you want to create a series to open the Meeting Minutes.
		- If you have already created a series of minutes, like the one in Figure 710... below (Record # 000001; Meeting #'s 1, 2, 3), click on the highest Meeting # (Meeting #3) to create the next set of Meeting Minutes in the series.

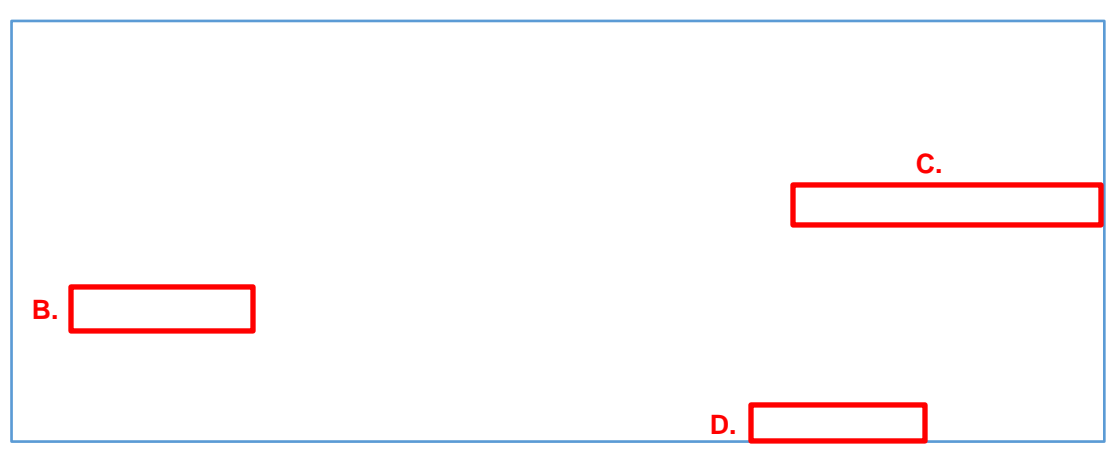

### **Figure 710.13.L**

- E. Click the Create Next button to create the next meeting in the series.
	- Note the new meeting record has the next Meeting # in the series, but the same Record #.
	- DO NOT use the Copy button in the Meeting Minutes tool.

To edit a minutes item carried forward from a previous meeting:

- F. Select the Meeting Minutes item, so that it is highlighted;
- G. Click the "Edit" button and populate the fields in the same way as described in #3, B-K above.

## **Figure 710.13.M**

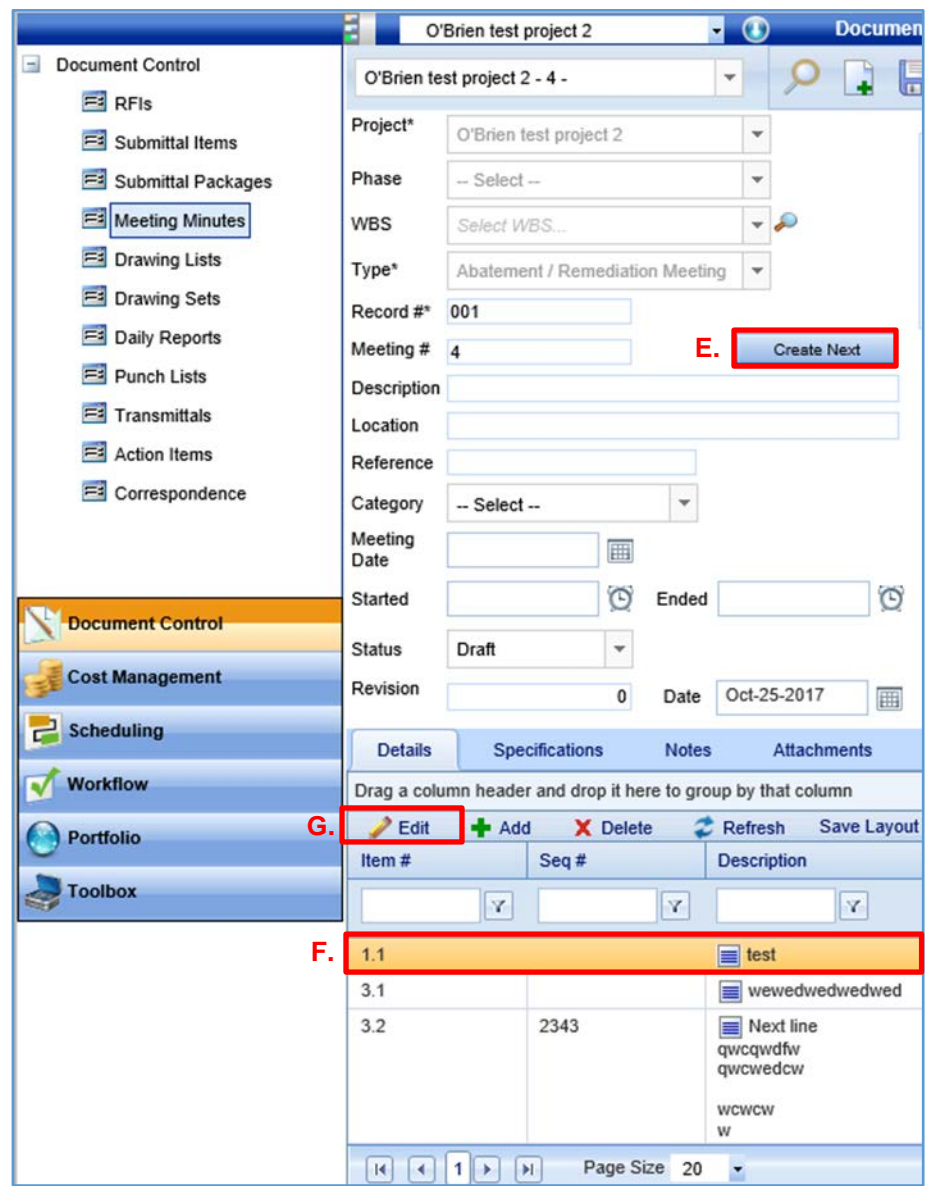

New minute items may be created in the same way as described in #3, A-K above

# **710.14 CREATING A MONTHLY REPORT**

The PM is required to submit a project report by the  $15<sup>th</sup>$  of each month that includes updates to the project status and contractor information, project milestones, and project financials.

- 1. To update the project status and contractor information:
	- A. Select the "Portfolio" module;
	- B. Open the "Lists" file and click on the "Projects" tool, and select the project for which you want to create a Monthly Report from the "Projects" dropdown menu;
	- C. Click on the "Record #" for the subject project.

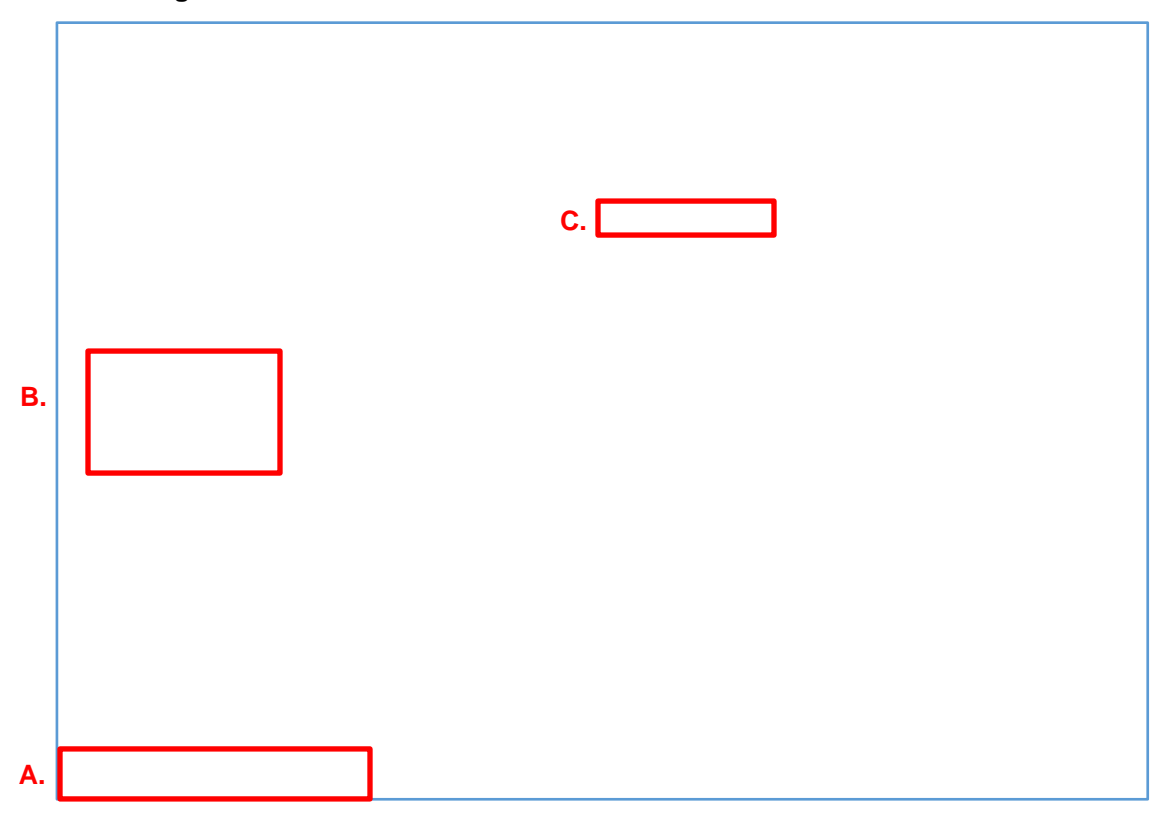

## **Figure 710.14.A**

# **Project Phases & Milestones 0150 – PM Web Manual**

- D. Update the "Project Status" field with the appropriate "M" Code.
- E. Update the "Construction Value", if applicable.

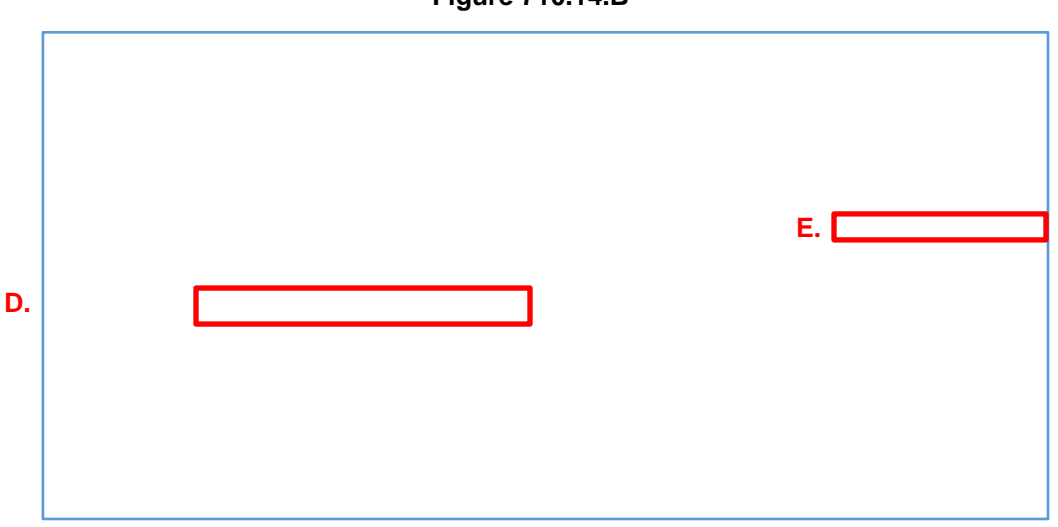

- F. As soon as the A/E for the project is conditionally selected, select that firm in the "Architect/Engineer" field.
- G. As soon as the CA for the project is conditionally selected, select that firm in the "Construction Administrator" field.
- H. As soon at the GC for a DBB project is awarded the bid on the project, select that firm in the "GC/CMR" field. If project is a CMR project, select the CMR in this field as soon as a CMR is conditionally selected.
- I. Make sure the ADPM, PM and APM fields are accurate.

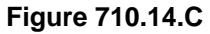

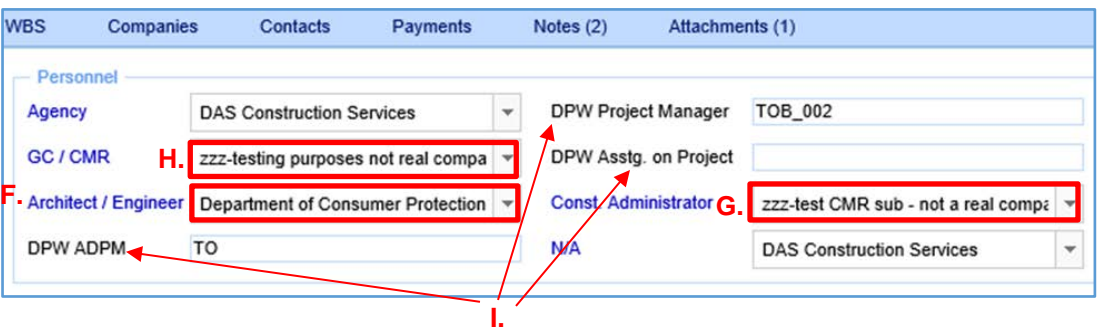

**Figure 710.14.B**

- 2. Next, update the Project Milestones by doing the following:
	- A. Select the "Scheduling" module;
	- B. Open the "Forms" file folder, and click on the "Project Milestones" tool;
	- C. Click on the "Record #" for the subject project.
		- If there is no Project Milestones record for the subject project, create a new one [\(see Section 120.2 –](#page-32-0) Project Milestones).

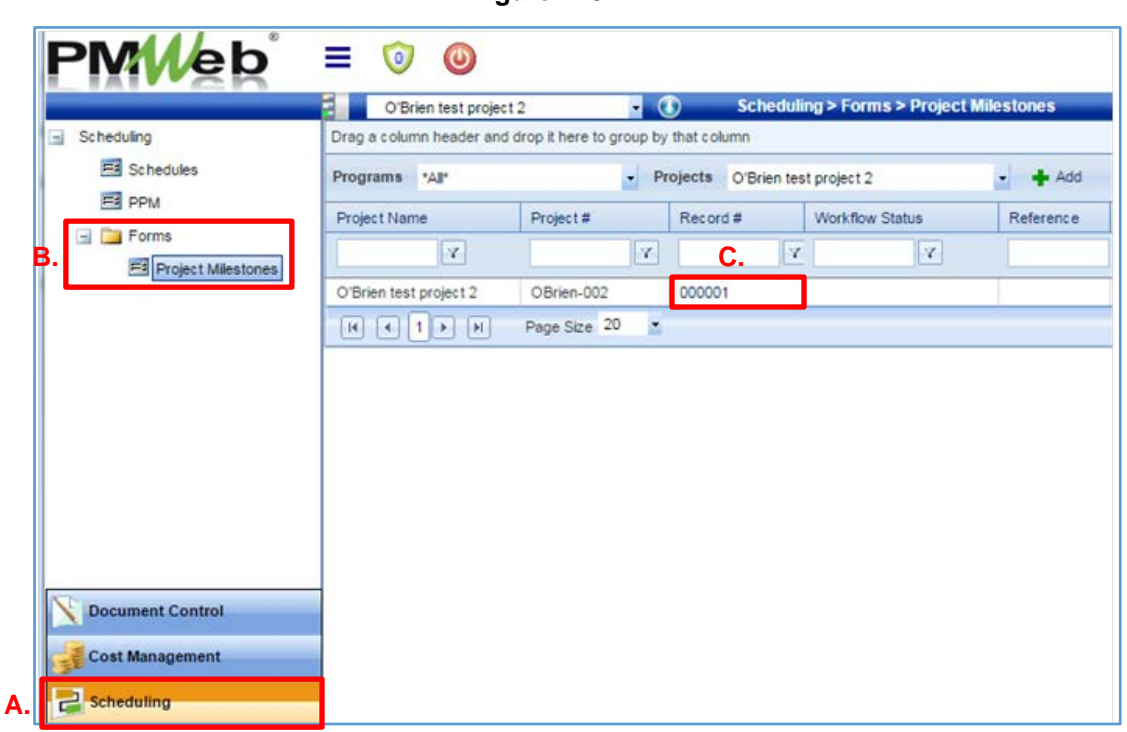

## **Figure 710.14.D**

E. Update the Milestone dates as applicable.

**Figure 710.14.E** 

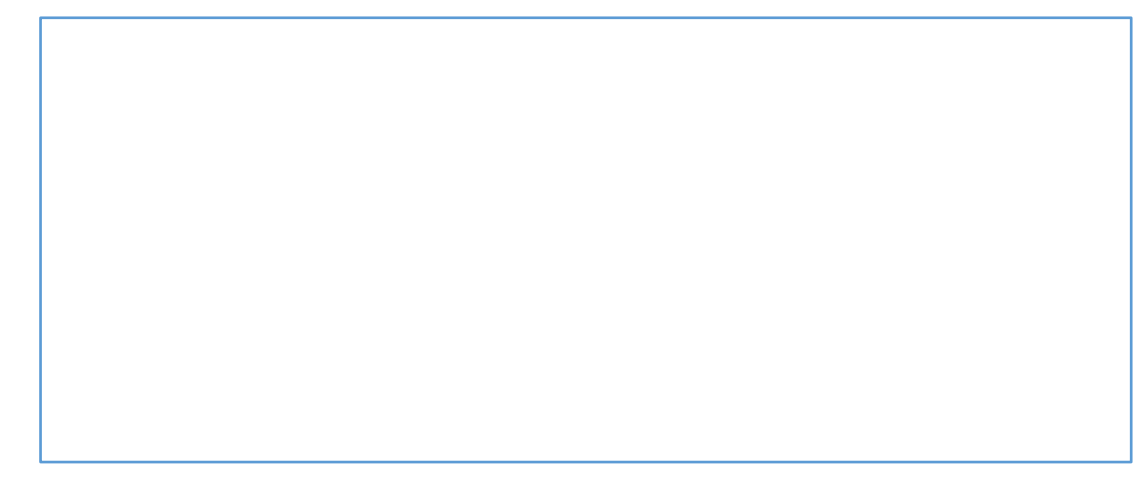

- 3. Next, update the Project Financials to ensure that all of the cost codes are in balance.
	- A. Select the "Cost Management" module.
	- B. Open the "Budgets" file folder, and select the "Project Financials" tool.
	- C. Select the project for which you are updating Project Financials from the "Projects" dropdown list.
	- D. Select the "Record #" of the project financials that you want to update to open that record.

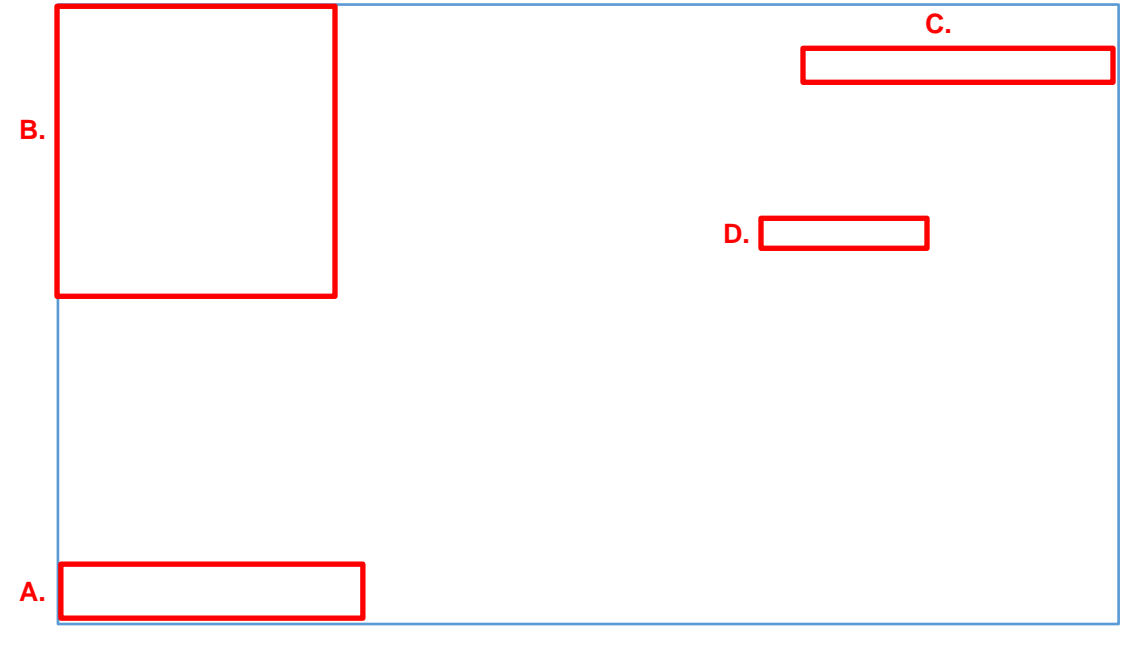

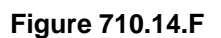

After opening the Project Financials record:

- E. Select the dropdown arrow next to the "Printer" button and
- F. Select "View Reports" to view the default report.

**Figure 710.14.G** 

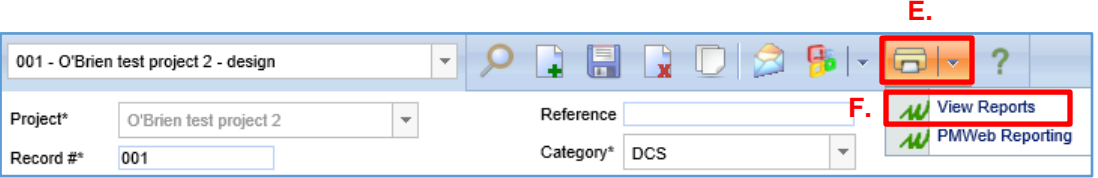

G. If the Projected (Over)/Under in this report shows a negative number for any cost code, the line item transfers for the subject project need to be updated (see Section [310.8, Line Item Transfers\)](#page-43-0).

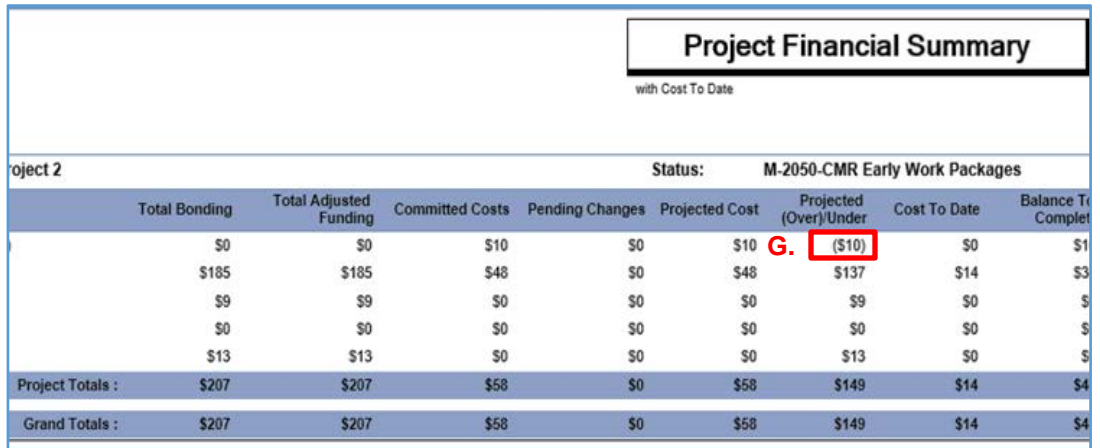

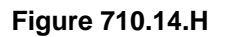

4. Once you have completed all of your updates, update the "Project Status Updated On" field in the Portfolio module (see page 16 of the Quick Start Guide – Monthly Update Cycle).

## **PROJECT INVOICING & PAYMENTS**

## **710.15 UPDATING CONTRACT RECORDS (RETENTION & SOV)**

Prior to the creation of the first Payment Application (invoice) in PMWeb, the retainage values need to be set and the Schedule of Values (SOV) needs to be uploaded to the Contract Record.

- 1. First open the subject Contract Record by doing the following:
	- A. Select the "Cost Management" module;
	- B. Open the "Contracts" file folder and select the "Contracts" tool;
	- C. Select the subject project from the "Projects" dropdown list.
	- D. Click on the "Record #" to open the Contracts form view.

## **Figure 710.15.A**

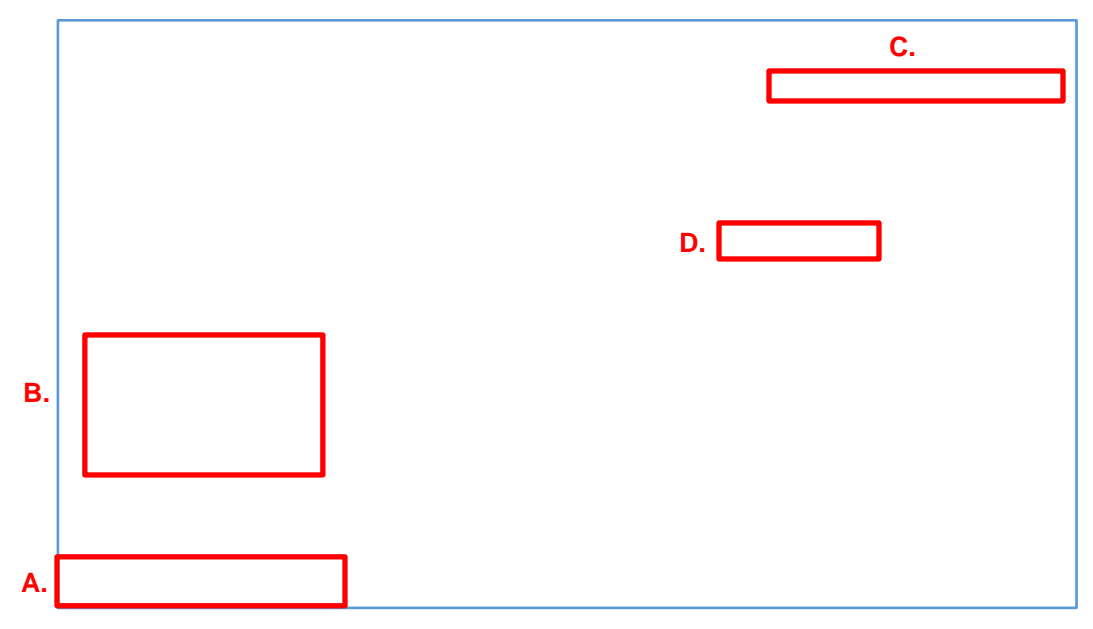

- 2. Next set the retainage values by doing the following:
	- A. Select the "Retention on Services" and "Retention on Stored Materials" fields and type in the correct percentages.
		- ∗ If the correct retainage percentages are not input, the Payment Application Retainage will be incorrect.
	- B. Click the "Save" button.

### **Figure 710.15.B**

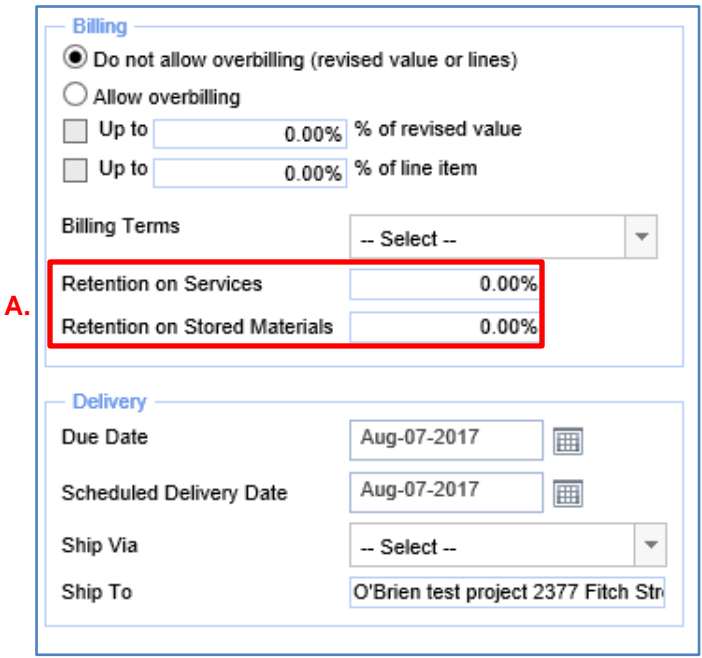

- 3. Next, upload the Schedule of Values (SOV) to the Contract Record. The draft SOV submitted by the Consultant/Contractor can be directly uploaded to the Contract Record (Contact Construction Support Services for assistance with this process), or it can manually be entered by doing the following:
	- A. Select the "Details" tab; and
	- B. Click the "Add" button to open the SOV line item detail for editing.

## **Figure 710.15.C**

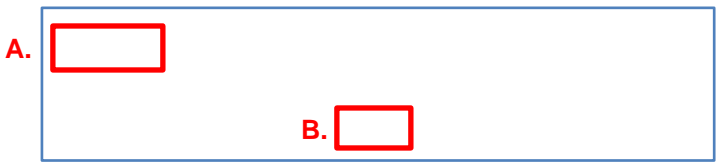

- C. Enter the billable SOV amount in the "Ext. Cost" field.
- D. Select the correct cost code from the "Cost Code" dropdown list.
	- Make certain the correct cost code entered. Once the first Payment Application is created, incorrect cost codes in the SOV will produce incorrect data in the project financial reports.
	- Once the cost code is selected, the "Description" field will populate automatically. If necessary, the "Description" field can be edited.
- E. Click the "Save" button and click the "Add" button again to create a new line, or Click the "Cancel" button if you do not wish to save your changes.

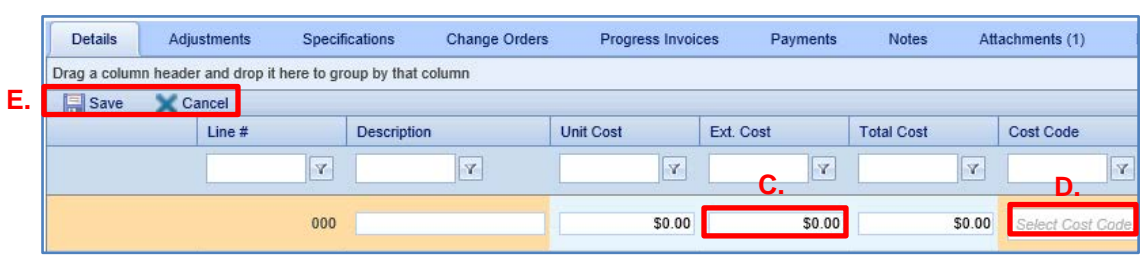

**Figure 710.15.D**

- 4. To edit a previously created SOV line item:
	- A. Click on the line item that you want to edit so that it is highlighted.
	- B. Click the "Edit" button. The SOV line item will open for editing.

### **Figure 710.15.E**

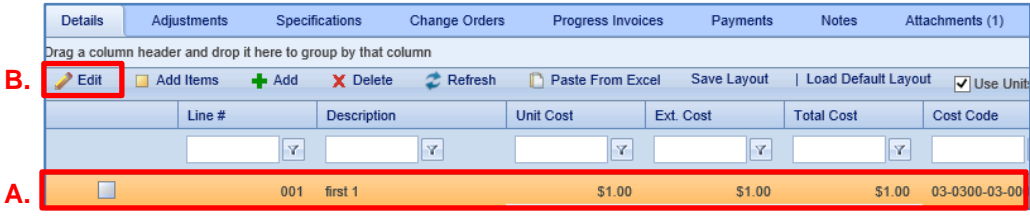

- 5. Upon completing the updates to the contract record and after entering the SOV:
	- A. Change the contract record "Status" from "Draft" to "Approved."
	- B. Click the "Save" button to save your changes.

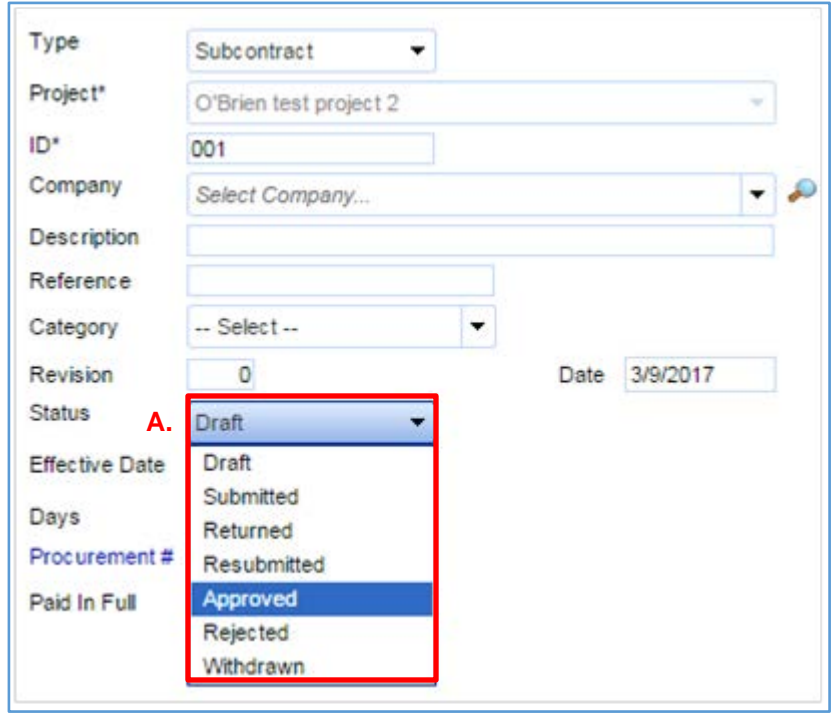

**Figure 710.15.F**

- **Note:** 1. A contract record must only be used to record the original contract amount.
	- Any increase or decrease of the original amount, including a contract amendment or an additional task letter, is to be treated as a change order.
	- 2. The SOV cannot be altered after the Payment Application has been created.
		- ∗ The SOV for a CMR project crossing from the design to construction phase is the exception to this rule. Provide CSS with the construction phase SOV to update the contract record to allow for the next Payment Application to include the construction phase billable lines.

Only contracts marked as approved can be invoiced against.

3. At the end of a project, the contract amount for each vendor should be equal to the actual payments.

# **710.16 PAYMENT APPLICATIONS**

- 1. To create a Payment Application:
	- A. Click on the "Cost Management" module;
	- B. Open the "Invoices" file folder and click on the "Payment Applications" tool;
	- C. Select the project for which you want to create a Payment Application from the "Projects" dropdown list; and
	- D. Click the "Add" button to open a new Payment Application form.

## **Figure 710.16.A a**

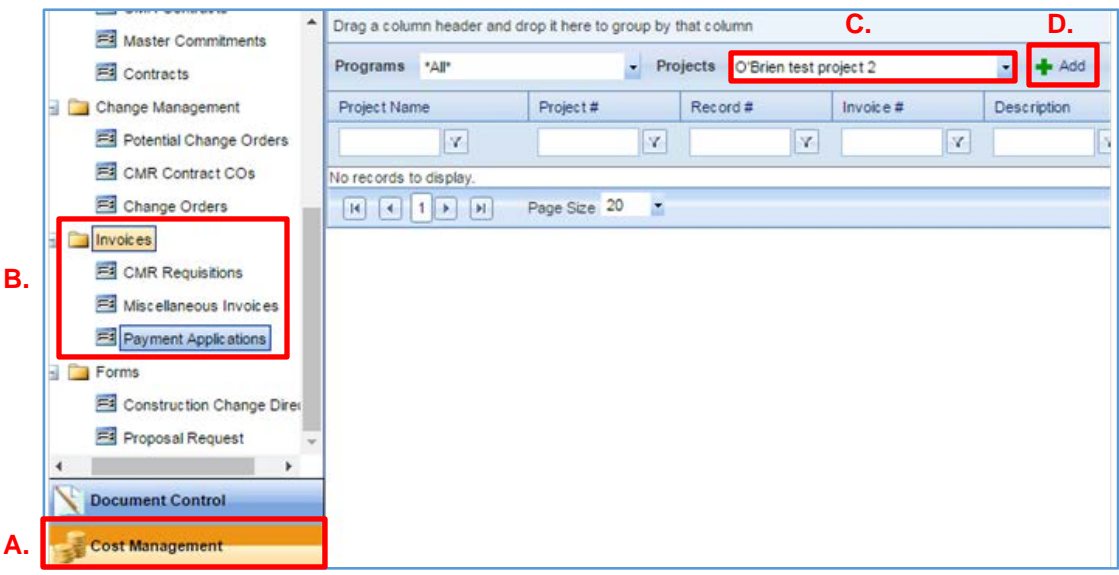

- 2. To create the Payment Application record:
	- A. Select the project name from the "Project\*" dropdown list.
	- B. Select the name of the contractor/consultant whose invoice is being processed from the "Commitment" dropdown list.
		- ∗ If the consultant/contractor is not listed, it is likely that the contract record was not marked as "Approved".
	- C. Enter a short description for the Payment Application in the "Description" field.
	- D. PMWeb will automatically assign an "Invoice #" and "Record #" for the Payment Application.
	- E. Select the "Cost Period" for the Payment Application.
	- F. Insert the "Invoice Date" in the space provided.
	- G. Select whether the "Invoice Type" is a "Progress Payment" or a "Final Invoice.
	- H. Click the "Save" button to open the contract SOV in the "Details" tab.

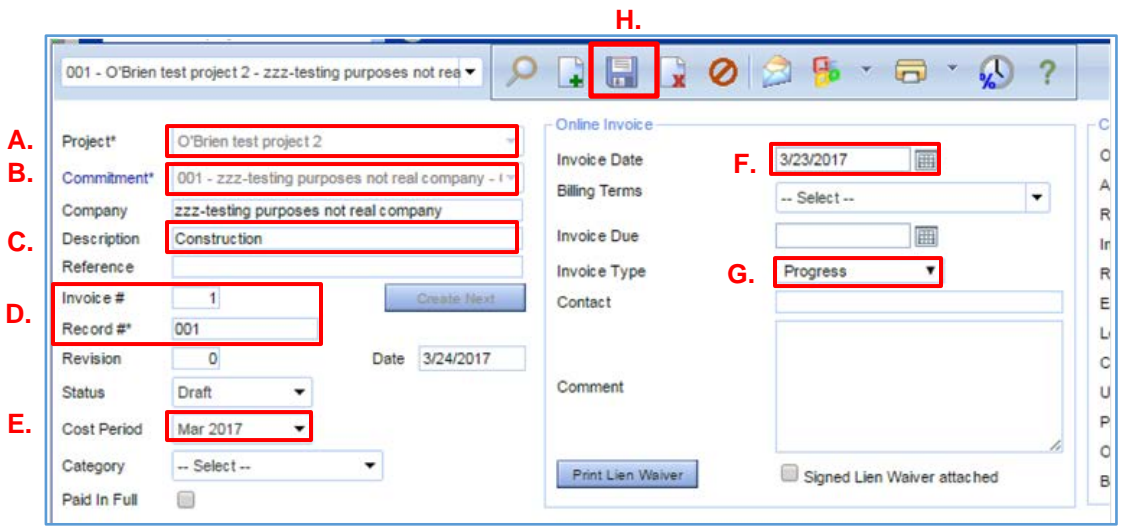

**Figure 710.16.Ba**

- 3. To link CO's to the Payment Application:
	- A. Click on the "Link Change Orders" button to open the "Add Change Orders" dialogue box.

### **Figure 710.16.Ca**

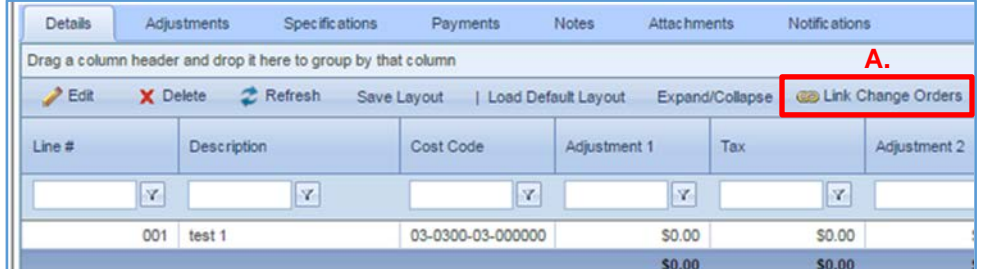

After opening the "Add Change Orders" dialogue box:

- B. Check the boxes next to the CO's you want to bring into the Payment Application.
	- ∗ If you do not see the CO's you are trying to link, check to make sure that those CO's are marked as "Approved".
- C. Click the "Save & Exit" button.

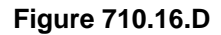

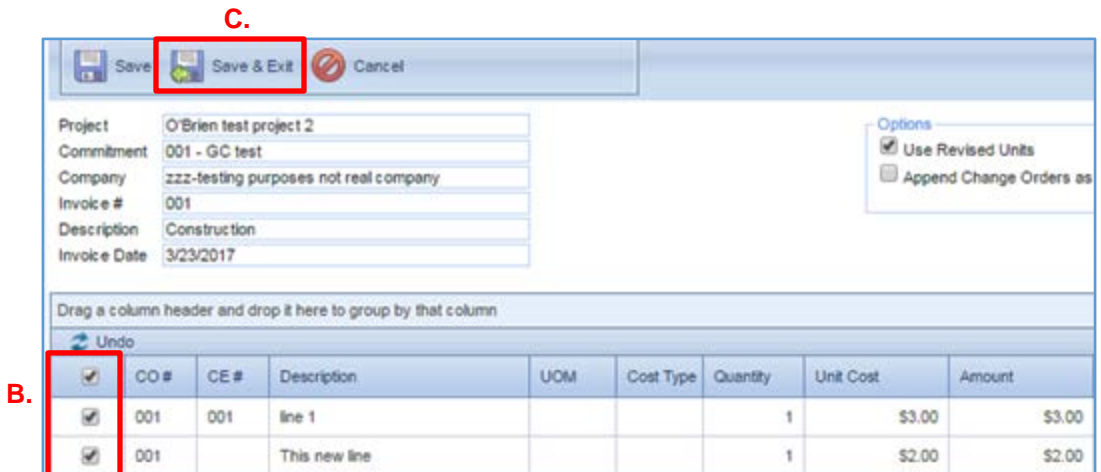

Next you will enter invoice payment details for the subject Payment Application.

- 4. To enter the invoice amount to be paid for each line item in the Payment Application:
	- A. Click on the row that you want to enter the invoice amount so that the line item is highlighted.
		- ∗ If you want to select more than one row at a time, hold down the Ctrl key on your keyboard while clicking on each of the line items that you want to enter cost data so that all of the selected rows are highlighted.
	- B. Click the "Edit" button to open those line items for editing.

## **Figure 710.16.Ea**

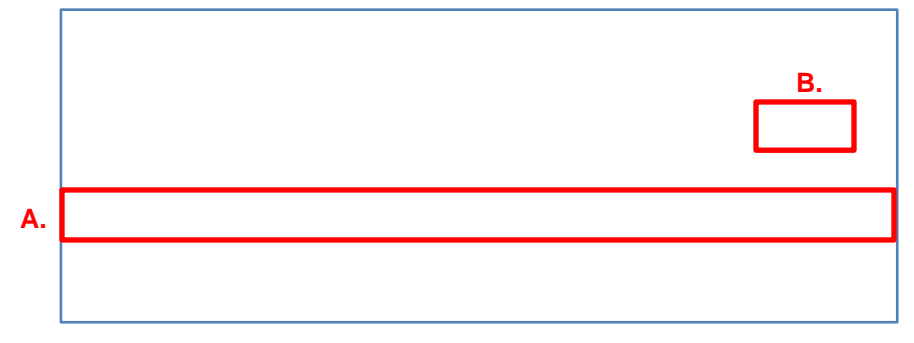

After opening the line items for editing:

C. Enter the billable amounts in the "Current Invoice" column for each of the line items in the Payment Application.

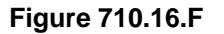

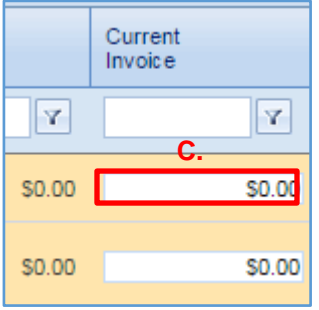

D. Click the "Update Records" button.

**Figure 710.16.G**

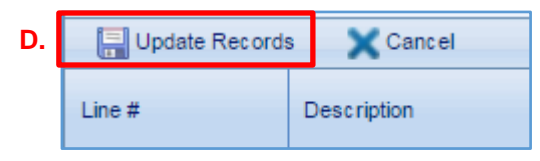

The payment application is now ready for processing.

- 5. To print a hard copy of the Payment Application:
	- A. Click the dropdown arrow to the right of the print icon;
	- B. Click "View Reports" to open the "Reports Preview" dialogue box.

## **Figure 710.16.Ha**

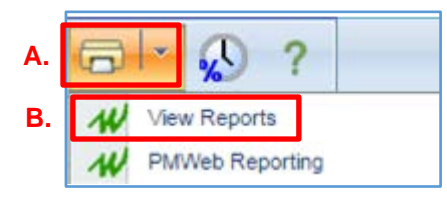

C. Click the "Print to PDF" button to generate a copy of the Payment Application for printing.

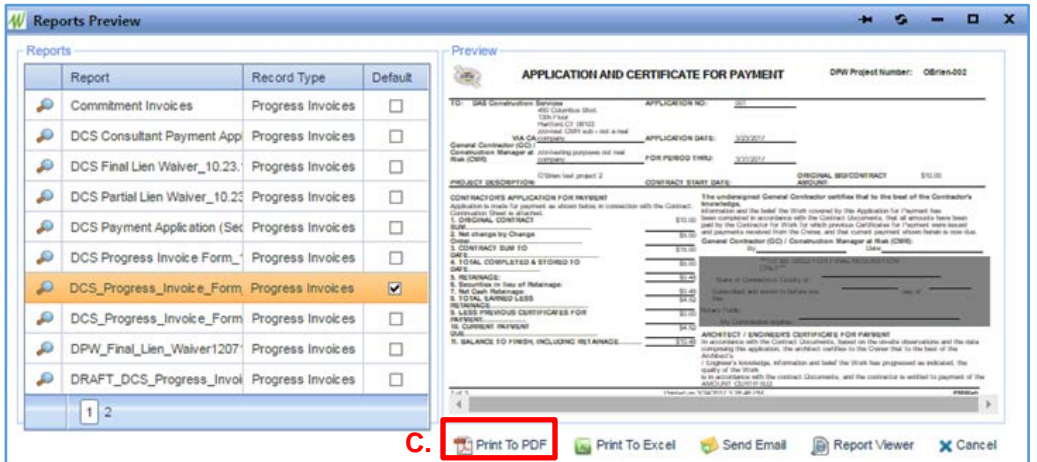

**Figure 710.16.Ia**

After the Payment Application is signed it should be uploaded as an attachment to the Payment Application record (See Section 100.7 Attachments - Upload & Link Files in the **[Attachment Tabs\)](#page-22-0).** 

- 6. After a signed copy of the Payment Application has been uploaded:
	- A. Change the Status of the Payment Application to "Approved".
	- B. Click the "Save" button.

Once a Payment Application is marked as "Approved", the next Payment Application from that vendor can be created by:

- C. Clicking the "Create Next" button; and
- D. Click the "Save" button.

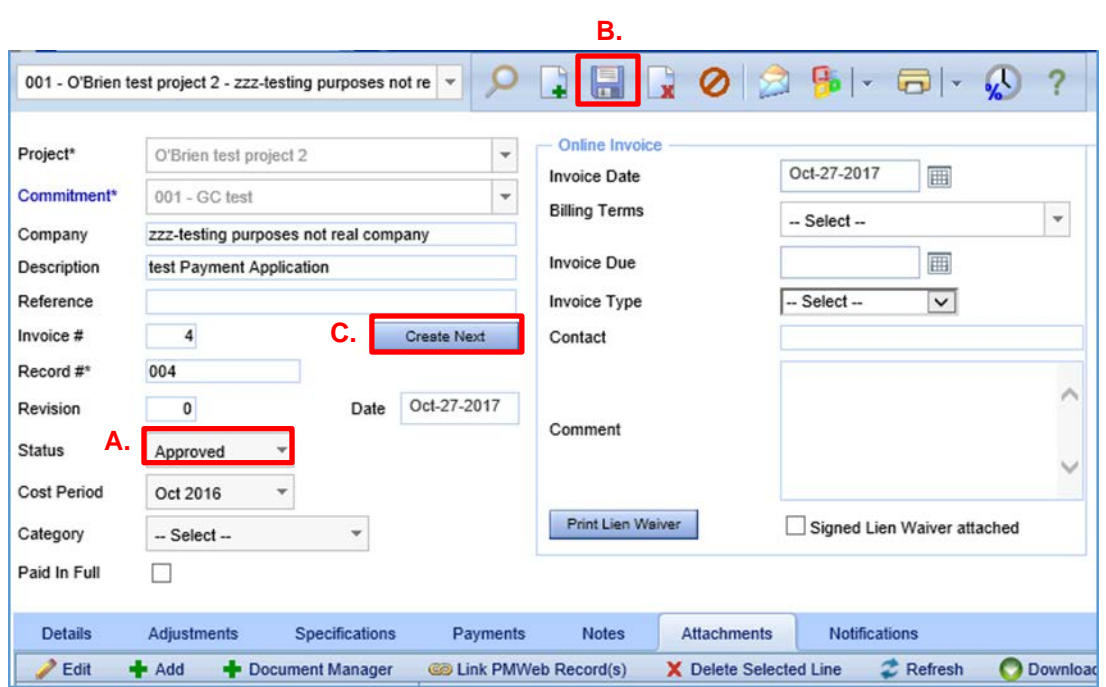

**Figure 710.16.Ja**

**Note:** A Contract Record and Payment Application must be created for all Invoicing. The Miscellaneous Invoices Feature can no longer be used.

# **710.17 RETAINAGE REDUCTION**

To implement an approved retainage reduction in a vendor's Payment Application, please contact CSS.

### **760.0 Project Closeout - Substantial Completion**

The project closeout process begins in PMWeb once the DAS PM receives a signed certified copy of the Certificate of Substantial Completion. At this time, the DAS PM should access PMWeb Form 7990 – Construction Closeout Document Submission Checklist and begin recording the dates from which the required closeout documents are collected for submission to DAS Project Accounting and to the Office of Legal Affairs, Policy and Procurement.

This section of the manual will focus on how to create and complete a Form 7990 for a project entering the project closeout phase; how to collect and store project closeout documents in PMWeb; and how to closeout project financials in PMWeb.

### **760.1 Construction Closeout Document Submission Checklist (Form 7990)**

The Construction Closeout Document Submission Checklist (Form 7990) is a PMWeb based form that was created to track the status of a project during the closeout process so that Construction Support Services (CSS) can assist DAS PM's with some of the administrative functions of project closeout. Form 7990 contains a list of all project closeout documents and processes that are to be completed to issue the final payment; prepare a project for outside audit; and complete the project closeout process in PMWeb.

The DAS PM should begin filling out Form 7990 when the Certificate of Substantial Completion (Form 7810) has been executed and Substantial Completion Date has been established. Thereafter, any items listed in Form 7990 should be uploaded to the YH7 Project Close-Out file folder in PMWeb the date the document has been completed and signed, and the date the document was completed and signed should be entered into Form 7990.

- 1. To create a new Project Closeout Checklist:
	- A. Select the "Workflow" module.
	- B. Click on the 7990 Construction Closeout Checklist in the Forms File Folder.
	- C. Select the subject project from the "Projects" dropdown list.
	- D. Click the "Add" button to open Form 7990.

### **Figure 760.1.A**

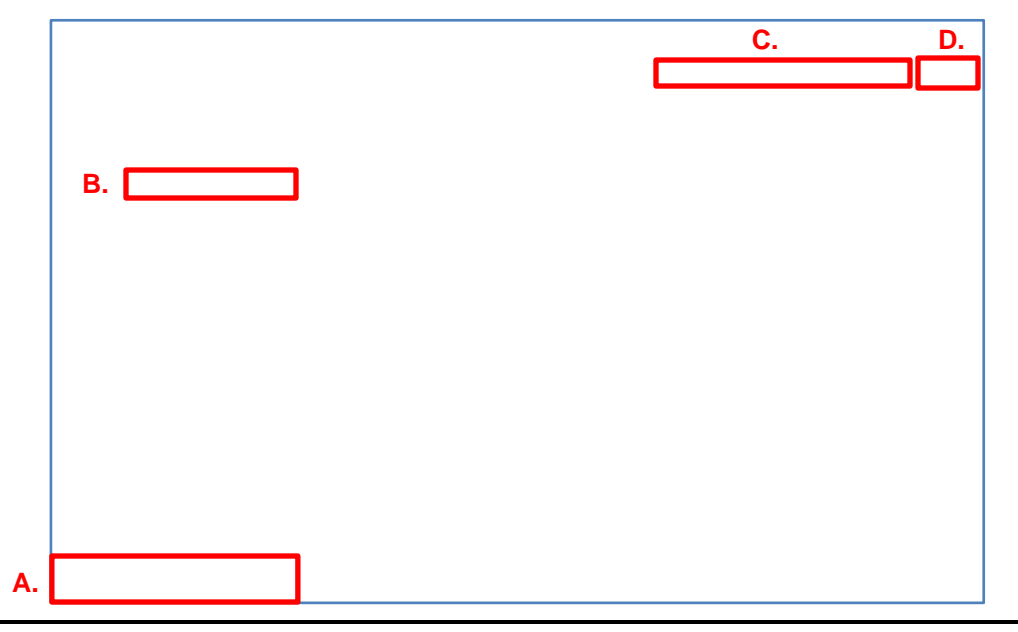

- E. Select your "Project Name" from the dropdown list; and
- F. Click the "Save" icon to save the Checklist.

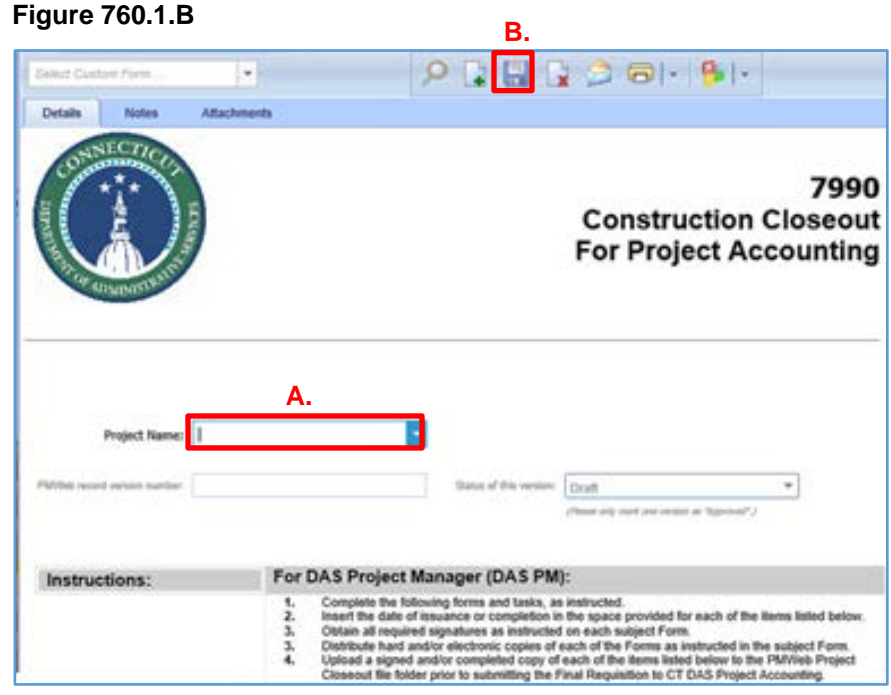

- 2. If a Project Closeout Checklist already exists for your project, it will appear near the top of your screen. To open an existing Form 7990:
	- A. Click on the "Record #" for the subject project.

**Figure 760.1.Ca**

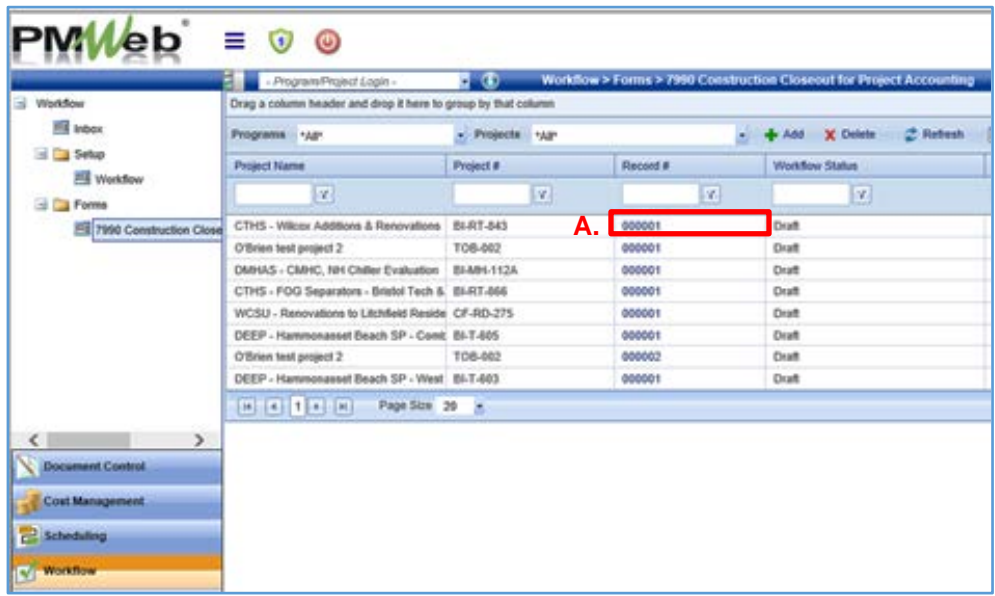

- 3. To complete Form 7990:
	- A. Follow the Instructions provided at the top of the Form; and
	- B. Enter a date next to the respective Item No.; or

### **Figure 760.1.D**

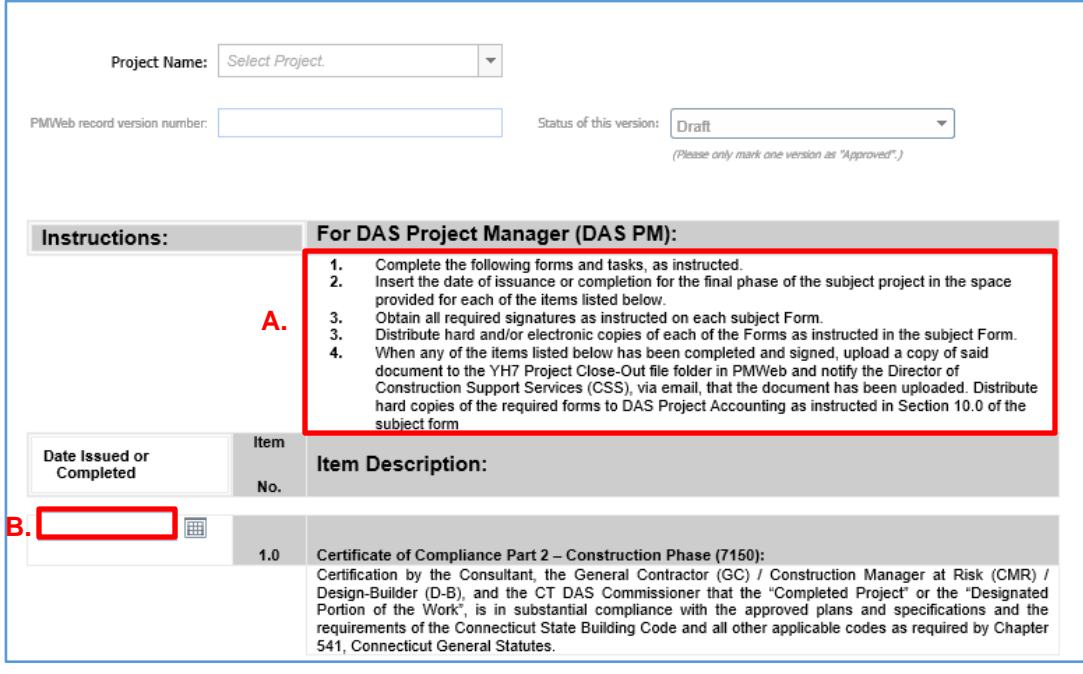

- C. Fill in the requested information in the space provided.
	- **Figure 760.1.E**

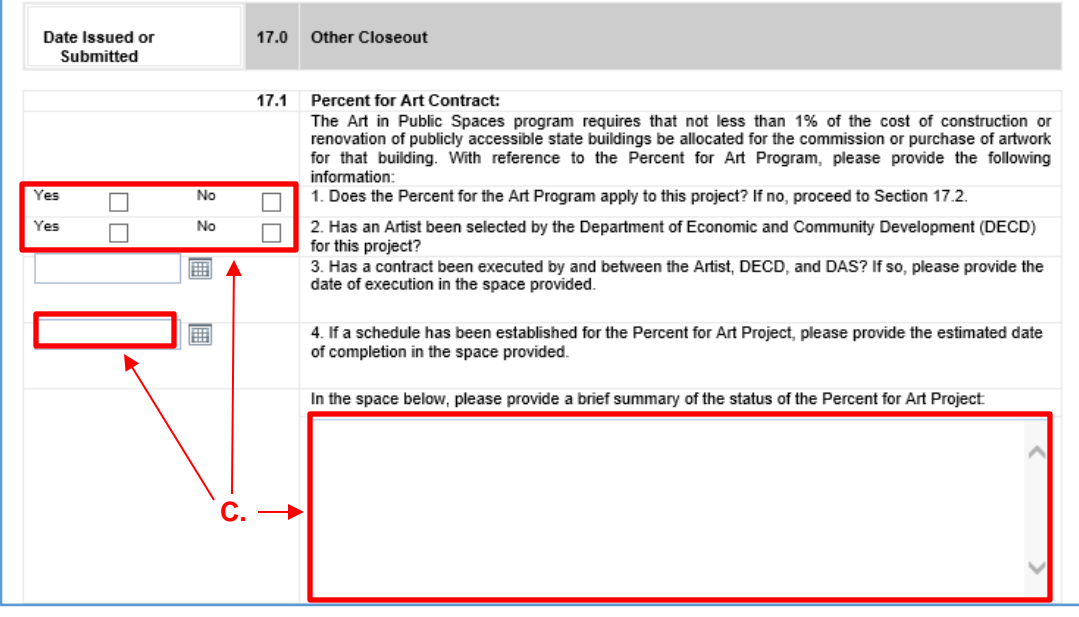

Click the "Save" icon whenever any changes are made to the Checklist.

Once the date issued or completed has been entered into Form 7990, the issued or completed document should be uploaded to the YH7 Project Close-Out File Folder.

- 1. To access and upload a closeout document to the YH7 Project Close-Out file folder:
	- A. Click on the "Project Selection Box" and select the project number from the dropdown list to open the project (if you are already in the project, proceed to the next step) for which you wish to upload closeout documents.
	- B. Select the "Toolbox" module.
	- C. Click on the "Document Manager" tool from the Toolbox.
	- D. Click on the "+" symbol to the left of the file folder to open the "Project" file folder.
	- E. Perform the same action to open file "5 DPW Y Construction Phase Folders," and then open the "YH7 Project Close-Out" file folder.
	- F. Click on the file folder where you want to upload a project closeout form.

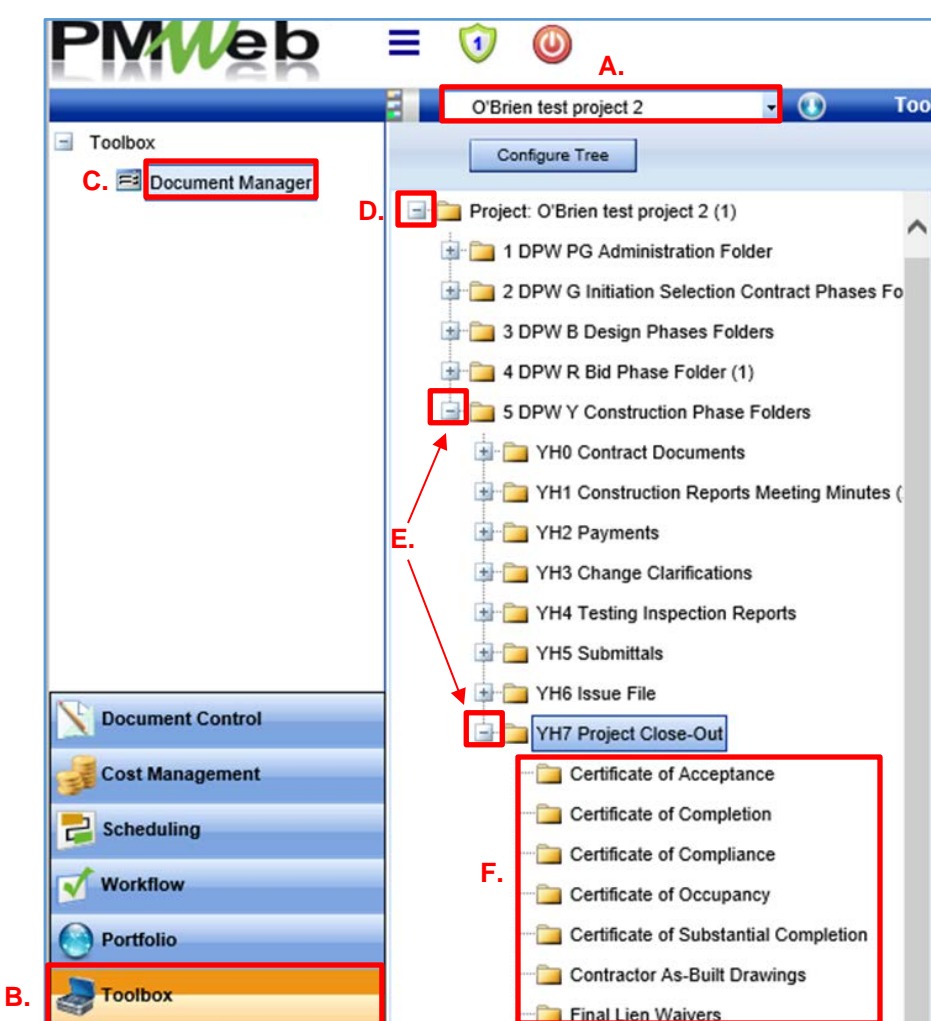

**Figure 760.1.Fa**

Follow the steps in Section 100.7, Attachments – Upload & Link Attachments in the Attachments tab for guidance on how to upload documents to the project closeout folders.

A separate file folder should exist for each of the project closeout documents. If a project was created from a template that does not have a specified file folder for each project closeout document listed in Form 7990, a new subfolder will need to be created for that file in the "YH7 Project Close-Out" file folder.

- 2. To create and name a new subfolder within the "YH7 Project Close-Out" file folder, do the following:
	- A. Right click on the "YH7 Project Close-Out" file folder.
	- B. Click on "New Folder" from the menu to create a new file folder.
	- C. Find the "New Folder" within the list of file folders and right click on the file folder.
	- D. Click "Rename" from the menu to rename the new file folder.
	- E. Type the name you want for the new file folder (not depicted).

# **Figure 760.1.Ga**

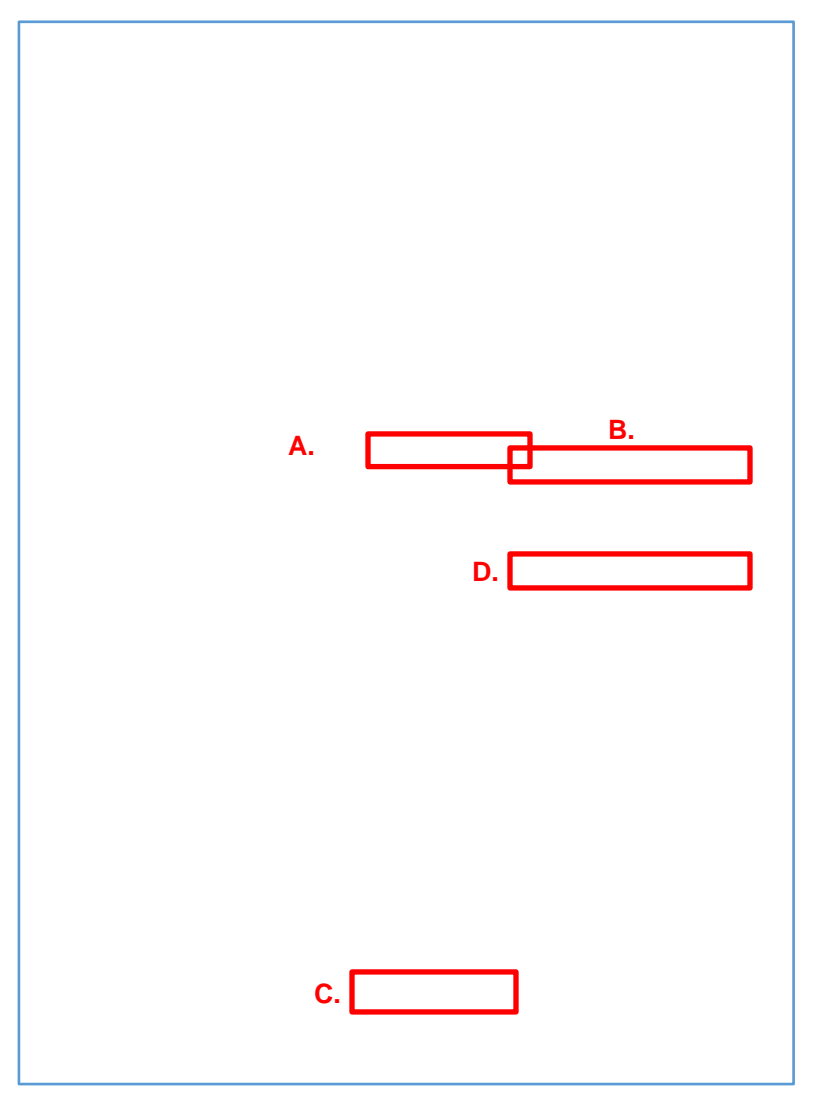
#### **760.2 Financial Closeout, Project Complete**

After final payment has been made on a project in CORE CT, the DAS PM shall notify the DAS/Construction Services Associate Accounts Examiner (AAE) to begin an internal audit of the project budget to ensure that all line item entries posted in CORE CT have correspondingly been posted in PMWeb.

Upon completion of the internal audit, the AAE will send an email notification to the PM through PMWeb, with a copy to the ADPM, that the financial records review is complete. The email will include a link to the "Review Items" form for the project in PMWeb, which is the document used to track the status of the project financial records, and an excel workbook with a detailed analysis of the financial records review. These items can also be accessed directly in PMWeb.

- 1. To access the Review Items directly in PMWeb, proceed as follows:
	- A. Select the "Cost Management" module.
	- B. Find the "Forms" file folder and Click on the "Review Items" tool.
	- C. Click on the "Projects" dropdown list and select the project for which you wish to see "Review Items."
	- D. Click on the "Record #" for the subject project to open the Review Items for that project.

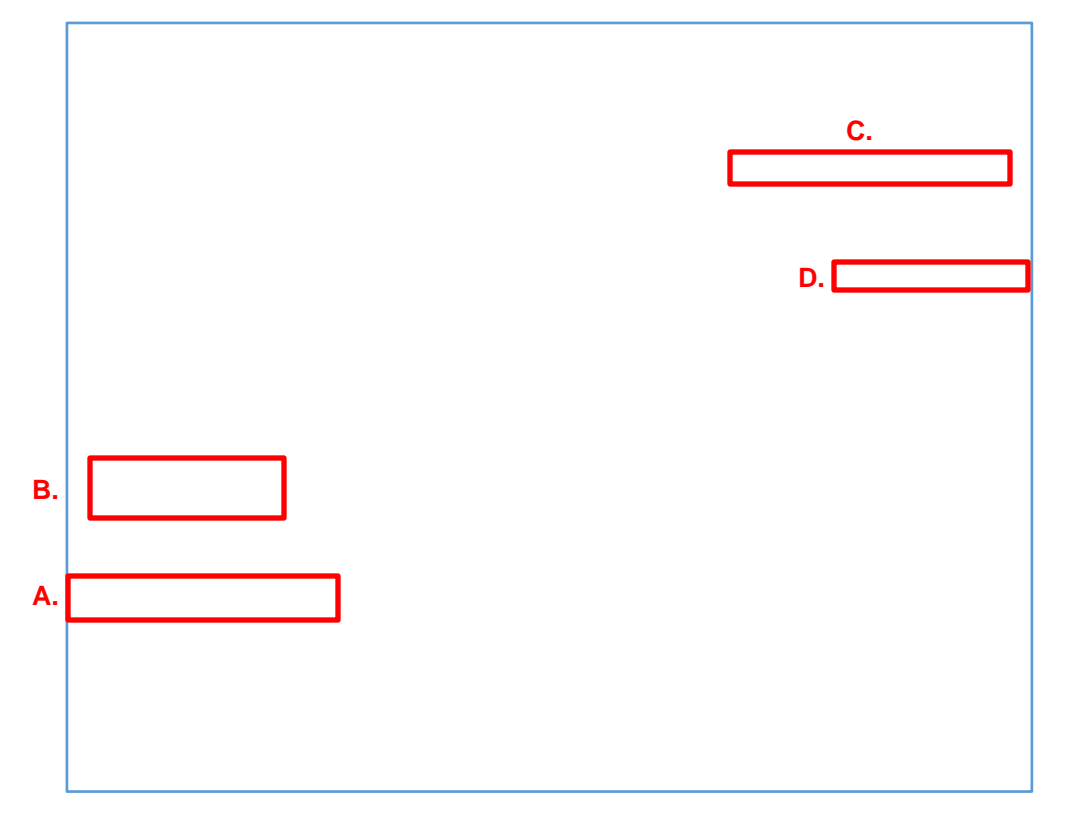

#### **Figure 760.2.A a**

See **Figure 760.2.B** below for a sample of the Review Items Form.

1. The Review Items form shall be completed as follows:

The top of the Review Items form will be filled out by the AAE.

- A. The "Workflow Status" dropdown list will define the status of the item under review. The Workflow Status is updated throughout the review process. The following is a list of Workflow Status definitions and the required action to update the status:
	- Draft The item has not been reviewed by the AAE. No action has been taken.
	- Submitted AAE review of project financials is complete. AAE updates Workflow Status to "Submitted" and sends notification to PM/ADPM, through PMWeb, that review is complete. See Step 4 below to determine if corrective action is required.
	- Returned PM has taken action to resolve financial discrepancies, updates Workflow Status to "Returned", and sends notification to ADPM, through PMWeb, of action taken. See Step 5 below for next steps.
	- Approved or Rejected ADPM approves or rejects the corrective action, updates Workflow Status to "Approved" or "Rejected", and sends notification to PM and AAE, through PMWeb, of approval or rejection.
	- Resubmitted PM takes additional action to resolve rejected submission, updates Workflow Status to "Resubmitted" and sends notification to ADPM, through PMWeb, of action taken.

If there are any discrepancies between the record documentation in CORE CT and PMWeb, and / or any incomplete or missing records, the AAE will:

B. Make note, in the "Comments" section, that a detailed financial records analysis has been added as an attachment (A.1) to the Review Items form. The financial records analysis will list all items that require corrective action.

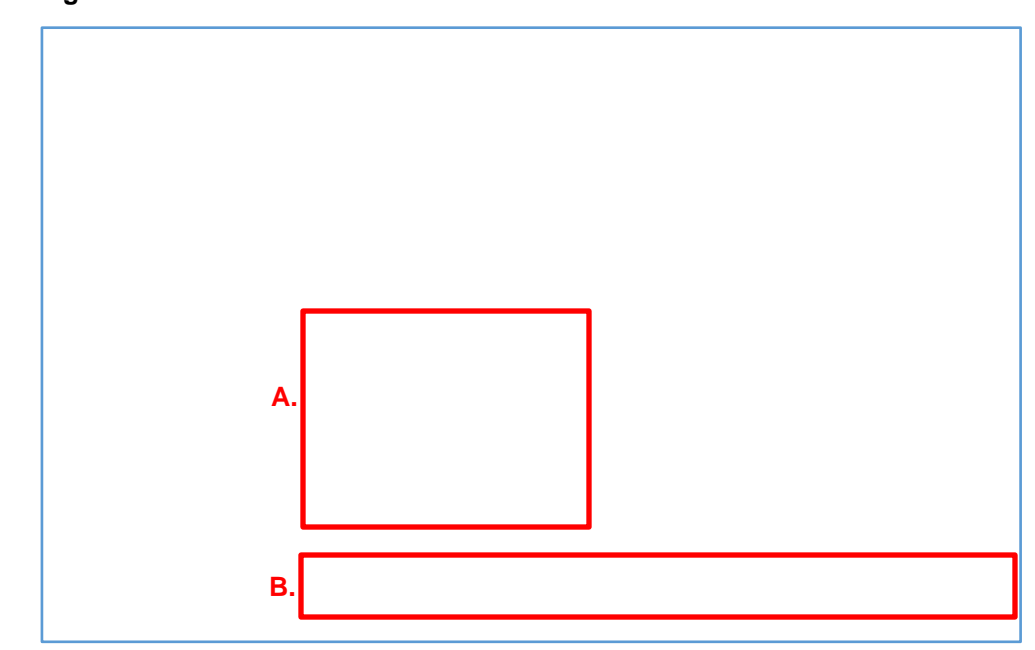

**Figure 760.2.B a**

**Findings from the analysis that require corrective action will need to be resolved before the project can be closed in PMWeb.**

- 2. The bottom of the Review Items form is filled out by the PM.
	- A. When the PM is ready to submit/resubmit a notification to the ADPM of the corrective action taken, he/she should enter the date of submission in the "Date PM Replied" field.
	- B. The corrective action taken should be listed in the "Corrective Action Taken" field, or if applicable, attach documentation of corrective action taken under the Review Items Attachments tab [\(See Section 100.7 Attachments –](#page-22-0) Upload & Link Files in the [Attachment Tabs\)](#page-22-0) and make reference to the attached documents in the "Corrective Action Taken" field.

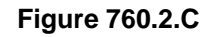

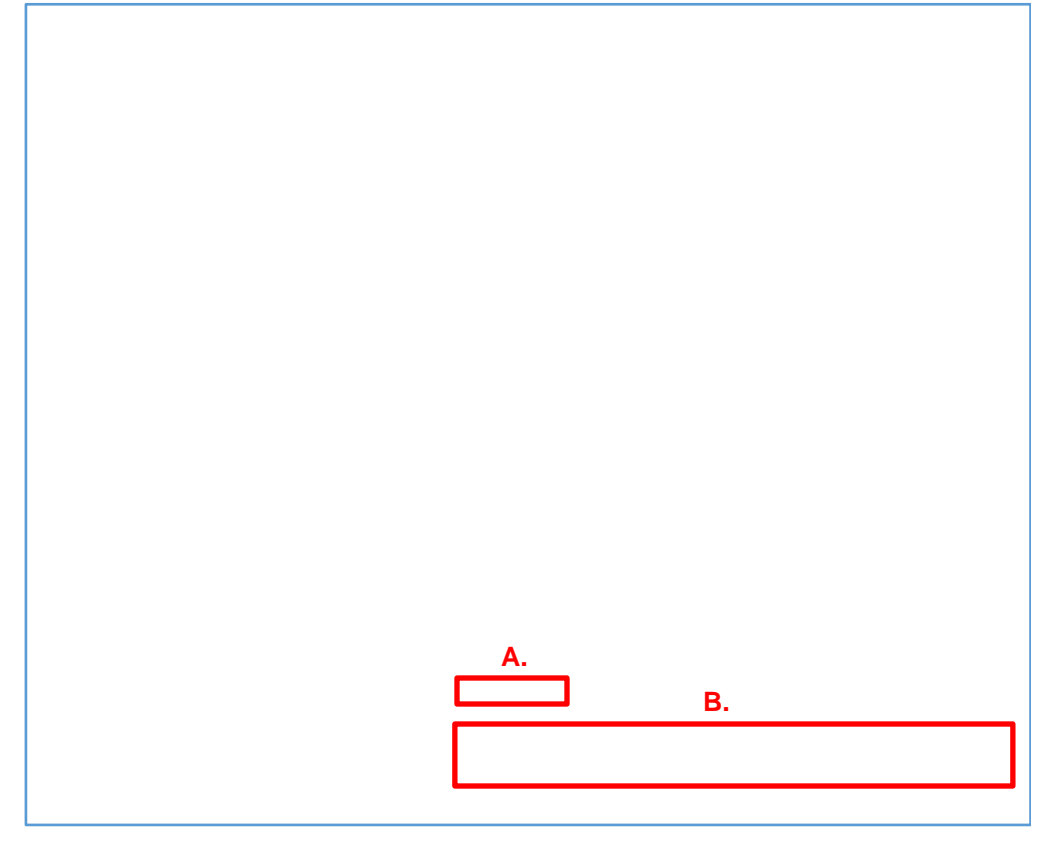

Click the "Save" icon whenever any changes are made to Review Items.

Once all corrective actions have been updated to "Approved" in Workflow Status, the ADPM will send a notification to the PM and the AAE, through PMWeb, that the corrective action for all project financial records is complete and have been approved. The AAE will then conduct a final review of the financial records and if it is determined that no further action is required, the audit will be completed.

At this point, CSS can closeout the project in PMWeb and change the status of the project to "Inactive," thus closing the project in PMWeb.

### **Reference Documents 0150 – PM Web Manual**

**3.0 REFERENCE DOCUMENTS**

**3.1** PMWeb Quick Start Guide

# **Appendix I – Form 1110, File Folder Headers**

## Connecticut Department of Administrative Services, Construction Services **1110 – File Folder Headers**

**Page 1 of 1**

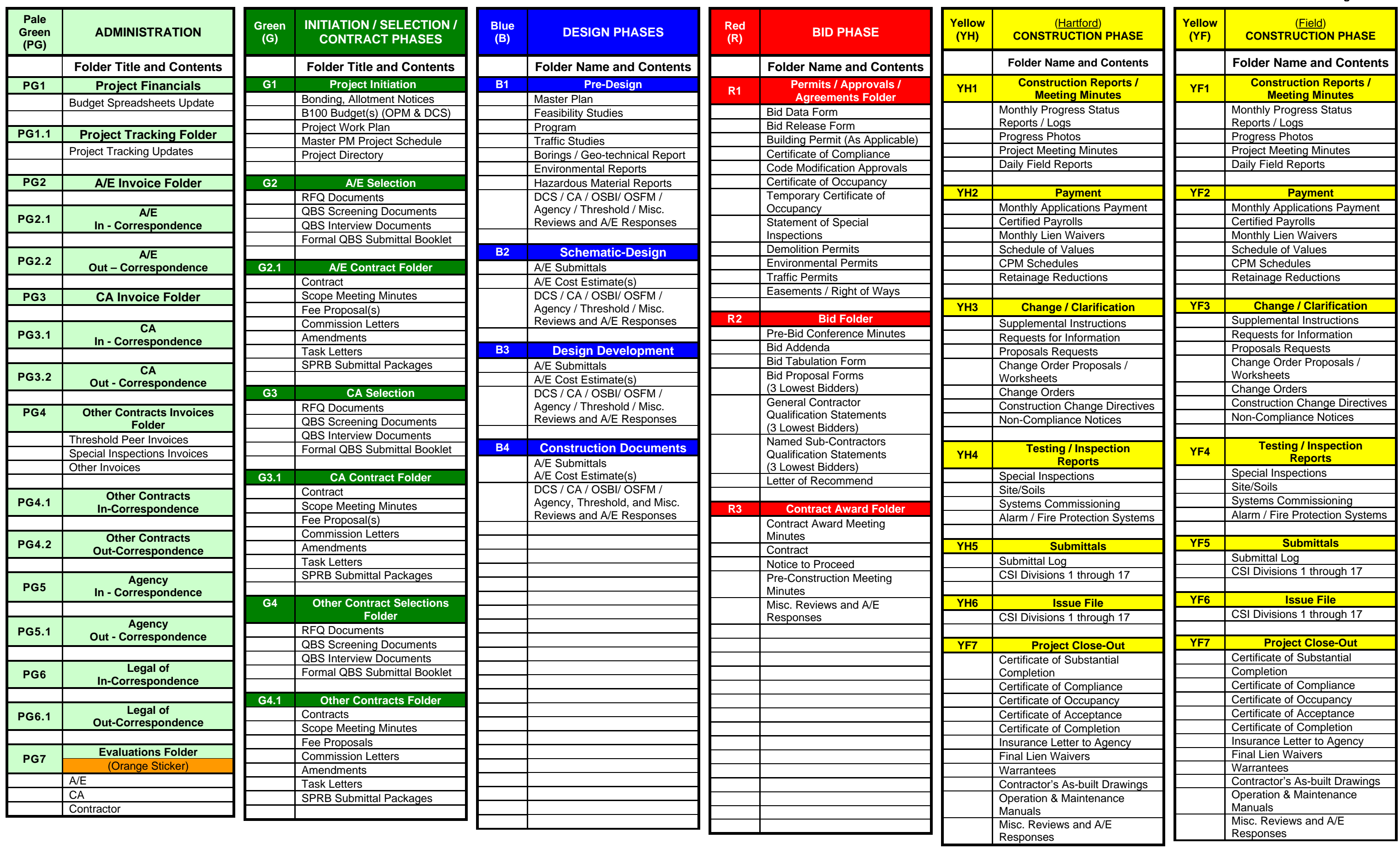